#### CLINITEK Status®+ Analyzer

# Operator's Guide

(For U.S. Only)

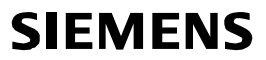

10490853 Rev. E, 2022-05

© 2011-2022 Siemens Healthcare Diagnostics Inc. All rights reserved. No part of this operator's guide or the products it describes may be reproduced by any means or in any form without prior consent in writing from Siemens Healthcare Diagnostics.

CLINITEK, CLINITEK Status, CLINITEK Advantus, Clinitest, Multistix, Multistix PRO, Uristix, and Chek-Stix are trademarks of

Siemens Healthcare Diagnostics.

Presept and Cidex are trademarks of Johnson & Johnson.

Theracide is a trademark of Lafayette Pharmaceuticals, Inc.

Amphyl is a trademark of Linden Corporation.

Kimwipes is a trademark of Kimberly-Clark.

**Mandeigin GB**<br>**Constructs** Siemens Healthcare Diagnostics Inc. 511 Benedict Avenue Tarrytown, NY 10591-5097 USA

**Siemens Healthineers Headquarters** Siemens Healthcare GmbH Henkestr. 127 91052 Erlangen Germany Phone: +49 9131 84-0 siemens-healthineers.com

シーメンスヘルスケア· ダイアグノスティクス株式会社 ,<br>東京都品川区大崎1-11-1 Siemens Healthcare Diagnostics 輸入

The information in this operator's guide was correct at the time of printing. However, Siemens Healthcare Diagnostics continues to improve products and reserves the right to change specifications, equipment, and maintenance procedures at any time without notice.

If the system is used in a manner differently than specified by Siemens Healthcare Diagnostics, the protection provided by the equipment may be impaired. See warning and hazard statements.

## **[1 Introduction](#page-6-0)**

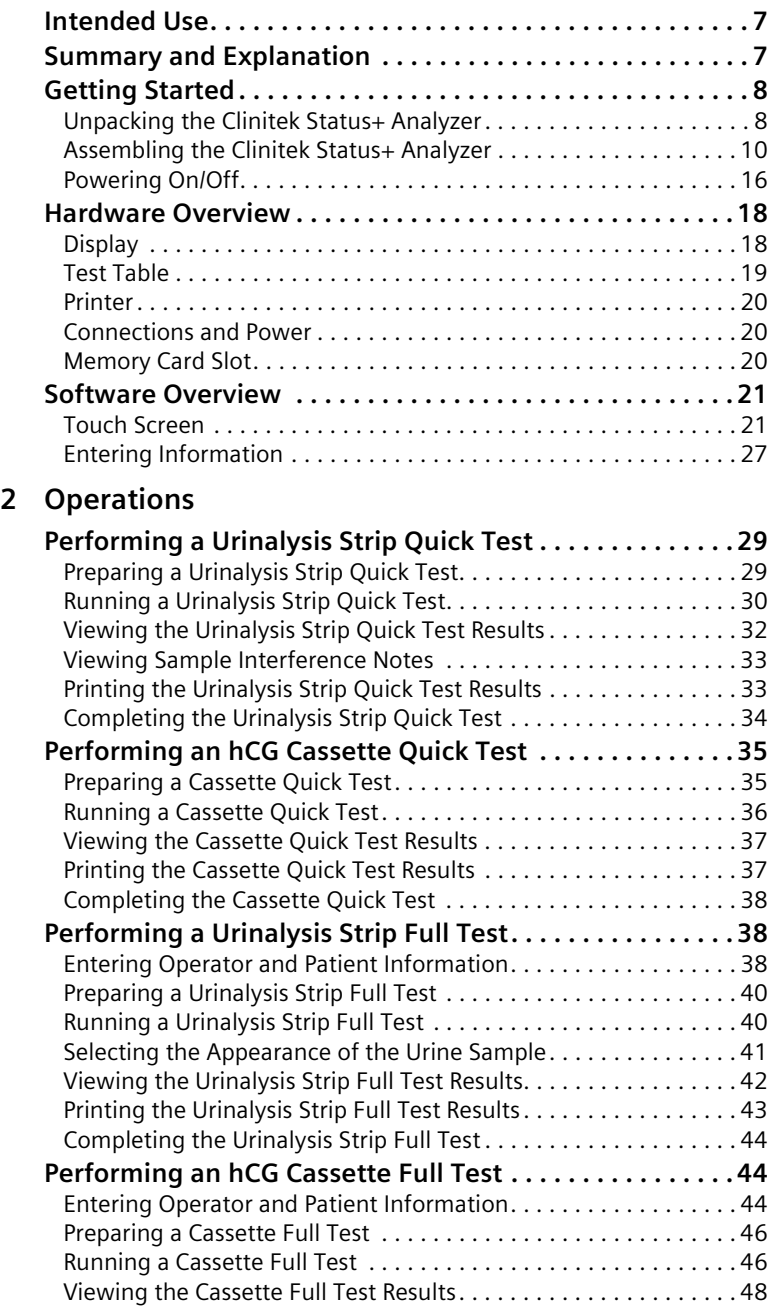

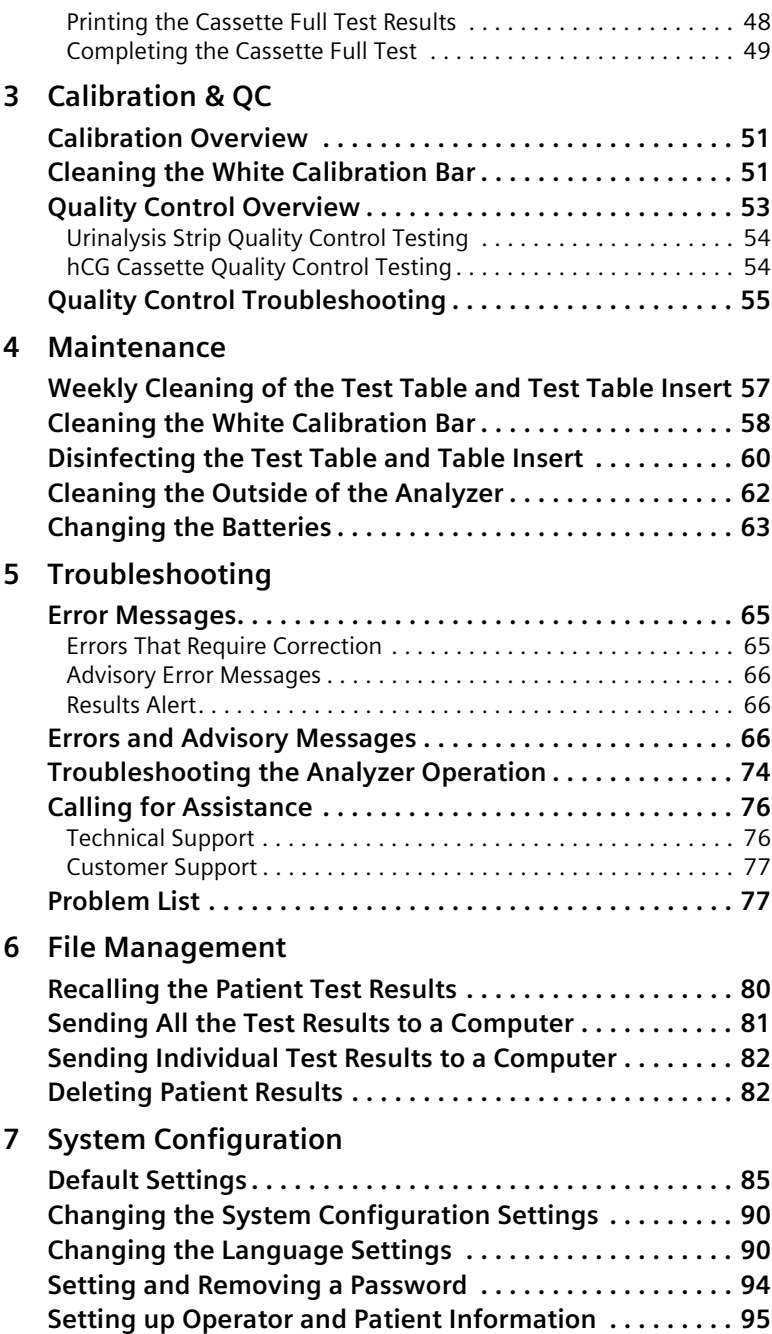

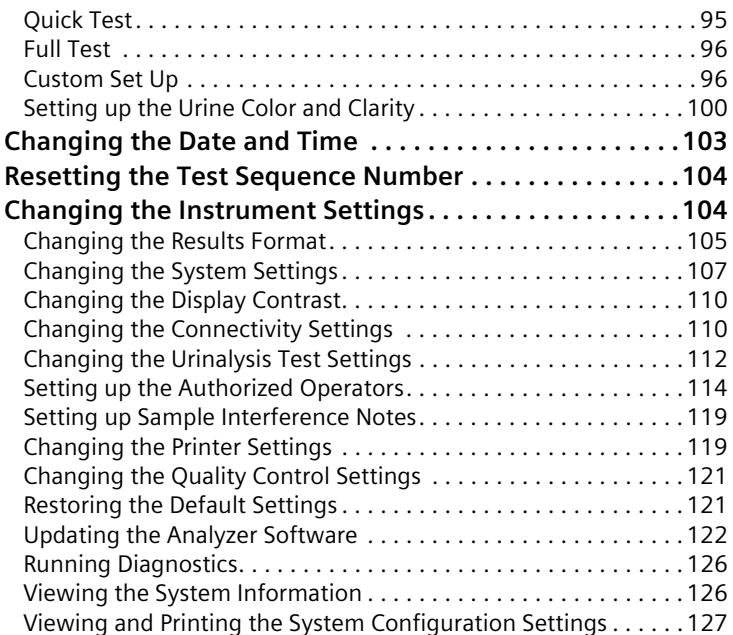

## **[Appendix A: Safety Information](#page-128-0)**

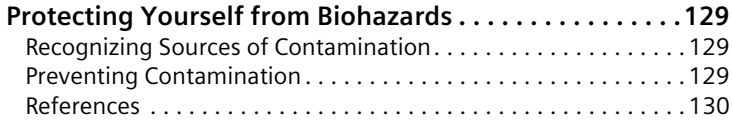

#### **[Appendix B: Support Information](#page-130-0)**

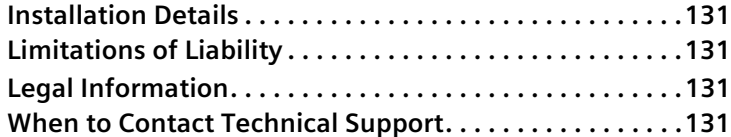

#### **[Appendix C: Orderable Supplies](#page-132-0)**

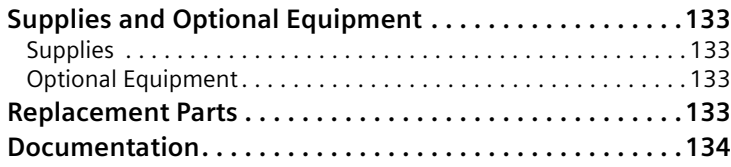

### **[Appendix D: Specifications](#page-134-0)**

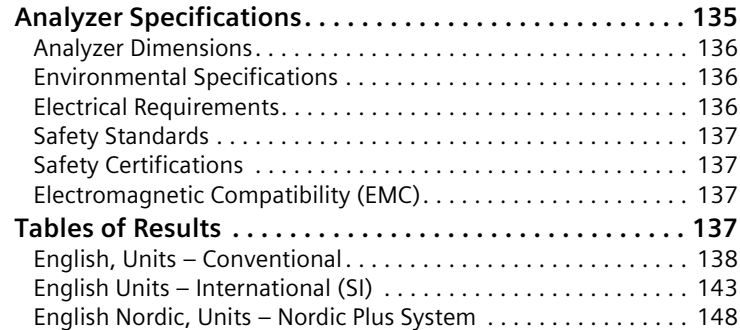

# **[Appendix E: Symbols](#page-152-0)**

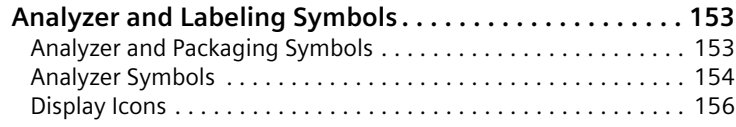

# **[Appendix F: Glossary](#page-158-0)**

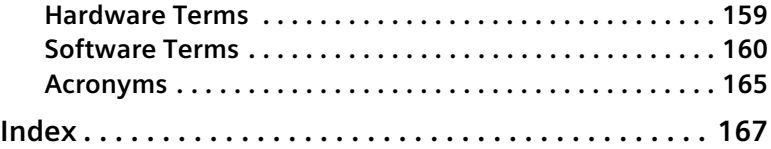

# <span id="page-6-0"></span>**1 Introduction**

The introduction explains how to get started, unpack, and install your CLINITEK Status $\degree$ + analyzer. The introduction also includes an overview of the analyzer.

# <span id="page-6-1"></span>**Intended Use**

The CLINITEK Status+ Urine Chemistry Analyzer is a portable, easy to use analyzer. It is designed to read only Siemens Healthcare Diagnostics Reagent Strips for Urinalysis and Clinitest® hCG tests.

This analyzer is intended for the measurement of the following in urine: Albumin, Bibilirubin, Blood (Occult), Creatinine, Glucose, Ketone, Leukocytes, Nitrite, pH, Protein, Protein-to-Creatinine Ratio, Albumin-to-Creatinine Ratio, Specific Gravity, Urobilinogen, and human Chorionic Gonadotropin (hCG).

These measurements are used to assist diagnosis in the following areas:

- Kidney function
- Urinary tract infections
- Metabolic disorders (such as diabetes mellitus)
- Liver function
- Pregnancy

Tests perfomed using the CLINITEK Status+ analyzer are intended for *in vitro* diagnostic use only.

The CLINITEK Status+ analyzer is intended for near patient (point-ofcare) facilities and centralized laboratory locations.

# <span id="page-6-2"></span>**Summary and Explanation**

The urinalysis strips also measure physical characteristics, including acid-base balance and urine concentration. Test results can be used along with other diagnostic information to rule out certain disease states and to determine if microscopic analysis is needed.

Multistix PRO<sup>®</sup> urinalysis strips are ready to use upon removal from the bottle and the entire strip is disposable. The strips may be read visually, requiring no additional laboratory equipment for testing.

The strips can also be read on an instrument, using the CLINITEK® family of Urine Chemistry Analyzers and the appropriate software; Multistix PRO 11 Reagent Strips are for use on the CLINITEK 500 and CLINITEK Advantus® Analyzers only. The CLINITEK Status systems, CLINITEK 50 and CLINITEK 100 instruments automatically identify the strip being tested, using the ID bands near the handle of the strip. Contact your product representative for further information.

Multistix PRO urinalysis strips are for *in vitro* diagnostic use. They have been determined to be nonhazardous under the guidelines issued by OSHA in 29 CFR 1910.1200(d).

# <span id="page-7-0"></span>**Getting Started**

This section provides information about how to unpack and install your CLINITEK Status+ analyzer.

# <span id="page-7-1"></span>**Unpacking the Clinitek Status+ Analyzer**

The CLINITEK Status+ analyzer is delivered in 1 carton.

To unpack your CLINITEK Status+ analyzer, perform the following steps:

1. Carefully remove the contents of the shipping carton.

**Note** Retain the shipping carton and packing materials, which offer the best protection against damage if you need to ship the analyzer.

2. Inspect the carton and contents for visible signs of damage.

If the analyzer appears damaged, immediately file a complaint with the carrier.

- 3. Remove each wrapping and verify that you have the following items (see *[Figure 1-1](#page-9-1)*):
	- CLINITEK Status+ analyzer
	- Power supply adaptor and AC power cord

**Note** If the power cord is not the style you need, contact your local technical support provider. See *[Appendix B, Support](#page-130-4)  [Information](#page-130-4)*.

• Test table

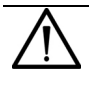

#### **CAUTION**

Do not touch the white calibration bar on the test table. Damage to the calibration bar could affect the test results.

• Test table insert

**Note** If you use a urinalysis strip that has 4 or fewer test pads, such as Uristix<sup>®</sup> 4 reagent strips, use a short test table insert. You need to order the short test table insert separately from the analyzer (see *[Appendix C, Orderable Supplies](#page-132-5)*).

• Paper roll

**Note** You also can print on label stock. For information about how to order label rolls, see *[Appendix C, Orderable Supplies](#page-132-5)*.

• Depending on the analyzer model you received, you also could have a Warranty Registration Card, Unpack and Installation Guide, and Quick Reference Card.

<span id="page-9-1"></span>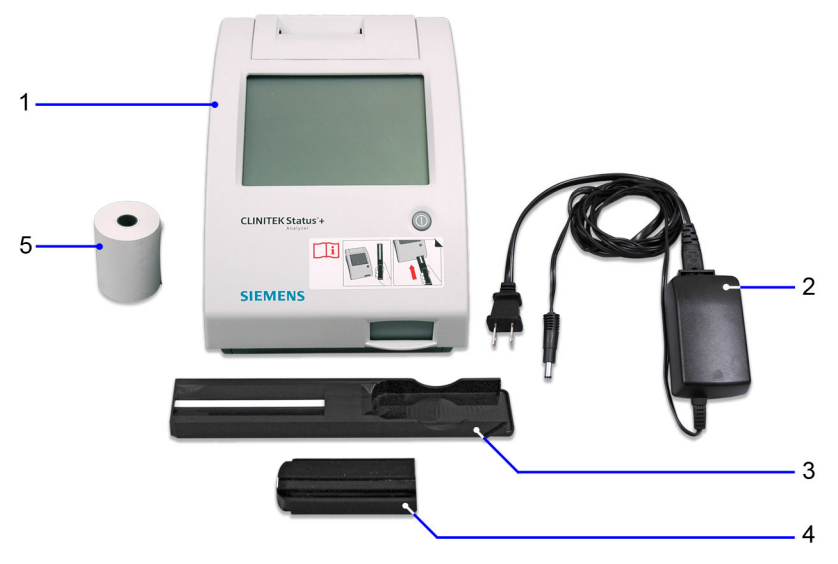

**Figure 1-1: Clinitek Status+ Analyzer Components**

- 1 Clinitek Status+ Analyzer
- 2 Power supply adaptor and AC power cord (Figure shows US version)
- 3 Test table with calibration bar
- 4 Test table insert
- 5 Paper roll

## <span id="page-9-0"></span>**Assembling the Clinitek Status+ Analyzer**

After you unpack the analyzer components, you can assemble and connect them.

To assemble the Clinitek Status+ Analyzer components, perform the following steps:

1. Place the analyzer on a level work surface where the temperature and humidity are fairly constant.

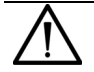

#### **CAUTION**

The best temperature for using the analyzer is between 22° and 26°C (72° and 79°F). Do not place the analyzer outdoors or near windows, ovens, hot plates, or radiators.

2. Connect the appropriate end of the power cord into the power inlet socket located on the back of the analyzer (see *[Figure 1-2](#page-10-0)*).

<span id="page-10-0"></span>**Figure 1-2: Assembling the Clinitek Status+ Analyzer**

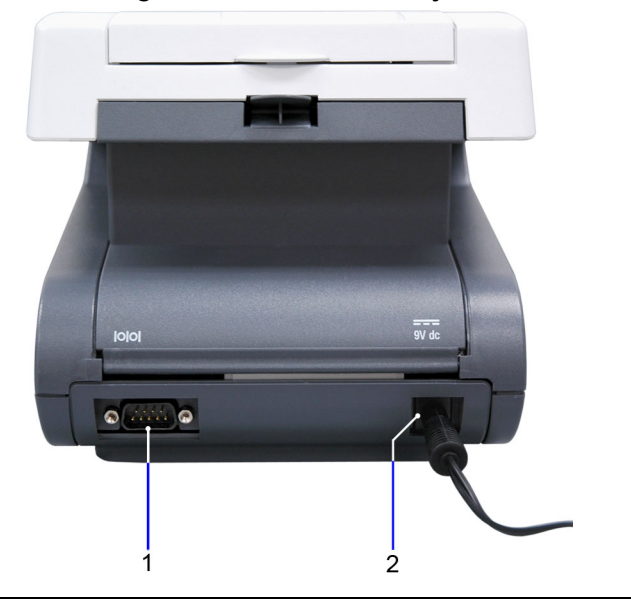

- 1 Serial port
- 2 Power cord

Connect the other end of the power cord into an AC electrical wall outlet.

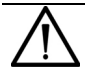

#### **CAUTION**

Use only the power supply adapter included with the analyzer. A different power supply adapter might damage the analyzer.

#### **Inserting the Batteries (optional)**

To power the Clinitek Status+ Analyzer by batteries (optional), perform the following steps:

- 1. Place the analyzer on its side.
- 2. Remove the battery cover on the bottom of the analyzer by pressing down on the tab and pulling out the cover.
- 3. Place 6 new alkaline AA-size batteries into the battery compartment.
- 4. Place the battery cover back on the compartment and turn the analyzer back on its base.

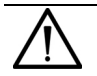

#### **CAUTION**

Do not use batteries in the analyzer, if you attach the analyzer to a CLINITEK Status connector. Leaving the batteries in the battery compartment may corrode the batteries.

#### **Inserting the Test Table and Test Table Insert**

To insert the test table and test table insert, perform the following steps:

- 1. Insert the test table into the analyzer by holding it by the end opposite the white calibration bar and with the white bar facing up.
- 2. Push the test table into the analyzer, pushing it in just over halfway.

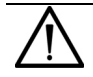

#### **CAUTION**

Do not push the test table fully into the analyzer. The test table may become jammed and prevent the use of the analyzer.

Do not touch the white calibration bar on the test table. Damage to the calibration bar could affect the test results.

3. Place the test table insert into the test table (see *[Figure 1-3](#page-12-0)*).

**Note** The test table insert adapts for use with a Siemens urinalysis strip or an hCG cassette. Use one side for a strip test and the other side for a cassette test.

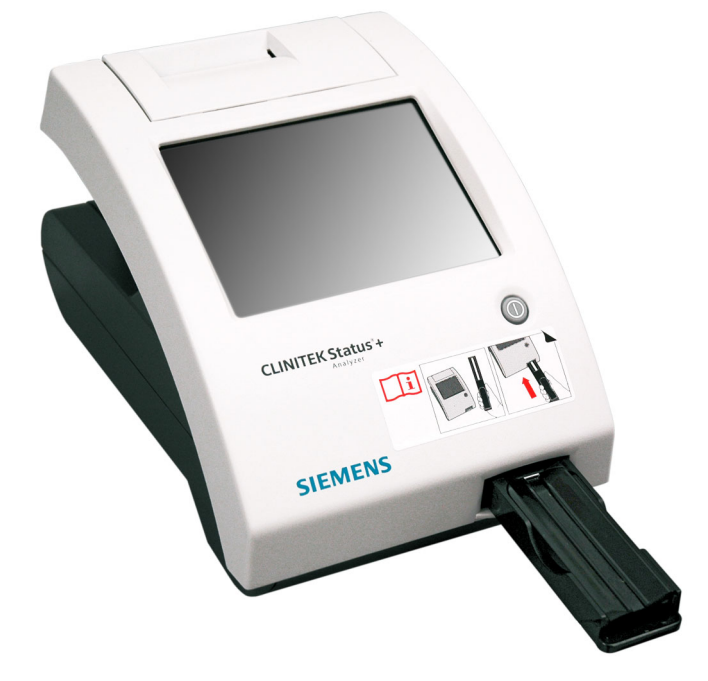

#### <span id="page-12-0"></span>**Figure 1-3: The Test Table and Test Table Insert**

#### **Connecting the Analyzer to a Computer**

To connect the analyzer to a computer, perform the following steps:

- 1. Purchase a 9-pin null modem serial cable from your local technical support provider or distributor. See *[Appendix B, Support](#page-130-4)  [Information](#page-130-4)*.
- 2. Connect the serial cable to the serial port located on the back of the analyzer.
- 3. Connect the other end of the serial cable to the back of the computer.

**Note** If you want to connect the analyzer to a CLINITEK Status connector, follow the instructions in the *CLINITEK Status Connect Unpacking and Installation Guide* and the *CLINITEK Status Connect System Operator's Guide, Section 6, System Configuration*.

When you connect the analyzer to CLINITEK Status connector, you can use wired (Ethernet) or wireless network connectivity, Quality Control, increased security, bar-code scanning, and additional features with the CLINITEK Status+ analyzer.

The CLINITEK Status connector provides standard wired and wireless connectivity of the CLINITEK Status+ analyzer to your LAN, LIS, HIS, or EMR. The connector also allows for centralized control of all satellite Point of Care (POC) CLINITEK Status+ analyzers. For details, see the *CLINITEK Status Connect System Operator's Guide*.

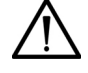

#### **CAUTION**

Do not use batteries in the analyzer, if you attach the analyzer to a CLINITEK Status connector. If you leave the batteries in the battery compartment, the batteries may corrode.

#### **Loading the Printer Paper**

The analyzer uses ordinary thermal paper as provided, or label stock. For more information about ordering supplies, see *[Appendix C,](#page-132-5)  [Orderable Supplies](#page-132-5)*.

To load the printer paper or label roll, perform the following steps:

- 1. With the back of the analyzer facing you, open the printer cover by pulling up on the tab.
- 2. Open the paper roll compartment cover by pressing down on its tab and pulling out the cover.
- 3. Lift the paper holding arm into the open, upright position.
- 4. Place the new paper roll into the printer paper compartment with the paper unrolling from underneath and toward the compartment wall.
- 5. Feed the paper up along the wall and through the printer until you have approximately 10 cm (or 4 inches) of paper through the printer.
- 6. Feed the edge of the paper through the printer cover.
- 7. Push the paper holding arm down in the closed position (see *[Figure 1-4](#page-14-0)*).
- 8. Close the paper roll and printer covers by clicking them into position.

**Note** By default, the analyzer automatically prints the test results. To disable the automatic print function, see [Section 7,](#page-84-2) *System [Configuration](#page-84-2)*, *[Changing the System Settings](#page-106-1)*' page 107.

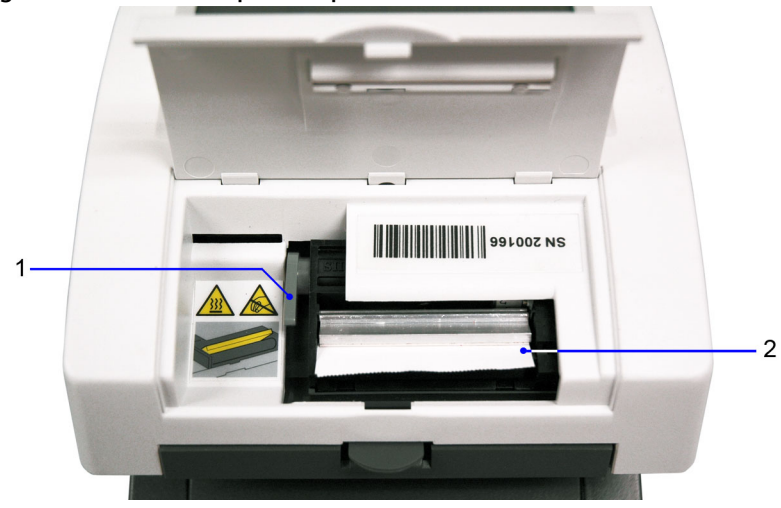

#### <span id="page-14-0"></span>**Figure 1-4: Printer Paper Compartment**

- 1 Paper holding arm
- 2 Printer paper

# <span id="page-15-0"></span>**Powering On/Off**

If you power on the analyzer for the first time, the Start Up Wizard prompts you through a set-up procedure. Also, you must enter a startup code when you use the analyzer for the first time.

To power on the analyzer, perform the following steps:

1. Press the on/off button on the front of the analyzer.

The analyzer runs a diagnostic test each time you power on the analyzer.

If this is the first time you powered on the analyzer, the Start Up Wizard displays and prompts you to select a region.

2. Select a region.

**Note** If your region does not display in the list, select **Other**.

The **Authorization Code** screen displays.

3. For the start up code, enter **2664**.

**Note** If you enter an incorrect start-up code, the Incorrect Authorization Code error message displays. Select **No** to return to the **Authorization Code** screen and enter **2664**.

To power off the analyzer, perform the following steps:

1. Before you power off the analyzer, always ensure that no strip or cassette is on the test table and that the table and insert are clean. 2. Press the on/off button for at least 2 seconds.

The analyzer pulls in the test table. If no strip or cassette is on the test table, the test table door closes and the analyzer powers off.

If a strip or cassette is still on the test table, the analyzer pushes out the test table and powers off. The test table remains out.

To pull the test table into the analyzer, power on the analyzer, remove the strip or cassette on the test table, and then power off the analyzer.

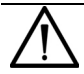

#### **CAUTION**

Do not push the test table fully into the analyzer. The test table might become jammed and prevent the use of the analyzer.

# <span id="page-17-0"></span>**Hardware Overview**

The CLINITEK Status+ analyzer consists of the following hardware components:

- Display
- Test table
- Printer
- Connections and power
- Memory card slot

# <span id="page-17-1"></span>**Display**

You interact with the CLINITEK Status+ analyzer through an integrated touch screen display. The touch screen displays messages, options, and requests for information. You respond by selecting a button or an area on the screen (see *[Figure 1-5](#page-18-1)*).

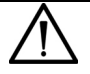

## **CAUTION**

Do not use anything hard or pointed on the touch screen. It might damage the screen.

**Introduction** Introductic

**Note** If you run a CLINITEK Status+ analyzer with a CLINITEK Status connector, you can use a handheld bar-code reader to enter information into the analyzer.

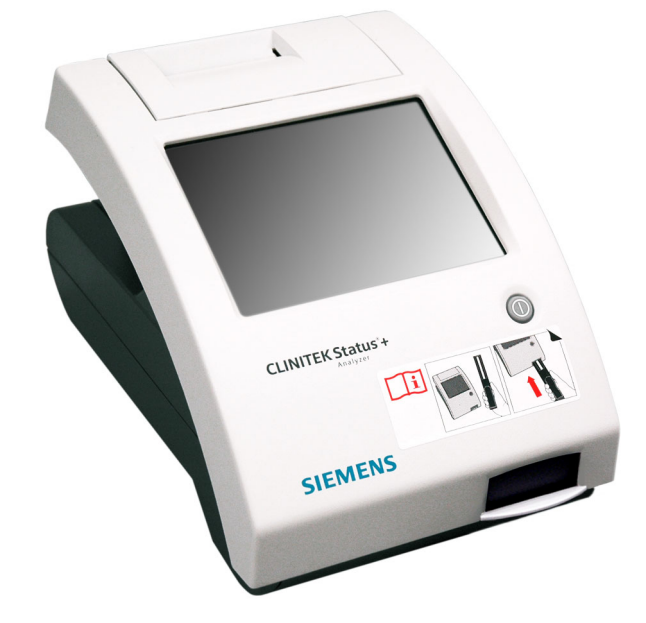

#### <span id="page-18-1"></span>**Figure 1-5: Touch Screen Display**

#### <span id="page-18-0"></span>**Test Table**

All testing takes place on the test table.

1. Place the strips or the cassette on the test table insert.

**Note** If you use a urinalysis strip that has 4 or fewer test pads, such as Uristix 4 reagent strips, use a short test table insert. You need to order the short test table insert separately from the analyzer (see *[Appendix C, Orderable Supplies](#page-132-5)*).

- 2. The analyzer pulls in the test table partially for calibration and then pulls in the test table completely to read and test the strip or cassette.
- 3. When the test finishes, the test results display on the screen.

4. You can transfer the test results to a computer by using the RS-232 serial port on the back of the analyzer.

If you run a CLINITEK Status+ analyzer with a CLINITEK Status connector, you can transfer the test results through a wireless or wired Ethernet connection.

## <span id="page-19-0"></span>**Printer**

An internal thermal printer prints the test results.

### <span id="page-19-1"></span>**Connections and Power**

Connect the analyzer into an electrical outlet to use on a benchtop, or use batteries so you can freely move the analyzer from one testing site to another.

# <span id="page-19-2"></span>**Memory Card Slot**

The memory stores the analyzer software, operating parameters, settings you select, up to 950 patient test results, and 200 authorized operators. The information is stored in the memory, whether the analyzer is powered on or off.

You can update the software by inserting a memory card into the slot under the printer cover (see *[Figure 1-6](#page-19-3)*).

<span id="page-19-3"></span>**Figure 1-6: Memory Card Slot**

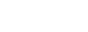

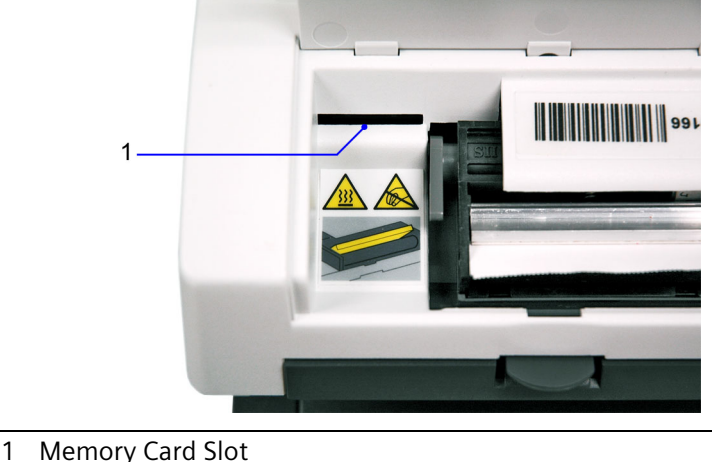

**Note** If you run a CLINITEK Status+ analyzer with a CLINITEK Status connector, you can alternatively insert a memory stick into the USB port on the back of the Status connector.

# <span id="page-20-0"></span>**Software Overview**

The CLINITEK Status+ analyzer user interface consists of a touch screen with an onscreen alphanumeric keyboard.

# <span id="page-20-1"></span>**Touch Screen**

Use the **Select Ready** screen to configure the analyzer, run tests, recall results, and navigate to any point in the software (see *[Figure 1-7](#page-21-0)*).

The **Select Ready** screen contains the following elements:

- **Title bar** Contains the current screen name, date, and time.
- **Selection area** Includes Instrument Set Up, Recall Results, Cassette Test, and Strip Test.

For a complete list of icons with their descriptions, see *[Appendix E,](#page-152-3)  [Symbols](#page-152-3)*.

**Note** Depending on the screen that displays, when the analyzer is idle for a period of time, the analyzer returns to the **Select Ready** screen.

<span id="page-21-0"></span>**Figure 1-7: Select Ready Screen**

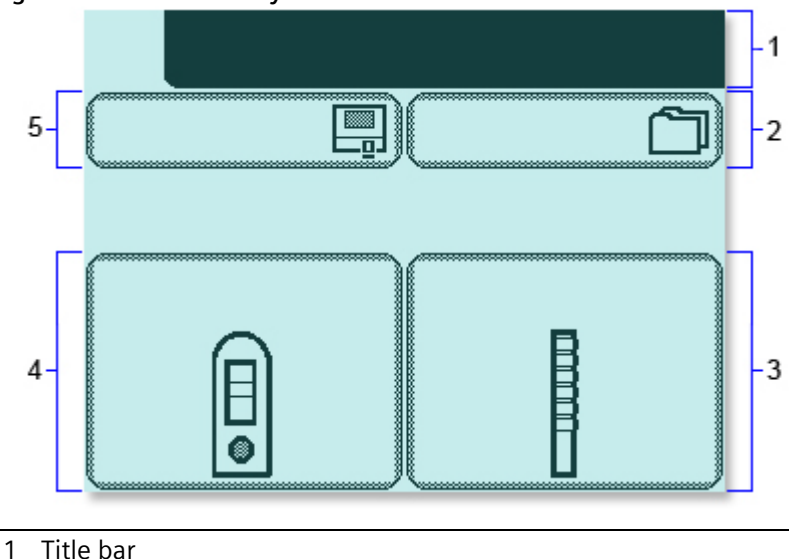

- 
- 2 Recall Results
- 3 Strip Test
- 4 Cassette Test
- 5 Instrument Set Up

Each subsequent screen can display an icon in the upper left corner to indicate an analyzer mode or action (see *[Figure 1-8](#page-22-0)*). For example, the battery icon indicates that the analyzer is powered by batteries. A screen also can display buttons, instructions, alert messages, and error messages.

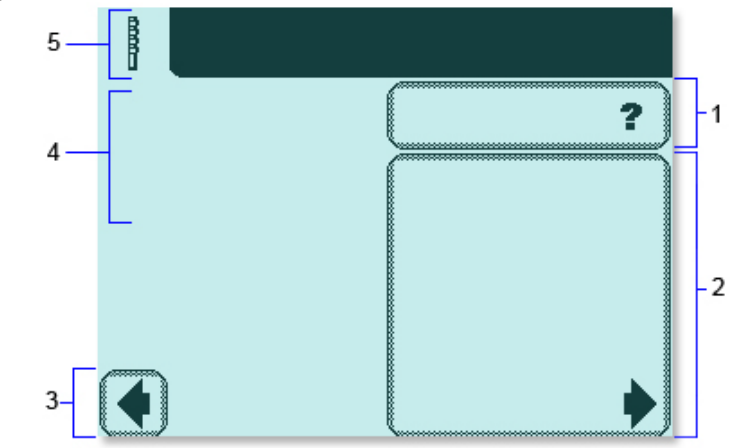

<span id="page-22-0"></span>**Figure 1-8: Screen Elements**

- 1 Help
- 2 Selection Area
- 3 Button
- 4 Instructions
- 5 Icon

Tap the screen lightly in a selection area or button to select an option or button, or to navigate in a list of items.

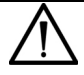

#### **CAUTION**

Do not use anything hard or pointed on the touch screen. It might damage the screen.

The CLINITEK Status+ analyzer provides several screen elements: option, area, button, arrow, and double arrows.

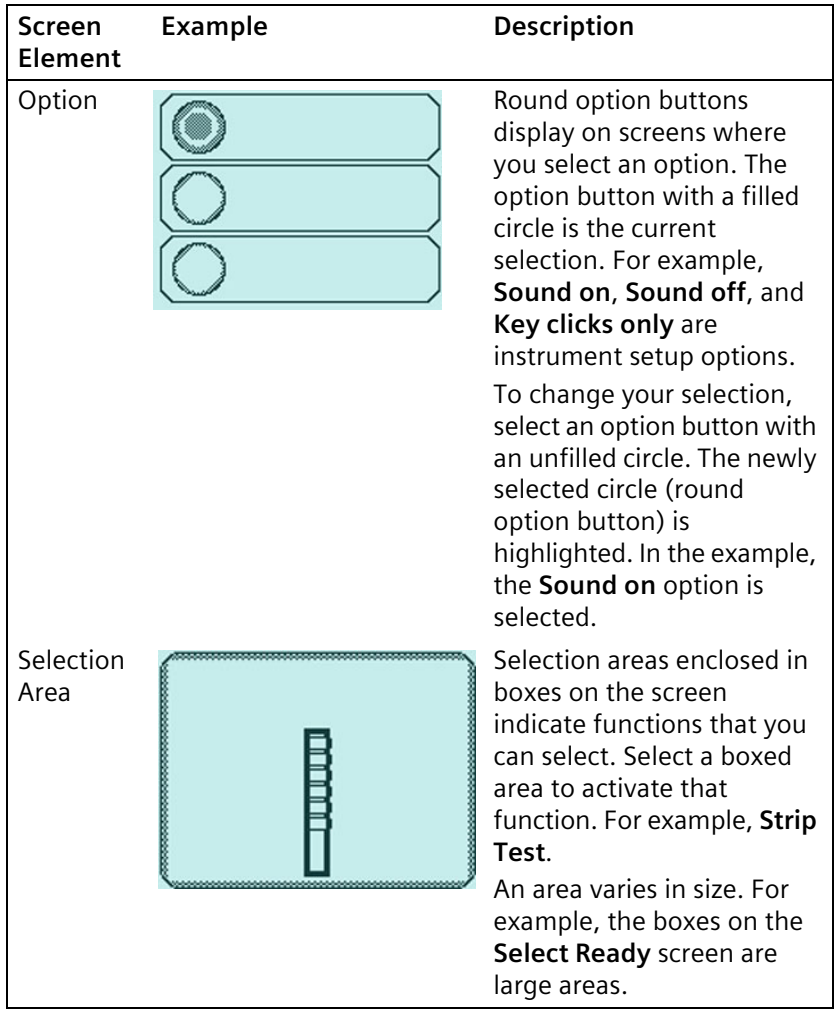

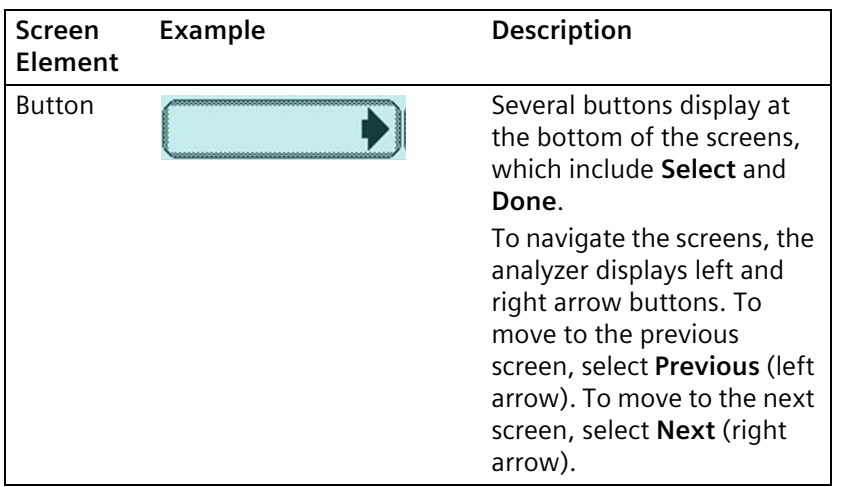

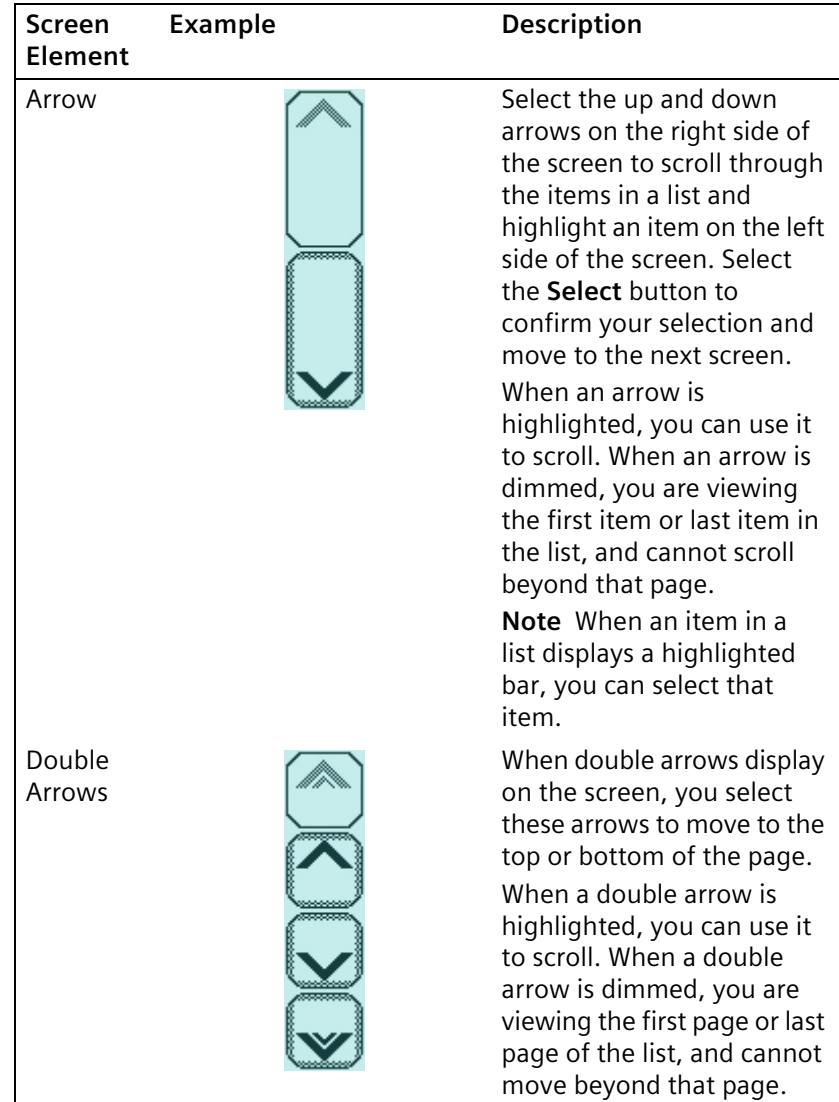

# <span id="page-26-0"></span>**Entering Information**

Some options require you to enter information. For example, the analyzer prompts you to enter an Operator ID, Patient Name, and Patient ID. Depending on how you set up your analyzer, an alphabetic or numeric keyboard displays on the screen.

To switch between the onscreen keyboards, follow these steps:

- To display the numeric keyboard, select **123**.
- To display the alphabetic keyboard, select **ABC**.

To specify which onscreen keyboard you want to display by default, use the **Keypad Priority** option, as explained in [Section 7,](#page-84-2) *System [Configuration](#page-84-2), [Custom Set Up](#page-95-2), page 96.* 

**Note** By default, some screens display an alphabetic or numeric keyboard, and override the keyboard default you specify.

If you run a CLINITEK Status+ analyzer with a CLINITEK Status connector, you can connect a handheld bar-code reader to the analyzer, and scan information for some values.

You also can connect a keyboard to the analyzer, where the analyzer recognizes only the keyboard input equivalent to the alphabetic and numeric characters on the onscreen keyboards. For example, to enter a name, number, or birth date, select the alphabetic or numeric characters on the keyboard. Those selections display in the data entry box.

**Note** When you switch between the alphabetic and numeric onscreen keyboards, the analyzer retains the values in the data entry box on both keyboard screens.

For most data entry boxes, you can enter a minimum of 6 and a maximum of 63 characters, depending on the type of entry. An audible tone sounds when you exceed the maximum number of characters.

After you finish entering the information, select **Enter** (from either onscreen keyboard).

# <span id="page-28-0"></span>**2 Operations**

You can perform a Quick Test or a Full Test with a urinalysis strip or an hCG cassette. Place a strip or a cassette on the test table. The analyzer calibrates and begins testing.

**Note** You can configure the Quick Test or Full Test, as explained in Section 7, *[System Configuration](#page-84-2)*, *[Setting up Operator and Patient](#page-94-2)  [Information](#page-94-2)*' page 95.

With a Full Test, enter the Operator Name, and Patient Name, and Patient ID from the analyzer display. If you run a CLINITEK Status+ analyzer with a CLINITEK Status connector, enter the information from a bar-code reader.

**Note** You cannot cancel a test before the analyzer finishes the test.

View and print the test results that display on the screen.

# <span id="page-28-1"></span>**Performing a Urinalysis Strip Quick Test**

When you place a urinalysis strip on the test table, the analyzer calibrates and starts to perform the analysis. Perform the following procedure to test a strip.

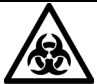

#### **BIOHAZARD**

Wear personal protective equipment. Use universal precautions. For recommended precautions when you work with biohazardous materials, see *[Appendix A, Safety](#page-128-4)  [Information](#page-128-4)*.

# <span id="page-28-2"></span>**Preparing a Urinalysis Strip Quick Test**

Before you perform a urinalysis strip Quick Test, prepare the analyzer and the strip.

For more information about the use and storage of urinalysis strips, see the urinalysis strip instructions for use insert.

**Note** An ID band is a white or colored area near the handle of a Siemens urinalysis strip. CLINITEK Microalbumin and Multistix PRO urinalysis strips contain a colored ID band. The analyzer reads the ID band to identify the strip type. Therefore, you do not need to select the strip type from a menu.

To prepare a urinalysis strip Quick Test, perform the following steps:

**Note** If you use a reagent strip that has 4 or fewer test pads, such as Uristix 4 reagent strips, use a short test table insert. You need to order the short test table insert separately from the analyzer (see *[Appendix](#page-132-5)  [C, Orderable Supplies](#page-132-5)*).

- 1. On the **Select Ready** screen, select **Strip Test**.
- 2. If you enabled lot information with Instrument Set Up, enter the strip lot number and expiration date, as follows. Otherwise, go to step 3.
	- To use the last strip number and begin the test, select **Use Last Lot**.
	- To enter new strip data, select **Enter new lot and expiration**. Enter the strip lot number and select **Enter**. Use the arrow keys to enter the strip expiration date and select **Enter**.
- 3. Make sure the reagent strip holder faces upward in the test table insert.
- 4. Have the urinalysis strip and paper towel ready.

# <span id="page-29-0"></span>**Running a Urinalysis Strip Quick Test**

When you run a urinalysis strip Quick Test, the analyzer calibrates and then analyzes the strip.

To run a urinalysis strip Quick Test, perform the following steps:

**Note** After you select **START**, you have 8 seconds to dip the reagent strip in the urine sample and place the strip in the test table channel.

1. Select **START**.

The **Prepare Test** screen displays steps on how to perform the test. A timer displays the amount of time remaining that you have to complete the task.

**Note** To display the strip testing steps on the screen, select **Help**.

2. Dip the reagent strip in the urine sample and wet all the pads.

The ID band provides auto-strip identification to ensure that the analyzer reports the correct strip configuration when you perform a urinalysis test. The analyzer also performs a strip integrity check for exposure to humidity.

**Note** Be sure to use the proper dipping technique.

- 3. Immediately remove the strip from the urine.
- 4. Drag the edge of the strip against the side of the sample container as you remove it.
- 5. Blot the edge of the strip on a paper towel to remove the excess urine.
- 6. Place the reagent strip in the test table channel with the test pads facing up.
- 7. Slide or push the strip to the end of the channel. Do not touch the pads on the strip.
	- After the 8-second countdown ends, the analyzer pulls in the test table and strip, and then calibrates.

**Note** Each time you run a test, the analyzer calibrates.

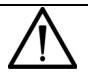

#### **CAUTION**

Do not push or pull the test table because the calibration might fail or the movement might cause might cause table positioning errors.

Do not move or bump the table while the analyzer calibrates. The calibration might fail.

• After the calibration finishes, the analyzer starts analyzing the strip, and the **Analyzing** screen displays.

- A timer counts down the time remaining in the strip analysis process. After the countdown ends, the analyzer displays the first page of the test results on the **Results** screen.
- The results display on the screen for 2 minutes. Then, the display returns to the **Select Ready** screen.
- The test table and strip move out of the analyzer.

**Note** If you set up the analyzer to print the test results automatically, the **Printing** screen displays until the printout finishes. If you set up the analyzer with a connection to a PC, the analyzer sends the test results to the PC.

# <span id="page-31-0"></span>**Viewing the Urinalysis Strip Quick Test Results**

The first page of test results display on the **Results** screen. You can view additional pages of the test results and sample interference noteson the **Results** screen.

To view additional pages of the urinalysis strip Quick Test results and the sample interference notes, perform the following steps:

1. Select **More** to view the remaining test results.

If you use reagent strips with an ID band, you can view sample interference notes for this test.

2. Select **Notes** to view the sample interference notes, if the analyzer generated them for the test.

The **Interference notes** screen displays up to 5 sample interference notes.

**Note** If you disable the **Sample Interference Notes** setting in Instrument Set Up, or the analyzer does not generate sample interference notes, the **Notes** button does not display. If you run a test with this feature disabled, the analyzer does not generate notes at the time of the actual test. If you enable the **Sample Interference Notes** setting, and then recall the test results, the analyzer generates notes for this patient test.

- 3. Select the up and down arrows to scroll through the notes.
- 4. Select **Done** to return to the main **Results** screen.

## <span id="page-32-0"></span>**Viewing Sample Interference Notes**

Sample interference notes inform you about the test results that can be affected by components detected in the urine sample. By default, sample interference notes display and print. To set up sample interference notes, see Section 7, *[System Configuration](#page-84-2)*, *[Setting up](#page-118-2)*  [Sample Interference Notes](#page-118-2), page 119.

Depending on the strip and sample, sample interference notes could include the following statements:

- High SG may cause falsely lowered GLU results.
- Elevated GLU may cause falsely lowered LEU results.
- Visibly bloody urine may cause falsely elevated PRO results.
- High SG may cause falsely lowered LEU results.
- High pH may cause falsely elevated PRO results.

# <span id="page-32-1"></span>**Printing the Urinalysis Strip Quick Test Results**

Print the urinalysis strip Quick Test results manually or automatically, or send the results to a computer.

To print the urinalysis strip Quick Test results manually, perform the following steps:

Select **Print** to print the test results.

- The date, time, test sequence number, and test results display on the printout.
- For Color and Clarity, the value is **Not Entered**.
- If the results are positive, an asterisk (**\***) displays next to the results, only if you selected **Mark positive results** in Instrument Set Up.

Depending on the configuration settings, the test results printout could include any of the following information:

- Date
- Time
- Test number
- Results
- Sample interference notes (if enabled in Instrument Set Up)

For instructions on how to set up the analyzer so that you can print the results automatically or send the results to a computer, see Section 7, *[System Configuration](#page-84-2)*, *[Changing the Connectivity](#page-109-2)  Settings*[' page 110.](#page-109-2)

# <span id="page-33-0"></span>**Completing the Urinalysis Strip Quick Test**

Complete the Quick Test for one strip or continue testing one strip at a time, until you finish testing all the strips you want to analyze.

To complete the urinalysis strip Quick Test, perform the following steps:

- 1. Remove the used urinalysis strip from the test table, and dispose of it according to your standard laboratory procedures.
- 2. Wipe the table insert, if necessary (see Section 4, *[Maintenance](#page-56-2)*, *[Weekly Cleaning of the Test Table and Test Table Insert](#page-56-3)*, page 57).
- 3. Report the results to a laboratory supervisor or physician.
- 4. Select **Done** to complete the test.

The results display on the screen for 2 minutes. Then, the **Prepare Test** screen displays, ready for you to prepare the next strip Quick Test.

# <span id="page-34-0"></span>**Performing an hCG Cassette Quick Test**

With an hCG cassette Quick Test, when you place the hCG cassette on the test table, the analyzer calibrates and starts to perform the analysis. Perform the following tasks to run an hCG cassette Quick Test.

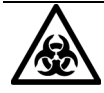

#### **BIOHAZARD**

Wear personal protective equipment. Use universal precautions. For recommended precautions when you work with biohazardous materials, see *[Appendix A, Safety](#page-128-4)  [Information](#page-128-4)*.

## <span id="page-34-1"></span>**Preparing a Cassette Quick Test**

**Note** For more information about the use and storage of test cassettes, see the Clinitest hCG cassette test instructions for use insert.

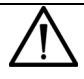

#### **CAUTION**

Bring the test cassette and urine sample to room temperature 20° to 30°C (68° to 86°F) before you run a test. The wrong temperature could cause inaccurate test results.

To prepare a cassette Quick Test, perform the following steps:

- 1. On the the **Select Ready** screen, select **Cassette Test**.
- 2. If configured, enter the cassette lot number and expiration date:
	- To use the last cassette number and begin the test, select **Use Last Lot**.
	- To enter new cassette data, select **Enter new lot and expiration**. Enter the cassette lot number and select **Enter**. Use the arrow keys to enter the cassette expiration date and select **Enter**.
- 3. On the **Test Type** screen, select **Clinitest hCG cassette**.

The **Prepare Test** screen displays.

**Note** To display the cassette testing steps on the screen, select **Help**.

4. Position the test table insert in the test table for a cassette test.

5. Remove the test cassette from the foil package and place the cassette on the test table.

## <span id="page-35-0"></span>**Running a Cassette Quick Test**

To run the test, you have 8 seconds to perform the following steps:

**Note** After you select **START**, you have 8 seconds to draw the urine sample into the pipette and add the urine sample into the well on the cassette. For instructions on how to use the cassette, see the cassette instructions for use insert.

1. Select **START**.

The **Prepare Test** screen displays steps on how to perform the test. A timer displays the amount of time remaining to complete the task.

- 2. Draw the urine sample to the line marked on the pipette (approximately 0.2 mL).
- 3. Add the entire contents of the pipette into the sample well of the test cassette.

After the 8-second countdown ends, the analyzer pulls in the test table and cassette, and then calibrates.

**Note** Each time you run a test, the analyzer calibrates.

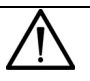

#### **CAUTION**

Do not push or pull the test table because the calibration might fail or the movement might cause table positioning errors.

Do not move or bump the table while the analyzer calibrates. The calibration might fail.

After the calibration finishes, the analyzer starts analyzing the cassette, and the **Analyzing** screen displays.

A timer counts down the time remaining in the cassette analysis process. After the countdown ends, the analyzer displays the test results on the **Results** screen.The test table and cassette move out of the analyzer.
**Note** If you set up the analyzer to print the test results automatically, the **Printing** screen displays until the printout finishes. If you set up the analyzer with a connection to a PC, the analyzer sends the test results to the PC.

The Clinitest hCG test results are either negative, positive, or borderline. The analyzer takes approximately 5 minutes to confirm a negative result. If the result is a clear positive, the analyzer reports it sooner. If the result is borderline, then you should retest with a new sample in 48 to 72 hours. For complete instructions on test results, see the Clinitest hCG cassette test instructions for use insert.

For instructions on how to set up the analyzer so that you can print the results automatically or send the results to a computer, see Section 7, *[System Configuration](#page-84-0)*, *[Changing the Connectivity](#page-109-0)  Settings*[' page 110.](#page-109-0)

## **Viewing the Cassette Quick Test Results**

The test results display on the **Results** screen. Select **Done** to return to the main **Results** screen.

# **Printing the Cassette Quick Test Results**

Print the cassette Quick Test results manually or automatically, or send the results to a computer.

To print the cassette Quick Test results manually, select **Print**.

The test results printout includes the following information:

- Cassette type
- Lot number, if configured
- Lot expiration date, if configured
- Test date
- Test time
- Test number
- Results

For instructions on how to set up the analyzer so you can print the results automatically or send the results to a computer, see [Section](#page-84-0)  7, *[System Configuration](#page-84-0)*.

# **Completing the Cassette Quick Test**

Complete the testing for one cassette or continue testing one cassette at a time until you finish testing all the cassettes you want to analyze.

To complete the cassette Quick Test, perform the following steps:

- 1. Remove the used cassette from the test table, and dispose of it according to your standard laboratory procedures.
- 2. Wipe the table insert, if necessary (see Section 4, *[Maintenance](#page-56-0)*, *[Weekly Cleaning of the Test Table and Test Table Insert](#page-56-1)*, page 57).
- 3. Report the results to a laboratory supervisor or physician.
- 4. Select **Done** to complete the test.

The results display on the screen for 2 minutes. Then, the display returns to the **Select Ready** screen.

# **Performing a Urinalysis Strip Full Test**

With a urinalysis strip full test, you can enter an Operator Name, Patient Name, and Patient ID. When you place the strip on the test table, the analyzer calibrates and starts to perform the analysis. Perform the following procedures to test a strip.

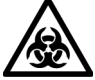

#### **BIOHAZARD**

Wear personal protective equipment. Use universal precautions. For recommended precautions when you work with biohazardous materials, see *[Appendix A, Safety](#page-128-0)  [Information](#page-128-0)*.

# **Entering Operator and Patient Information**

Enter or select an operator name, patient name, and patient ID.

To enter operator and patient information, perform the following steps:

- 1. On the **Select Ready** screen, select **Strip Test**.
- 2. On the **Operator Name** screen, to enter the operator name, perform the following steps:
	- Only if configured, if you are the last operator, select **Last Operator**.
- If you are a new operator:
- a. Select **Enter New Operator**.
- b. Enter your name (a maximum of 13 characters) on the **Enter Operator Name** screen.
- c. Select **Enter**.

For more information about how to use the keyboard, see Section 1, *[Introduction](#page-6-0)*.

You also can enter the Operator Name from a computer keyboard, or if you run the analyzer with the CLINITEK Status connector, scan it from a bar-coded label using the handheld bar-code reader.

- 3. On the **Patient Information** screen, to enter the patient information, perform the following steps:
	- To enter a previous patient:
	- a. Select **Recall Patient**.
	- b. Scroll through the patient name list. The most recently performed test displays at the top of the list.
	- c. Highlight the patient name and select **Select**.

**Note** The patient name list displays up to 200 patients in chronological order. When the list reaches 200 patients, the analyzer deletes the oldest name from the list. You cannot retrieve the deleted name.

- To enter a new patient:
- a. Select **Enter New Patient**.
- b. Enter the patient name (maximum of 20 characters) on the **Enter Patient Name** screen.
- c. Select **Enter**.

You also can enter the patient name from a computer keyboard.

If you run a CLINITEK Status+ analyzer with a CLINITEK Status connector, you can scan the patient name from a bar-coded label using the handheld bar-code reader.

4. Enter the patient ID (maximum of 13 characters) on the **Enter Patient ID** screen, and select **Enter**.

# **Preparing a Urinalysis Strip Full Test**

Before you run a urinalysis strip Full Test, prepare the strip and the analyzer.

To prepare a urinalysis strip Full Test, perform the following steps:

**Note** If you use a reagent strip that has 4 or fewer test pads, such as Uristix 4 reagent strips, use a short test table insert. You need to order the short test table insert separately from the analyzer (see *[Appendix](#page-132-0)  [C, Orderable Supplies](#page-132-0)*).

- 1. If you enabled lot information with Instrument Set Up, enter the strip lot number and expiration date, as follows; otherwise, go to step 2.
	- To use the last strip number and begin the test, select **Use Last Lot**.
	- To enter new strip data, select **Enter new lot and expiration**. Enter the strip lot number and select **Enter**. Use the arrow keys to enter the strip expiration date and select **Enter**.
- 2. Make sure the reagent strip holder faces upward in the test table insert.
- 3. Have the urinalysis strip and paper towel ready.

# **Running a Urinalysis Strip Full Test**

When you run a urinalysis strip Full Test, the analyzer calibrates and then analyzes the strip.

To run a urinalysis strip Full Test, perform the following steps:

**Note** After you select **START**, you have 8 seconds to dip the reagent strip in the urine sample and place the strip in the test table channel.

1. Select **START**.

The **Prepare Test** screen displays steps on how to perform the test. A timer displays the amount of time remaining to complete the task.

**Note** To display the strip testing steps on the screen, select **Help**.

2. Dip the reagent strip in the urine sample and wet all the pads.

The ID band allows auto-strip identification to ensure that the analyzer reports the correct strip configuration when you perform a urinalysis test.

**Note** Be sure to use the proper dipping technique.

- 3. Immediately remove the strip from the urine.
- 4. Drag the edge of the strip against the side of the sample container as you remove it.
- 5. Blot the edge of the strip on a paper towel to remove the excess urine.
- 6. Place the reagent strip in the test table channel with the test pads facing up.
- 7. Slide or push the strip to the end of the channel. Do not touch the pads on the strip.

After the 8-second countdown ends, the analyzer pulls in the test table and strip, and then calibrates.

**Note** Each time you run a test, the analyzer calibrates.

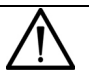

#### **CAUTION**

Do not push or pull the test table because the calibration might fail or the movement might cause table positioning errors.

Do not move or bump the table while the analyzer calibrates. The calibration might fail.

After the calibration finishes, the analyzer starts analyzing the strip, and the **Analyzing** screen displays.

## **Selecting the Appearance of the Urine Sample**

While the analyzer analyzes the strip, a **Select Appearance** screen displays.

To select the appearance of the urine sample, perform the following steps:

- 1. Visually observe the urine sample and determine the appropriate color and clarity.
- 2. Select the urine sample color and clarity:
	- If the urine sample is yellow and clear, select **Yellow and Clear**.
	- If the urine sample is not yellow and clear, select **Other**, and select a color. Next, select a **Clarity** option and select **Next**.

A time indicator on the **Select Appearance** screen counts down the time remaining in the analysis of the strip. The analyzer displays either of the following screens:

- **Analyzing** if the strip is still being analyzed.
- **Results** if analyzing the strip is complete.

A timer counts down the time remaining in the strip analysis process. After the countdown ends, the analyzer displays the first page of the test results on the **Results** screen.

The results display on the screen for 2 minutes. Then, the display returns to the **Select Ready** screen.

The test table and strip move out of the analyzer.

**Note** If you set up the analyzer to print the test results automatically, the **Printing** screen displays until the printout finishes. If you set up the analyzer with a connection to a PC, the analyzer sends the test results to the PC.

# **Viewing the Urinalysis Strip Full Test Results**

The first page of test results display on the **Results** screen. You can view additional pages of the test results and sample interference notes (if configured) on the **Results** screen.

To view additional pages of the urinalysis strip Full Test results and the sample interference notes, perform the following steps:

1. Select **More** to view the remaining test results.

If you use reagent strips with an ID band, you can view sample interference notes for this test.

2. Select **Notes** to view the sample interference notes, if the analyzer generated them for the test.

The **Interference notes** screen displays up to 5 sample interference notes.

**Note** If you disable the **Sample Interference Notes** setting in Instrument Set Up, or the analyzer does not generate sample interference notes, the **Notes** button does not display. If you run a test with this feature disabled, the analyzer does not generate notes at the time of the actual test. If you enable the **Sample Interference Notes** setting, and then recall the test results, the analyzer generates notes for this patient test.

- 3. Select the up and down arrows to scroll through the notes.
- 4. Select **Done** to return to the main **Results** screen.

### **Printing the Urinalysis Strip Full Test Results**

Print the urinalysis strip Full Test results manually or automatically, or send the results to a computer.

To print the urinalysis strip Full Test results manually, select **Print** to print the test results.

The test results printout includes the following information:

- Patient name and Patient ID
- Urinalysis strip type
- Lot number, if configured
- Lot expiration date, if configured
- Test date
- Test time
- Operator
- Test number
- Color
- Clarity
- Results (If the results are positive, an asterisk (\*) displays next to the results, only if you selected Mark Positive Results in Instrument Set Up.)

Sample interference notes (if enabled in Instrument Set Up)

For instructions on how to set up the analyzer so that you can print the results automatically or send the results to a computer, see Section 7, *[System Configuration](#page-84-0)*, *[Changing the Connectivity](#page-109-0)*  Settings, page 110.

# **Completing the Urinalysis Strip Full Test**

Complete the testing for one strip or continue testing one strip at a time, until you finish testing all the strips you want to analyze.

To complete the urinalysis strip Full Test, perform the following steps:

- 1. Remove the used urinalysis strip from the test table, and dispose of it according to your standard laboratory procedures.
- 2. Wipe the table insert, if necessary (see Section 4, *[Maintenance](#page-56-0)*, *[Weekly Cleaning of the Test Table and Test Table Insert](#page-56-1)*, page 57).
- 3. Report the results to a laboratory supervisor or physician.
- 4. Select **Done** to complete the test and return to the **Select Ready** screen.
- 5. Select **Done** to return the **Strip Test Prepare** screen.

You are ready to start the next test. If you completed your testing, select **Back** to return to the **Select** screen.

# **Performing an hCG Cassette Full Test**

With an hCG cassette full test, you can enter an Operator Name, Patient Name, and Patient ID. When you place a cassette on the test table, the analyzer calibrates and starts to perform the analysis. Perform the following procedures to test a cassette.

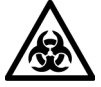

#### **BIOHAZARD**

Wear personal protective equipment. Use universal precautions. For recommended precautions when you work with biohazardous materials, see *[Appendix A, Safety](#page-128-0)  [Information](#page-128-0)*.

# **Entering Operator and Patient Information**

Enter or select an operator name, patient name, and patient ID.

**Operations**

**Operations** 

To enter operator and patient information, perform the following steps:

- 1. On the **Select Ready** screen, select **Cassette Test**.
- 2. On the **Operator Name** screen, to enter the operator name, perform the following steps:
	- Only if configured, if you are the last operator, select **Last Operator**.
	- If you are a new operator:
	- a. Select **Enter New Operator**.
	- b. Enter your name (maximum of 13 characters) on the **Enter Operator Name** screen.
	- c. Select **Enter**.

For more information about how to use the keyboard, see Section 1, *[Introduction](#page-6-0)*, *[Entering Information](#page-26-0)*' page 27.

You also can enter the operator name from a computer keyboard. If you run a CLINITEK Status+ analyzer with a CLINITEK Status connector, you can scan the operator name from a bar-coded label using the handheld bar-code reader.

- 3. On the **Patient Information** screen, enter the patient information:
	- To look up a previous patient, select **Recall Patient**. Scroll through the paitent name list. The most recently performed test displays at the top of the list. Highlight the patient name and select **Select**.

**Note** The patient name list displays up to 200 patients in chronological order. When the list reaches 200 patients, the analyzer deletes the oldest name from the list. You cannot retrieve the deleted name.

• To enter a new patient, select **Enter New Patient**, and enter the patient name (maximum of 20 characters) on the **Enter Patient Name** screen. Then, select **Enter**.

You also can enter the Patient Name from a computer keyboard.

If you run a CLINITEK Status+ analyzer with a CLINITEK Status connector, you scan the patient name from a bar-coded label using the handheld bar-code reader.

4. Enter the patient ID (maximum of 13 characters) on the **Enter Patient ID** screen, and select **Enter**.

# **Preparing a Cassette Full Test**

**Note** For more information about the use and storage of test cassettes, see the Clinitest hCG cassette test instructions for use insert.

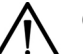

#### **CAUTION**

Bring the test cassette and urine sample to room temperature 20° to 30°C (68° to 86°F) before you run a test. The wrong temperature could cause inaccurate test results.

To prepare a cassette Full Test, perform the following steps:

- 1. On the the **Select Ready** screen, select **Cassette Test**.
- 2. If configured, enter the cassette lot number and expiration date:
	- To use the last cassette number and begin the test, select **Use Last Lot**.
	- To enter new cassette data, perform the following steps:
	- a. Select **Enter new lot and expiration**.
	- b. Enter the cassette lot number and select **Enter**.
	- c. Use the arrow keys to enter the cassette expiration date and select **Enter**.
- 3. On the **Test Type** screen, select **Clinitest hCG cassette**.

The **Prepare Test** screen displays.

**Note** To display the cassette testing steps on the screen, select **Help**.

- 4. Position the test table insert in the test table for a cassette test.
- 5. Remove the test cassette from the foil package and place the cassette on the test table.

## **Running a Cassette Full Test**

To run the test, you have 8 seconds to perform the following 2 steps:

**Note** After you select **START**, you have 8 seconds to draw the urine sample into the pipette and add the urine sample into the well on the cassette.

**Operations**

**Operations** 

1. Select **START**.

The **Prepare Test** screen displays steps on how to perform the test. A timer displays the amount of time remaining to complete the task.

2. Draw the urine sample to the line marked on the pipette (approximately 0.2 mL).

For instructions on the cassette, see the cassette instructions for use insert.

3. Add the entire contents of the pipette into the sample well of the test cassette.

After the 8-second countdown ends, the analyzer pulls in the test table and cassette, and then calibrates.

**Note** Each time you run a test, the analyzer calibrates.

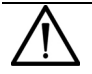

#### **CAUTION**

Do not push or pull the test table because the calibration might fail or the movement might cause table positioning errors.

Do not move or bump the table while the analyzer calibrates. The calibration might fail.

After the calibration finishes, the analyzer starts analyzing the cassette, and the **Analyzing** screen displays.

The analyzer displays either of the following screens:

- **Analyzing** If the cassette is still being analyzed.
- **Results** If analyzing the cassette has been completed.

A timer counts down the time remaining in the cassette analysis process. After the countdown ends, the analyzer displays the test results on the **Results** screen.

The results display on the screen for 2 minutes. Then, the display returns to the **Select Ready** screen.

The test table and cassette move out of the analyzer.

**Note** If you set up the analyzer to print the test results automatically, the **Printing** screen displays until the printout finishes. If you set up the analyzer with a connection to a PC, the analyzer sends the test results to the PC.

The Clinitest hCG test results are either negative, positive, or borderline. The analyzer takes approximately 5 minutes to confirm a negative result. If the result is a clear positive, the analyzer reports it sooner. If the result is borderline, then you should retest with a new sample in 48 to 72 hours. For complete instructions on test results, see the Clinitest hCG cassette test instructions for use insert.

For instructions on how to set up the analyzer so that you can print the results automatically or send the results to a computer, see Section 7, *[System Configuration](#page-84-0)*, *[Changing the Connectivity](#page-109-0)*  Settings, page 110.

### **Viewing the Cassette Full Test Results**

The test results display on the **Results** screen. Select **Done** to return to the main **Results** screen.

## **Printing the Cassette Full Test Results**

Print the cassette Full Test results manually or automatically, or send the results to a computer.

To print the cassette Full Test results manually, select **Print**.

The test results printout includes the following information:

- Patient name and Patient ID
- Lot number, if configured
- Lot expiration date, if configured
- Test date
- Test time
- Operator
- Test number
- Results

# **Completing the Cassette Full Test**

Complete the testing for one cassette or continue testing one cassette at a time until you finish testing all the cassettes you want to analyze.

To complete the cassette Full Test, perform the following steps:

- 1. Remove the used cassette from the test table, and dispose of it according to your standard laboratory procedures.
- 2. Wipe the table insert, if necessary (see Section 4, *[Maintenance](#page-56-0)*, *[Weekly Cleaning of the Test Table and Test Table Insert](#page-56-1), page 57).*
- 3. Report the results to a laboratory supervisor or physician.
- 4. Select **Done** to complete the test.
- 5. Select **Back** to return to the **Select Ready** screen.

**Note** Keep the calibration bar clean to ensure accurate hCG results. For details about cleaning the calibration bar, see *[Cleaning the White](#page-50-0)  [Calibration Bar](#page-50-0)*' page 51.

Operations **Operations**

<span id="page-50-3"></span>**3 Calibration & QC**

The CLINITEK Status+ analyzer calibrates automatically before each measurement. The analyzer calibrates by reading the white calibration bar at the appropriate wavelengths to ensure accurate test results (see *[Figure 3-1](#page-50-2)*).

### <span id="page-50-2"></span>**Figure 3-1: Calibration Bar**

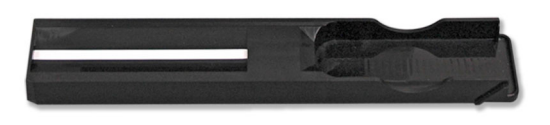

The calibration bar was tested on a reference spectrophotometer. By calibrating the reference spectrophotometer with the National Institute of Standards and Technology (NIST) traceable calibrators, Siemens can show traceability to NIST.

**Note** Keep the calibration bar clean to ensure accurate results. For details about cleaning the calibration bar, see the next section on *[Cleaning the White Calibration Bar](#page-50-1)*.

# <span id="page-50-1"></span><span id="page-50-0"></span>**Cleaning the White Calibration Bar**

For the CLINITEK Status+ analyzer to perform as intended and provide reliable test results, the white calibration bar on the test table needs to be clean and not discolored. With normal use, the white calibration bar should not become dirty or discolored.

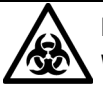

## **BIOHAZARD**

Wear personal protective equipment. Use universal precautions. For recommended precautions when you work with biohazardous materials, see *[Appendix A, Safety](#page-128-0)  [Information](#page-128-0)*.

To clean the white calibration bar, perform the following steps:

- 1. Remove the insert from the test table.
- 2. Remove the test table by pulling it slowly out of the analyzer.
- 3. Drain the drip tray, if necessary.
- 4. Examine the white calibration bar on the test table for dirt or discoloration.

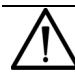

#### **CAUTION**

Do not touch the calibration bar while you examine it or after you clean it. Your fingerprints or lint on the bar could cause unreliable test results. When you examine the white calibration bar, do it carefully under good lighting.

- 5. If the white calibration bar appears clean and unmarked, perform the following steps:
	- a. Place the test table into the analyzer by holding the table at the end opposite the white calibration bar, with the white calibration bar facing upward.
	- b. Push the test table firmly but slowly, just over halfway into the analyzer.

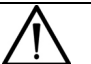

#### **CAUTION**

Do not push the test table fully into the analyzer. The test table might jam and prevent you from using the analyzer.

c. Place the test table insert.

- 6. If the white calibration bar is dirty or discolored, perform the following steps:
	- a. Wet a new cotton-tipped stick or lint-free cloth with distilled water and gently wipe and clean the calibration bar.

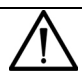

#### **CAUTION**

Do not scratch the white calibration bar. Marks and stains could cause inaccurate test results, especially for hCG tests. Severe marks could cause errors.

Do not use solvents of any kind to clean the bar. They could destroy the bar.

- b. Allow the calibration bar to air dry.
- c. Inspect the surface for dust, foreign material, scratches, or scuffs.

If you cannot completely clean the calibration bar or if the bar still has marks, order a new test table. Contact your Siemens representative.

d. Place the test table, as described in step 5.

# **Quality Control Overview**

Quality Control (QC) testing helps ensure that the urinalysis strips and cassettes are reacting correctly and that the analyzer is accurately reading them. QC also helps detect errors that result from user techniques.

QC should be performed in accordance with local, state, and federal guidelines.

This chapter provides only a general overview of quality control testing. To run quality control, follow the instructions in the quality control instructions for use product insert.

If you run a CLINITEK Status+ analyzer with a CLINITEK Status connector, you can configure QC testing with reminder prompts and the lockout feature. For more information about the QC configuration settings, see the *CLINITEK Status Connect System Operator's Guide.*

# **Urinalysis Strip Quality Control Testing**

Test negative and positive controls when you first open a new bottle. Water should NOT be used as a negative control. Each laboratory should establish its own goals for adequate standards of performance. For information about control manufacturers, contact the Siemens Customer Service Department.

Run QC tests to ensure reagent storage integrity; train new users; confirm test performance; and when patients' clinical conditions or symptoms do not match the results. Also, run QC tests per your laboratory procedures. Liquid ready-to-use controls are available. Do not use water as a negative control. For recommendations and technical questions, call your local technical support provideror distributor, or visit www.siemens.com/diagnostics.

Compare QC results to the QC manufacturer's acceptable results list. If the QC results are not acceptable, do not test the patient samples until you solve the problem. Repeat QC tests until you have acceptable results.

For expected values for each analyte, see the quality control instructions for use product insert.

# **hCG Cassette Quality Control Testing**

Each test includes two procedural controls, which indicate that sufficient sample was added for capillary flow to occur and the correct procedural technique was used. If the analyzer detects a failure of either of these two procedural controls, an error is reported and the test must be repeated.

Run QC tests to ensure reagent storage integrity; train new users; confirm test performance; and when patients' clinical conditions or symptoms do not match the results. Also, run QC tests per your laboratory procedures. Liquid ready-to-use controls are available. Do not use water as a negative control. For recommendations and technical questions, call your local technical support provider, or visit www.siemens.com/diagnostics.

Compare QC results to the QC manufacturer's acceptable results list. If the QC results are not acceptable, do not test the patient samples until you solve the problem. Repeat QC tests until you have acceptable results.

# **Quality Control Troubleshooting**

If the control results fall outside the values stated in the product instructions for use insert, try any of the following corrective actions:

- Use a fresh strip out of a bottle or a fresh cassette out of a package and repeat the QC test.
- Use a fresh bottle of strips or fresh package of hCG cassettes to repeat the quality control procedure.
- Use a fresh control solution and repeat the quality control procedure.
- If you use lyophilized controls, prepare the control solution using a fresh bottle of control product.

For more troubleshooting information, see Section 5, *[Troubleshooting](#page-64-0)*, or contact your local technical support providerfor assistance.

Calibration & QC **Calibration & QC**

# <span id="page-56-0"></span>**4 Maintenance**

Clean the test table and table insert weekly or more frequently, if necessary, to maintain the analyzer for the following reasons:

- Ensure that the analyzer operates properly
- Provide accurate test results
- Prevent contamination
- Avoid bacterial growth

Siemens recommends that you check the calibration bar for cleanliness weekly, and when you clean the test table. Also, check the calibration bar for cleanliness if you remove a strip from inside the analyzer. Clean the calibration bar, only if needed.

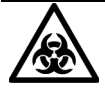

#### **BIOHAZARD**

Wear personal protective equipment. Use universal precautions. For recommended precautions when you work with biohazardous materials, see *[Appendix A, Safety](#page-128-0)  [Information](#page-128-0)*.

# <span id="page-56-2"></span><span id="page-56-1"></span>**Weekly Cleaning of the Test Table and Test Table Insert**

Clean the test table and test table insert on a weekly basis or more frequently if necessary, to ensure test result accuracy and prevent contamination and bacterial growth.

To clean the test table and test table insert, perform the following steps:

- 1. Remove the test table by pulling it slowly out of the analyzer.
- 2. Lift the table insert to remove it from the test table.
- 3. Drain the drip tray, if necessary.
- 4. Wet a cotton-tipped stick with water and thoroughly scrub the test table and table insert, except for the white calibration bar.
- 5. Rinse both sides of the table insert and test table under running water.

6. Dry the test table thoroughly (except for the white calibration bar) with a soft cloth or lint-free tissue.

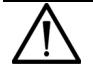

#### **CAUTION**

Do not to scratch the white calibration bar. Marks and stains could cause inaccurate test results, especially for hCG tests. Severe marks can cause errors.

7. Examine the white calibration bar on the test table for dirt or discoloration.

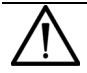

#### **CAUTION**

Do not touch the calibration bar while you examine it or after you clean it. Your fingerprints or lint on the bar could cause unreliable test results. When you examine the white calibration bar, do it carefully under good lighting.

- If the white calibration bar appears clean and unmarked, go to step 9.
- If the bar appears dirty or discolored, clean the calibration bar, as described in *[Cleaning the White Calibration Bar](#page-57-0)*' page 58.
- 8. Insert the test table, pushing it in more than halfway into the analyzer.

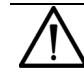

#### **CAUTION**

Do not push the test table fully into the analyzer. The test table might jam and prevent you from using the analyzer.

9. Insert the table insert.

# <span id="page-57-0"></span>**Cleaning the White Calibration Bar**

For the CLINITEK Status+ analyzer to perform as intended and to provide reliable test results, the white calibration bar on the test table needs to be clean and not discolored.

Siemens recommends that you check the calibration bar for cleanliness weekly, and when you clean the test table. Also, check the calibration bar for cleanliness if you remove a strip from inside the analyzer. Clean the calibration bar, only if needed.

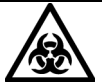

#### **BIOHAZARD**

Wear personal protective equipment. Use universal precautions. For recommended precautions when you work with biohazardous materials, see *[Appendix A, Safety](#page-128-0)  [Information](#page-128-0)*.

To clean the white calibration bar, perform the following steps:

- 1. Remove the insert from the test table.
- 2. Remove the test table by pulling it slowly out of the analyzer.
- 3. Drain the drip tray, if necessary.
- 4. Examine the white calibration bar on the test table for dirt or discoloration.

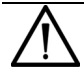

#### **CAUTION**

Do not touch the calibration bar while you examine it or after you clean it. Your fingerprints or lint on the bar could cause unreliable test results. Examine the white calibration bar carefully under good lighting.

- 5. If the white calibration bar appears clean and unmarked, perform the following steps:
	- a. Re-insert the test table into the analyzer by holding the table at the end opposite the white calibration bar, with the white calibration bar facing upward.
	- b. Push the test table firmly but slowly, just over halfway into the analyzer.

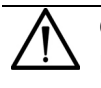

#### **CAUTION**

Do not push the test table fully into the analyzer. The test table might jam and prevent you from using the analyzer.

c. Insert the test table insert.

- 6. If the white calibration bar appears dirty or discolored, perform the following steps:
	- a. Wet a new cotton-tipped stick or lint-free cloth with distilled water and gently wipe and clean the calibration bar.

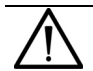

#### **CAUTION**

Do not scratch the white calibration bar. Marks and stains could cause inaccurate test results, especially for hCG tests. Severe marks can cause errors.

Do not use solvents of any kind to clean the calibration bar. They could destroy the bar.

- b. Allow the calibration bar to air dry.
- c. Inspect the surface for dust, foreign material, scratches, or scuffs.

If you cannot completely clean the calibration bar or if the bar has scratches, order a new test table. Contact your Siemens representative.

d. Insert the test table and table insert, as described in step 5.

# <span id="page-59-0"></span>**Disinfecting the Test Table and Table Insert**

Disinfect the test table and the test table insert as necessary, following your lab guidelines. Use a recommended disinfection solution for the following reasons:

- Prevent contamination
- Prevent bacterial growth
- Avoid damage to the test table and insert

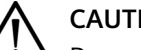

#### **CAUTION**

Do not autoclave the test table or the insert because it would destroy them.

To disinfect the test table and the table insert, perform the following steps:

- 1. Prepare one of the following solutions in a tall, narrow container (such as an empty Multistix $^{\circ}$  bottle) to a depth of about 10 cm (or 4 inches):
	- **Presept, Cidex, Theracide, or Amphyl solution** prepare according to the product directions.
	- **Household Bleach (5% sodium hypochlorite)** use as full strength or dilute with water to as much as 1:20 (mix 5 mL bleach with 95 mL water for a total of 100 mL).
	- **Isopropyl Alcohol (70% to 85%)** use as full strength.

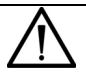

#### **CAUTION**

Any solutions other than the ones mentioned might damage the test table and the table insert.

- 2. Remove the table insert from the test table.
- 3. Remove the test table by pulling it slowly out of the analyzer.
- 4. Drain the drip tray, if necessary.
- 5. Place the table insert and test table into the solution, with the white calibration bar on the test table above the liquid level.

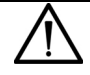

#### **CAUTION**

Be sure the cleaning solution does not come in contact with the white calibration bar. Cleaning solution can discolor or damage the calibration bar.

6. Soak the test table and the table insert for a minimum of 2 minutes and a maximum of 10 minutes.

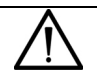

#### **CAUTION**

Do not soak the test table and the table insert longer than 10 minutes. You could damage them.

7. Rinse the test table and the table insert thoroughly with water.

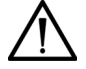

#### **CAUTION**

Rinse away all the solution residue, as any remaining solution might affect the reagent pad chemistries.

- 8. Dry the test table and the table insert thoroughly with a soft cloth, except for the white calibration bar.
- 9. Insert the test table and the table insert in the analyzer, as described in *[Weekly Cleaning of the Test Table and Test Table](#page-56-2)  Insert*, page 57.

# **Cleaning the Outside of the Analyzer**

Always keep the outside of the CLINITEK Status+ analyzer clean and free of dust.

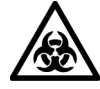

#### **BIOHAZARD**

Wear personal protective equipment. Use universal precautions. For recommended precautions when you work with biohazardous materials, see *[Appendix A, Safety](#page-128-0)  [Information](#page-128-0)*.

To clean the outside of the analyzer, perform the following steps:

- 1. Power off the analyzer by pressing the on/off button for 2 seconds.
- 2. Wipe the outside (including the display) with a damp (not wet) cloth and a mild detergent.

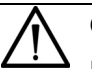

#### **CAUTION**

Do not use any type of solvent, oil, grease, silicone spray, or lubrication on the analyzer.

Do not spray glass cleaner directly onto the screen. Do not use laboratory wipes, such as Kimwipes, because they might scratch the screen.

Prevent liquid from entering inside the printer compartment. You could damage the analyzer or the printer.

- 3. Disinfect the display with the same solution you use for the test table, as described in *[Disinfecting the Test Table and Table Insert](#page-59-0)*, [page 60](#page-59-0).
	- a. Wipe the solution on the display and let it remain for 10 minutes.
	- b. Wipe the display with a clean cloth dampened with water.
	- c. Dry the display with a clean cloth.

# <span id="page-62-0"></span>**Changing the Batteries**

The CLINITEK Status+ analyzer allows you to run approximately 100 tests from a set of batteries. To achieve this, the Power Save feature is always activated when you power the analyzer by batteries.

**Note** The test result printout might be lighter when you use batteries to power the analyzer.

If you do not use the analyzer in 3 minutes when it is battery-powered, it automatically powers off.

When you power the analyzer by batteries, a battery power icon displays near the title bar. The icon contains up to 4 vertical bars to indicate the amount of power left in the batteries.

When the batteries run low, the testing continues, but a Low battery message displays on the **Select Ready** screen.

**Note** If you do not change the batteries and the power level becomes too low to power the analyzer, a Critical low battery message displays. You cannot run a test until you replace the batteries.

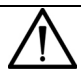

## **CAUTION**

Do not operate the analyzer with batteries, if you send data through a serial port, or to an LIS. The data might become corrupted.

The CLINITEK Status+ analyzer uses 6 AA-size batteries.

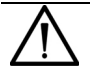

#### **CAUTION**

Do not use batteries in the analyzer, if you run a CLINITEK Status+ analyzer with a CLINITEK Status connector. Be sure to remove the batteries because they could leak and damage the analyzer and the connector.

To change the batteries, perform the following steps:

- 1. Remove the test table by pulling it slowly out of the analyzer.
- 2. Drain the drip tray, if necessary.
- 3. Place the analyzer on its side.
- 4. Remove the battery cover on the bottom of the analyzer:
	- a. Press down on the tab.
	- b. Pull out the battery cover.
- 5. Replace the batteries:
	- a. Remove the current batteries.
	- b. Place 6 new AA-size batteries into the analyzer.
- 6. Insert the battery cover.
- 7. Turn the analyzer back onto its base.
- 8. Insert the test table and table insert.

# <span id="page-64-0"></span>**5 Troubleshooting**

If an operational or analyzer problem occurs, in most cases, an error number with an explanation of the problem displays on the **Select Ready** screen. If a problem persists, write down the error number that displays and contact your local technical support providerfor assistance.

If you think a Siemens urinalysis strip or an hCG cassette is causing the problem, see its product insert for troubleshooting information.

After an error occurs, if you power off the analyzer, be sure to retest the sample that was in progress. When you power on the analyzer, restart the test.

# **Error Messages**

Error messages display to help you when the CLINITEK Status+ analyzer detects an issue that needs your attention. The type of error message depends on the importance of the problem and the mode in which you use the analyzer. The error messages include the following types:

- Errors that disable the analyzer
- Errors that require correction
- Advisory error messages
- Results alerts

**Note** For a list of errors and advisory messages and how to correct them, see *[Errors and Advisory Messages](#page-65-0)*' page 66.

# **Errors That Require Correction**

Certain errors must be corrected to enable testing. These errors do not prevent you from using other analyzer functions. An error message displays with a corrective action. Perform the corrective action to enable testing.

# **Advisory Error Messages**

An advisory error message is of less importance, and displays on the **Select Ready** screen the next time the **Select Ready** screen displays. When you perform the corrective action, the analyzer removes the message from the screen.

If more than one advisory error occurs, when you clear the first advisory error message, the analyzer displays the next advisory error message.

## **Results Alert**

If an error occurs during testing and the test cannot continue because of the error, a message displays on the **Results Alert** screen. The results alert error message provides details about the error and shows that the test was cancelled. The analyzer pushes out the test table so that you can remove the urinalysis strip or cassette.

# <span id="page-65-0"></span>**Errors and Advisory Messages**

The following table contains the error codes and descriptions, with their probable causes and corrective actions.

Troubleshooting **Troubleshooting**

**Note** If you cannot troubleshoot an error, contact your local technical support provider or distributor, as described in *[Appendix B, Support](#page-130-0)  [Information](#page-130-0)*.

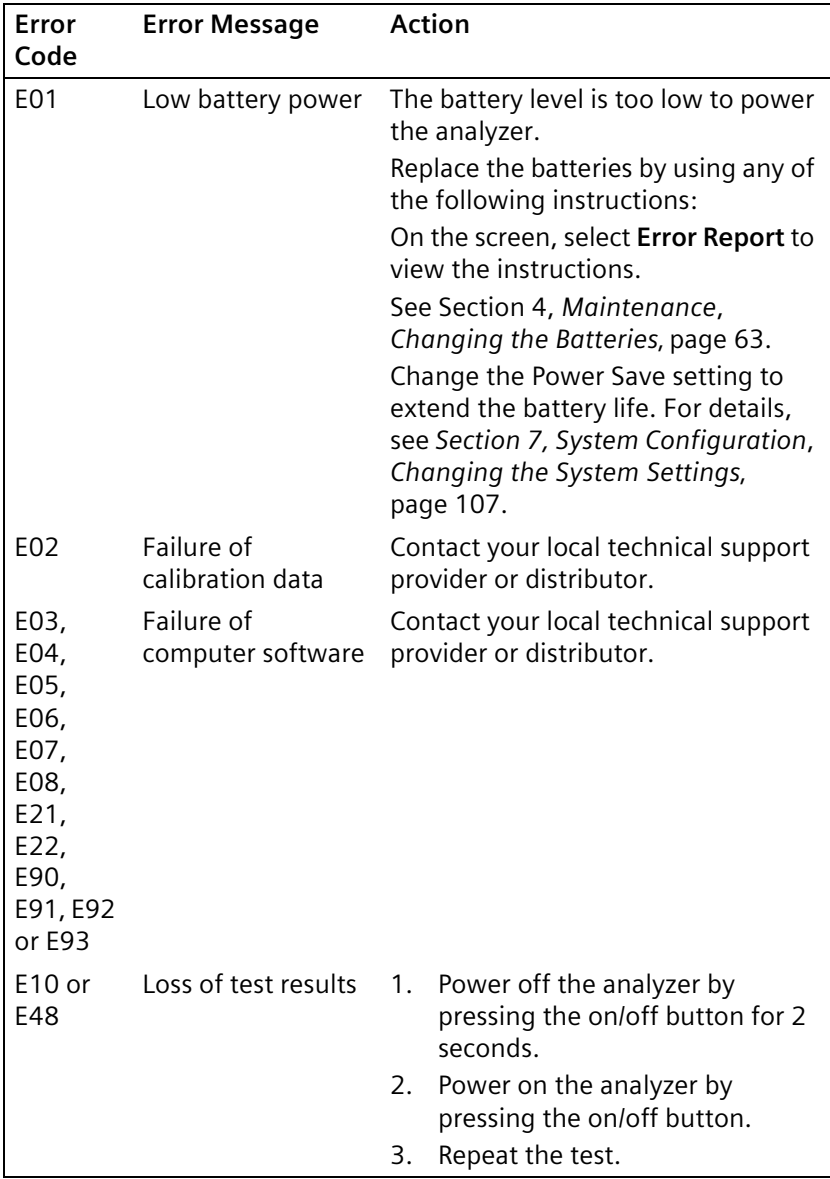

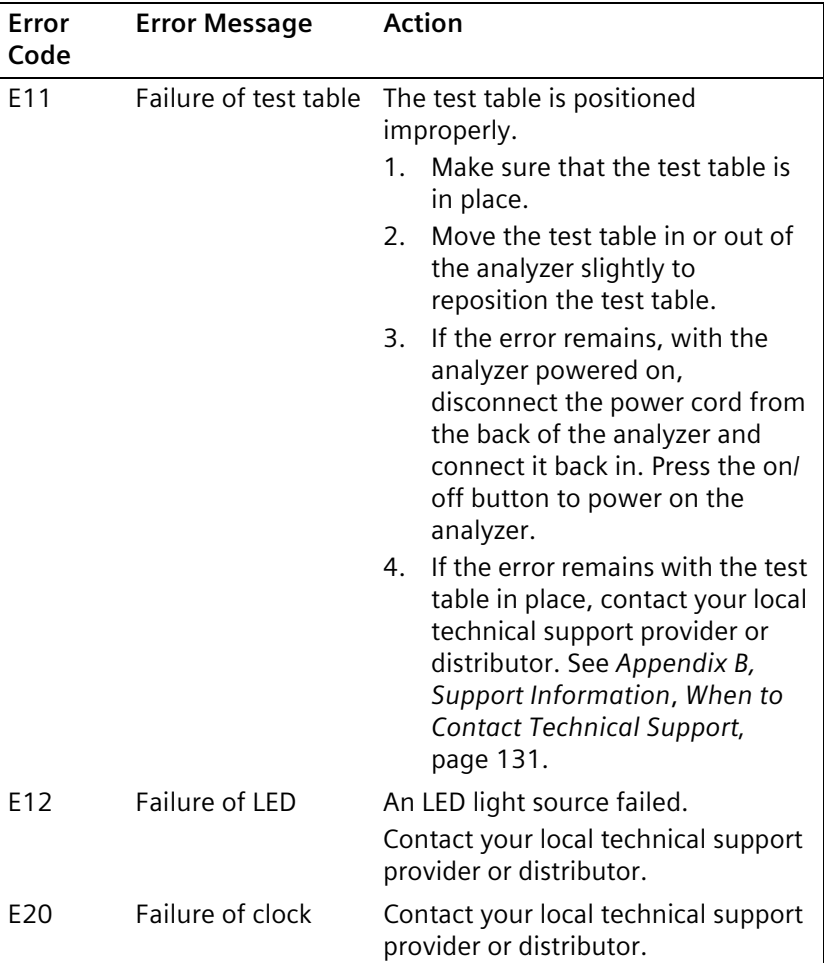

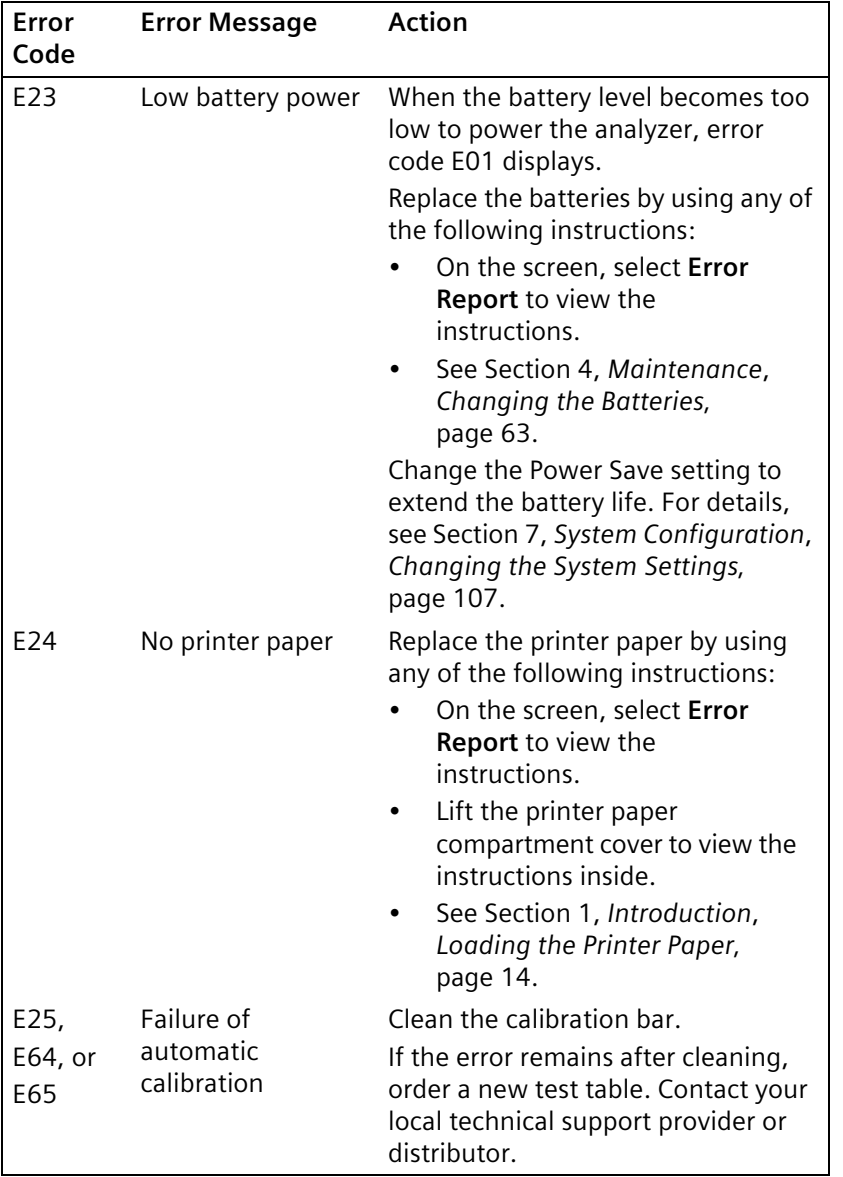

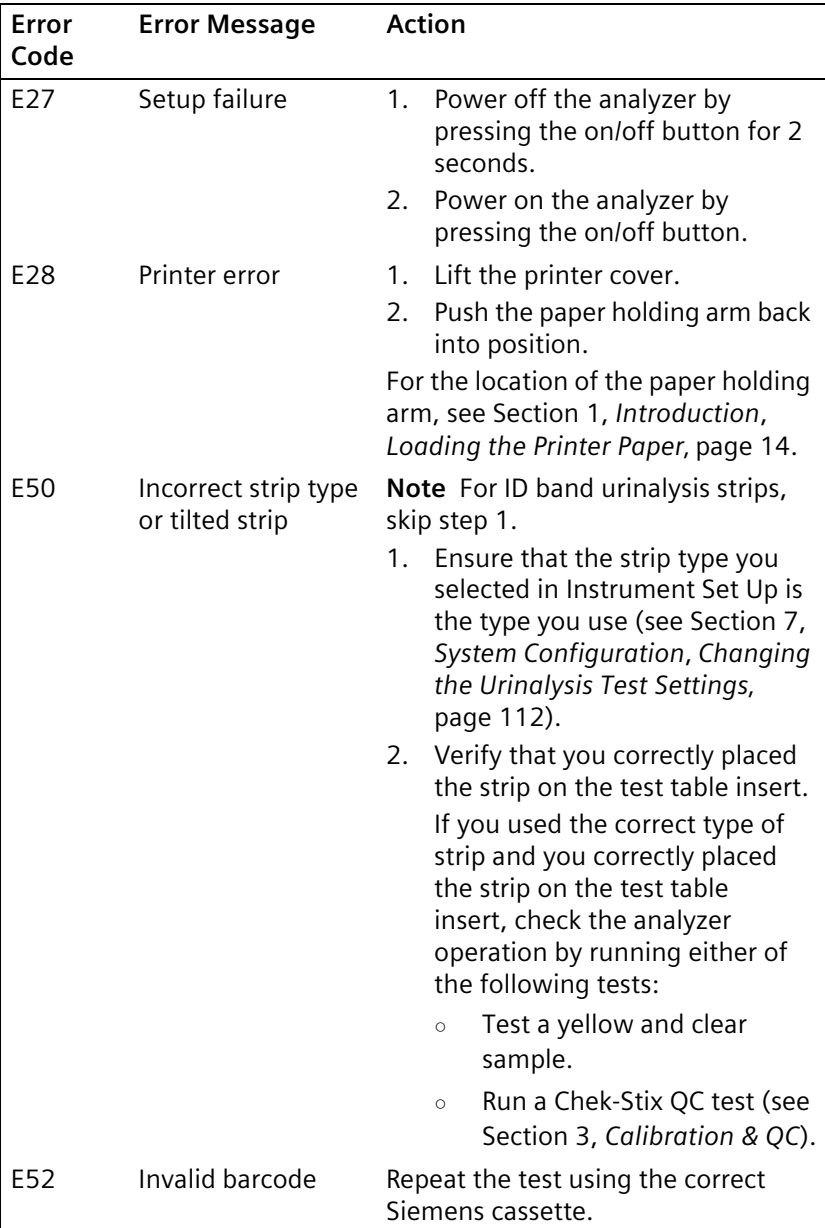

Troubleshooting **Troubleshooting**

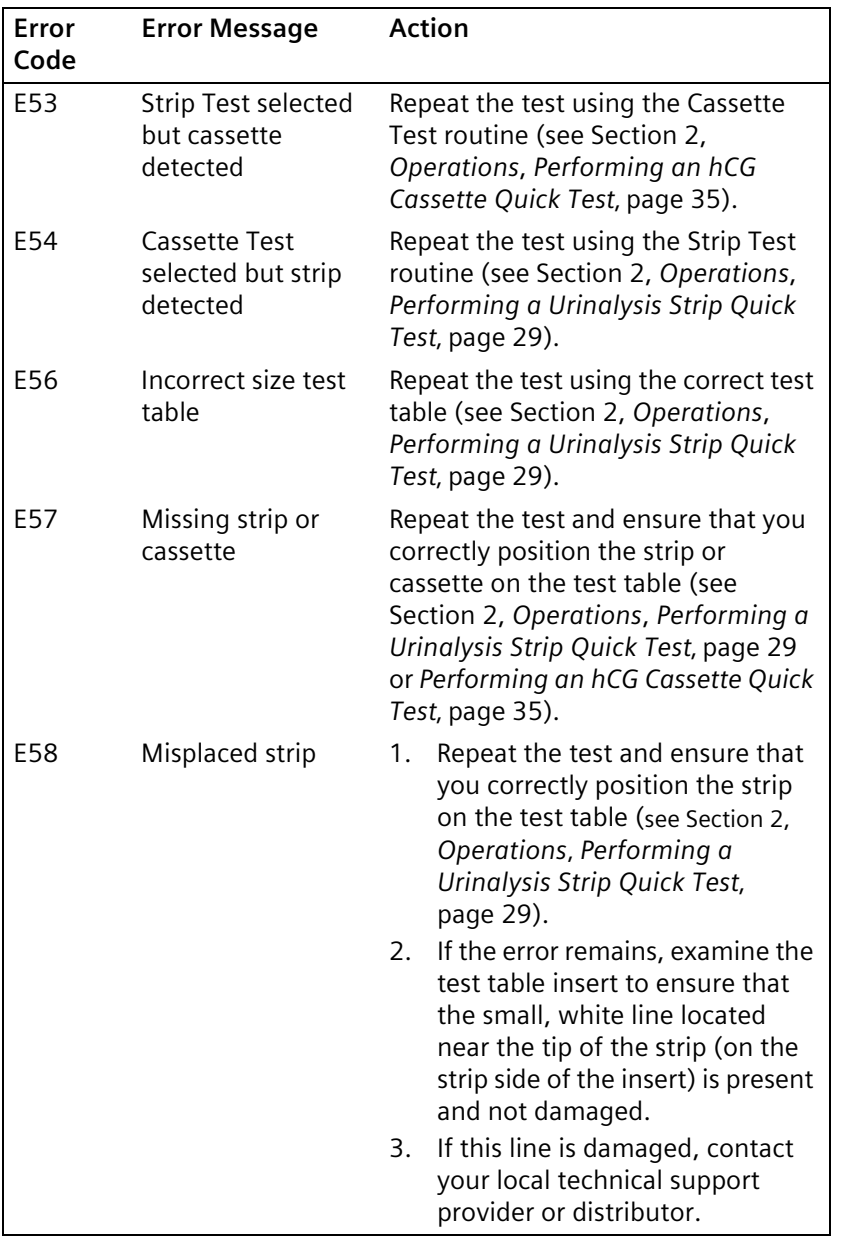

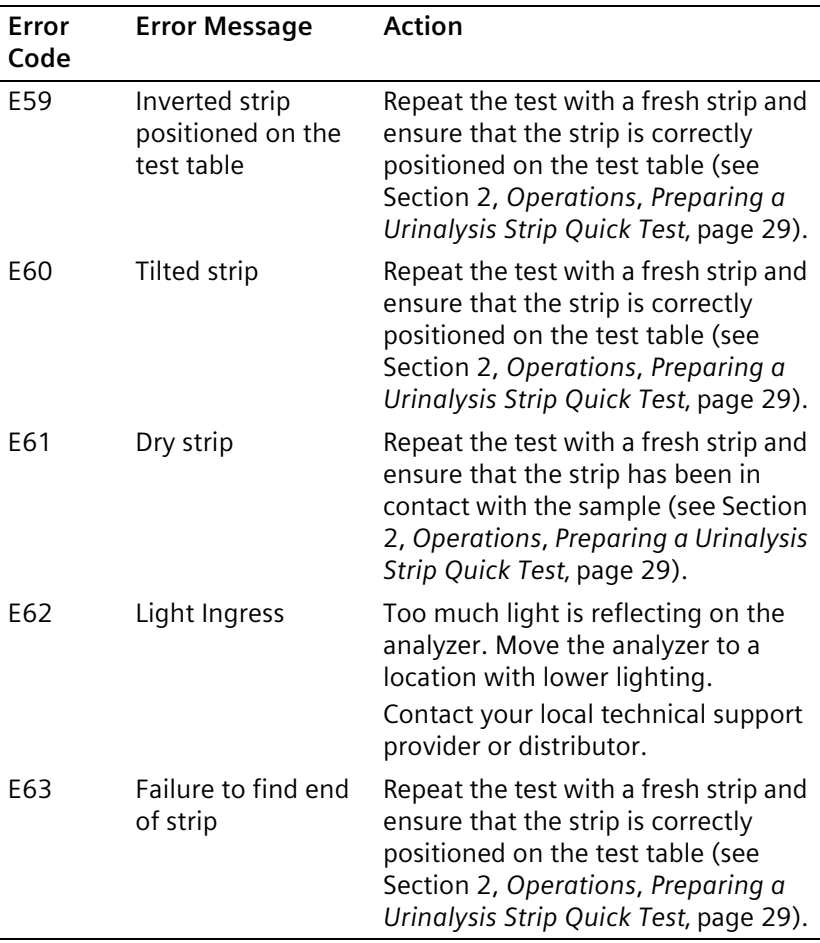

Troubleshooting **Troubleshooting**
Troubleshooting **Troubleshooting**

<span id="page-72-0"></span>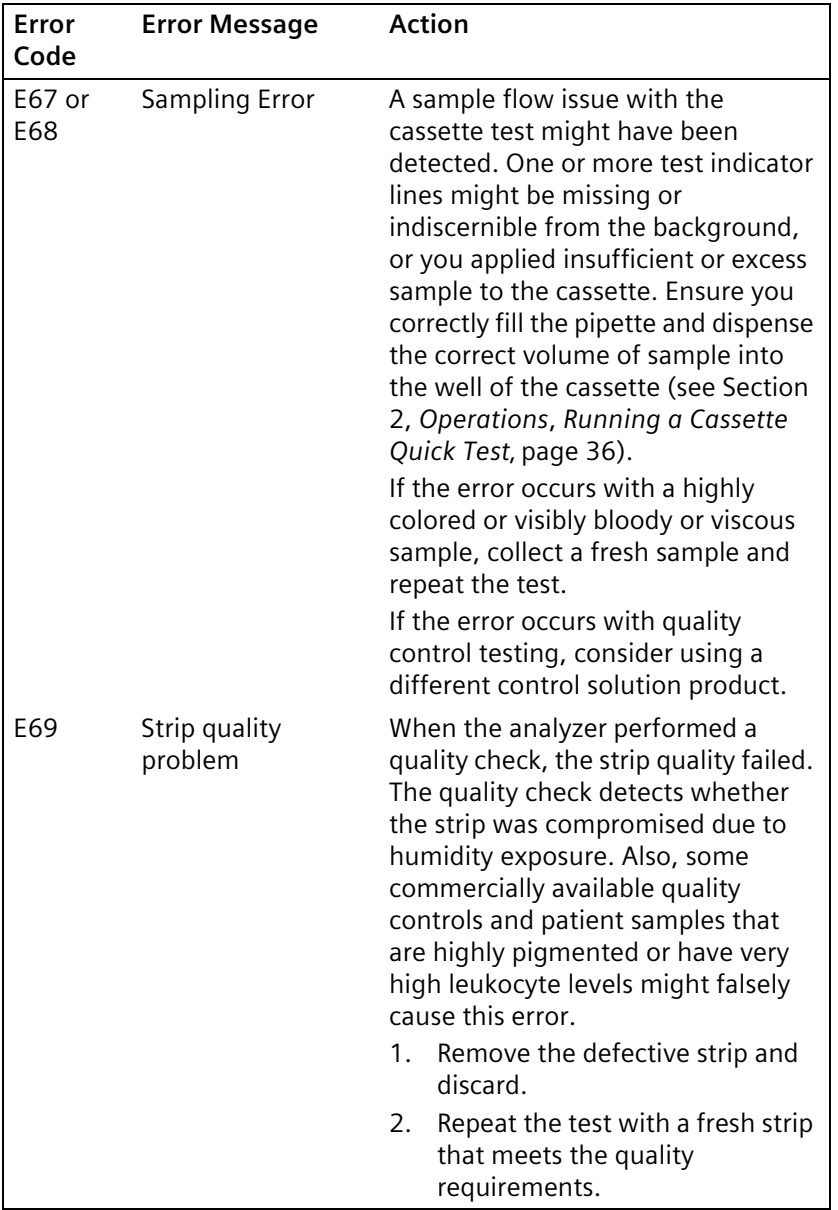

# **Troubleshooting the Analyzer Operation**

The following table contains the analyzer operation icons that can display near the title bar on the **Select Ready** screen when an operation issue occurs.

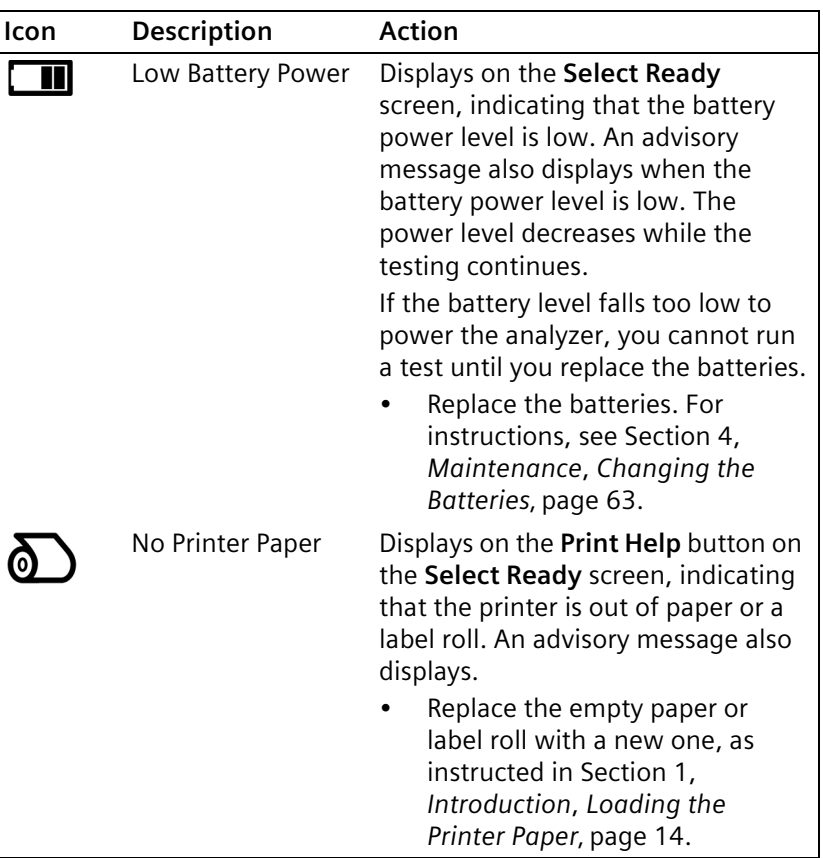

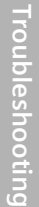

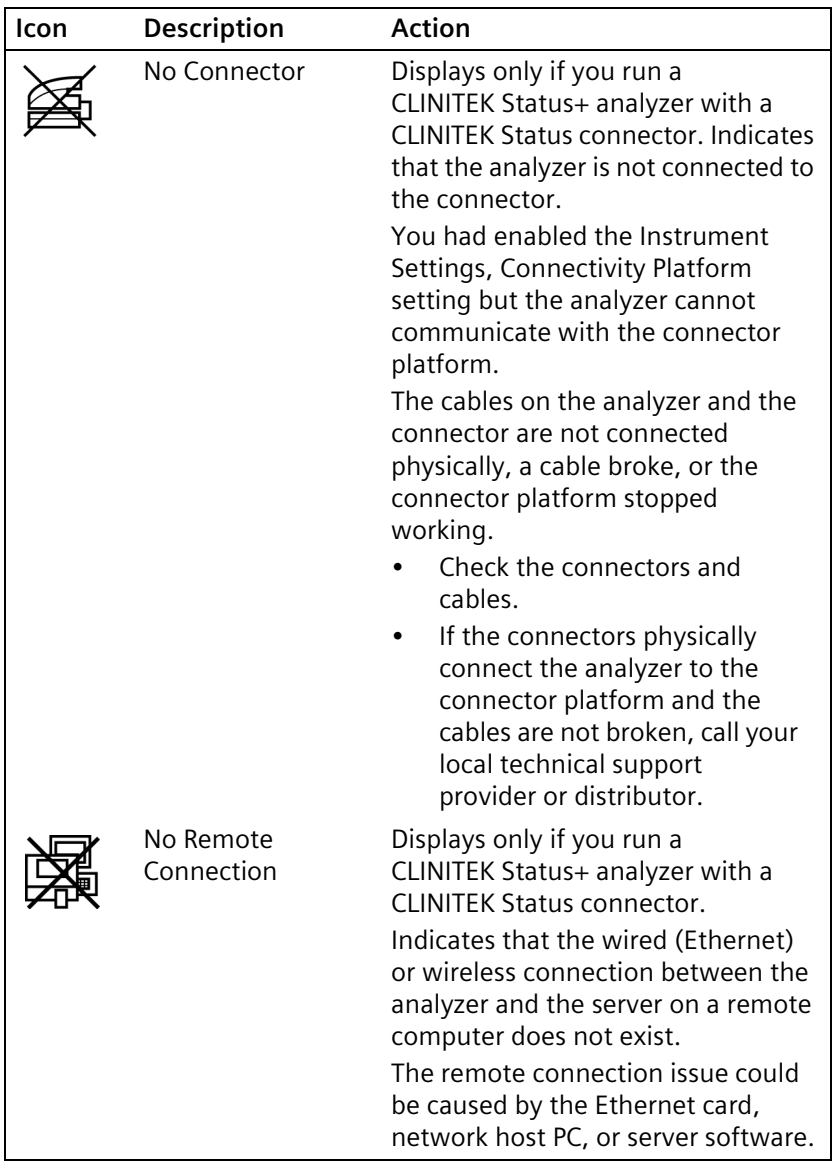

Troubleshooting **Troubleshooting** The following table contains the issues that can occur when you operate the analyzer.

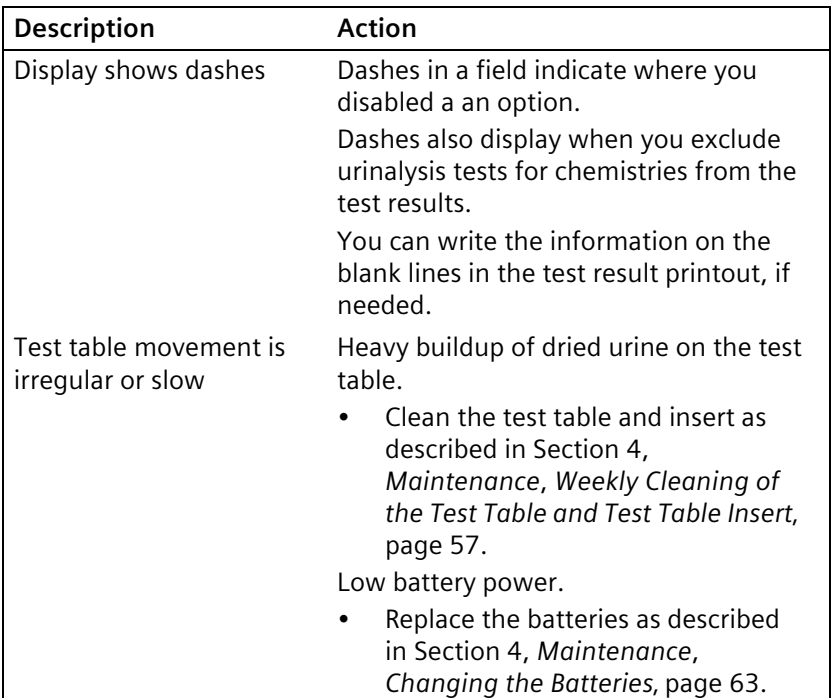

# **Calling for Assistance**

If your CLINITEK Status+ analyzer displays corrective actions for a detected problem, carry out the instructions provided before you call for assistance. If your actions do not correct the problem or the instructions do not display, contact your local technical support provider or distributor.

### **Technical Support**

When you call for assistance about an error message, have the following items ready. These items help the technical support representative work on the issue as quickly as possible.

- Error number
- Completed problem list (see *[Problem List](#page-76-0)*, page 77)

For technical support provider or distributor contact information, see *[Appendix B, Support Information](#page-130-0)*, *[When to Contact Technical Support](#page-130-1)*' [page 131](#page-130-1).

### **Customer Support**

For customer support, contact your local technical support provider or distributor. For contact information, see *[Appendix B, Support](#page-130-0)  [Information](#page-130-0)*, *[When to Contact Technical Support](#page-130-1)*' page 131.

## <span id="page-76-0"></span>**Problem List**

Complete the following form. Have it ready when you speak to your local technical support provider or distributor.

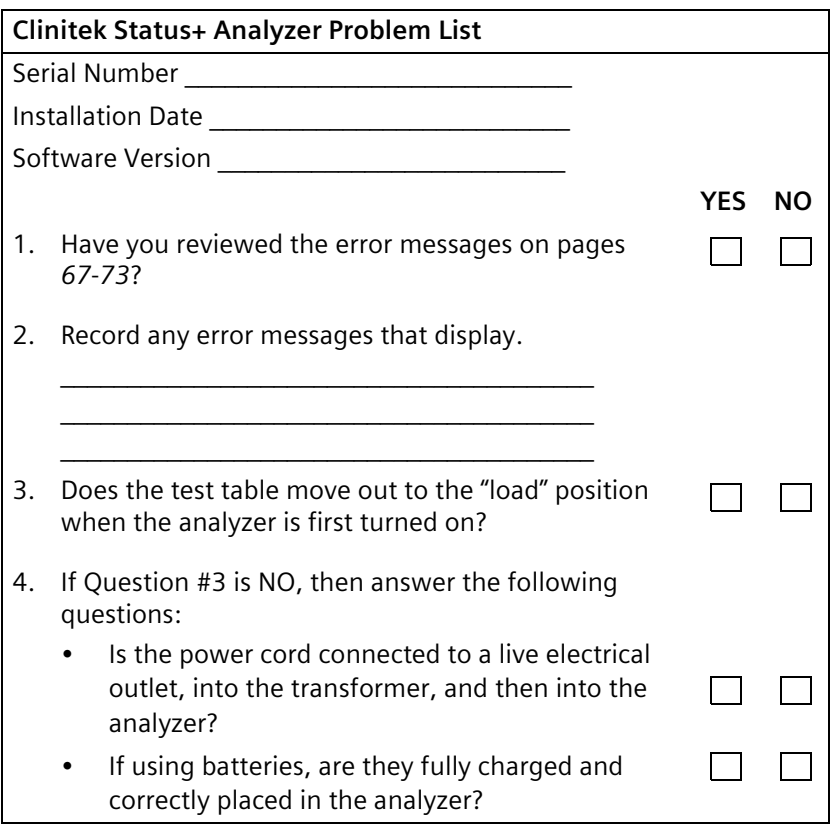

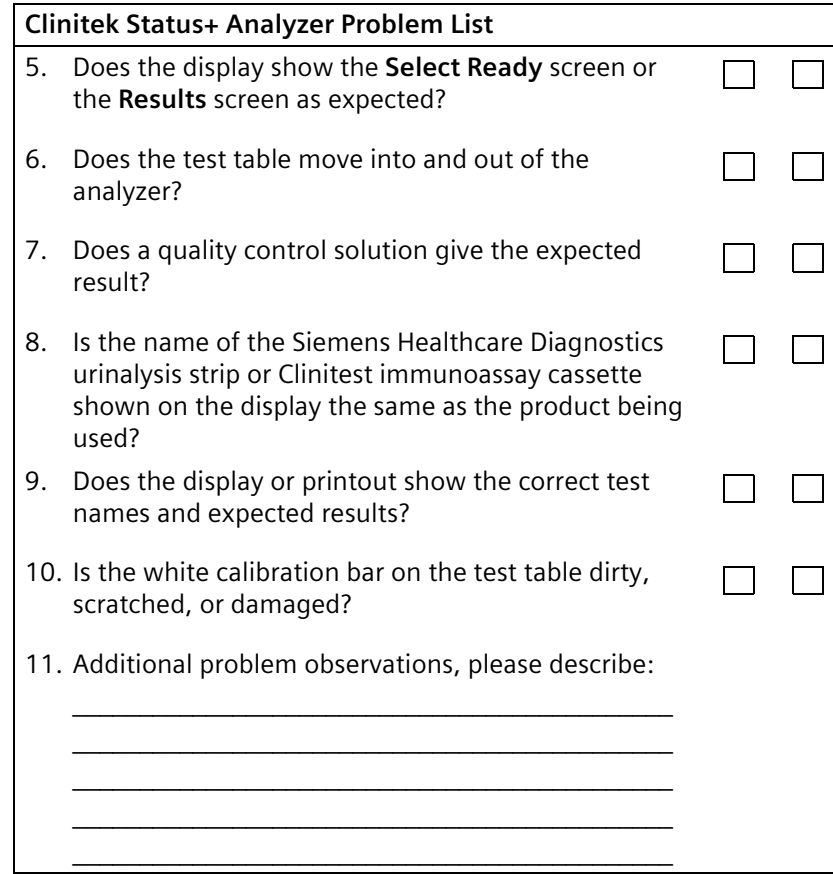

# **6 File Management**

The system stores the following information:

- System configuration settings
- Up to 950 patient test results

**Note** When the results list reaches 950 patient tests, the analyzer deletes the oldest test from the list. You cannot recall the deleted test.

You can perform the following tasks with the results:

- Recall, search, and view the patient test results
- Automatically send all the test results or individual test results to a computer (if connected)
- Automatically sends the test results to a computer while you test the sample and when you recall results (if configured, and if connected)
- Print all the test results or individual test results
- Delete the test results

If you connect the analyzer to a computer through a serial port, you can send the test results to the host computer. You also can set up the analyzer to automatically transfer the test results to the computer each time the analyzer completes a test. For information about connecting your analyzer to a computer, see Section 1, *[Introduction](#page-6-0)*, *[Connecting](#page-12-0)  [the Analyzer to a Computer](#page-12-0)*' page 13.

If you run a CLINITEK Status+ analyzer with a CLINITEK Status connector, see the *CLINITEK Status Connect System Operator's Guide*. <span id="page-79-0"></span>You can search for the patient test results by patient name or patient ID, or by date. You also can view all the results, and print the patient test results you want.

To search for and recall the patient test results, perform the following steps:

1. At the **Select Ready** screen, select **Recall Results**.

The **Recall Options** screen displays.

2. Select **Recall Patient Tests** or **QC Tests**.

**Note** The QC feature is available only with a CLINITEK Status connector. For details, see the *CLINITEK Status Connect System Operator's Guide*.

The **Recall Options** screen displays.

- 3. Select **Patient Tests** (default), if necessary, and select **Next**.
- 4. Search for the results in either of the following ways, or view all the results by skipping to step 5.

To search by patient name or patient ID, perform the following steps:

- a. Select **Search for name or ID**.
- b. Enter the patient name or patient ID and select **Enter**.

To search by date, perform the following steps:

- a. Select **Search by date**.
- b. Enter the earliest date by using the scroll arrows.
- c. Enter the latest date by using the scroll arrows.
- d. Select **Select**.

#### 5. Select **View all results**.

The **Recall Results Search Results** screen displays with the stored patient results, arranged in chronological order. The most recent test results display at the top and the oldest test result displays at the bottom of the list. The most recent test result is highlighted in the list.

The first page of the patient test results display. If the test results display on more than one page, the **More** button displays. Select **More** to view additional pages of test results.

- 6. Select the up and down arrow keys to scroll through the results.
- 7. To print all the results, select **Print All**.

Any information you entered for a patient displays on the printout.

8. Select **Back > Done** to return to the **Select Ready** screen.

To view and print individual patient test results, perform the following steps:

- 1. Highlight the result you want to recall.
- 2. Select **Select** to view the result details.
- 3. Select **Print** to print the result.
- 4. When you finish viewing the result, select **Done**.

The **Select Test Results** screen displays.

5. Select **Back > Done** to return to the **Select Ready** screen.

### **Sending All the Test Results to a Computer**

You can send all the test results to a PC or host computer.

To send all the test results to a computer, perform the following steps:

- 1. Verify that you connected the analyzer to a PC or a host computer.
- 2. Display the search results on the screen (see *[Recalling the Patient](#page-79-0)*  [Test Results](#page-79-0), page 80).
- 3. Select **Send all data**.

To automatically send the test results to a PC, host computer, or Laboratory Information System (LIS), enable a Connectivity setting, as explained in Section 7, *[System Configuration](#page-84-0)*.

**Note** After you set the analyzer to transmit the results automatically, the **Send all data** button remains enabled. If you inadvertently select **Send all data**, the system transmits all data contained in the system memory, and might duplicate the patient records on the host computer or LIS.

# **Sending Individual Test Results to a Computer**

To send individual test results to a computer, perform the following steps:

- 1. Enable the **Allow results to be sent to PC** option in Instrument Set Up.
- 2. On the **Select Ready** screen, select **Recall Results**.

The **Recall Options** screen displays.

3. Select **Recall Results**.

The **Recall Results Search Results** screen displays with the stored patient results.

4. Using the scroll arrows, scroll down to highlight the patient record and then select **Select**.

The system resends the data.

5. To return to the **Select Ready** screen, select **Done > Back > Done**.

# **Deleting Patient Results**

You can delete all the patient test results for any of the following reasons:

- Download the results to a host computer
- Move the analyzer from one site to another
- Send the analyzer for repair
- Protect patient confidentiality and comply with HIPAA regulations
- Discard the analyzer

**Note** The QC feature is available only with a CLINITEK Status connector. For details, see the *CLINITEK Status Connect System Operator's Guide*.

To delete the patient test results, perform the following steps:

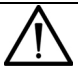

#### **CAUTION**

Before you delete any test results, be sure that the loss of the test results is acceptable. If you did not send the test results to a host computer or printer, Siemens recommends that you perform those tasks before you delete the results. Keep in mind, the system erases the results from the database, and you can no longer recall them.

- 1. On the **Select Ready** screen, select **Recall Results**. The **Recall Options** screen displays.
- 2. Select **Delete Records**.

The system displays a confirmation message.

3. Select **Yes**.

File Management **File Management**

# <span id="page-84-0"></span>**7 System Configuration**

You can configure your CLINITEK Status+ analyzer to suit your workplace requirements. If you do not customize any configuration settings, the system uses the default configuration settings.

- For instructions on how to unpack and install your CLINITEK Status+ analyzer, see *[Section 1, Introduction](#page-6-0)*.
- If you have a CLINITEK Status connector, and need instructions on how to configure the connector, see the *CLINITEK Status Connect System Operator's Guide, Section 6, System Configuration*.

## **Default Settings**

You can view and print the system configuration settings, as explained in *[Viewing and Printing the System Configuration Settings](#page-126-0)*' page 127. The following table contains the system configuration options with their default settings for English (US).

**Note** For CLINITEK Status connector system configuration settings, see the *CLINITEK Status Connect System Operator's Guide, Section 6, System Configuration*.

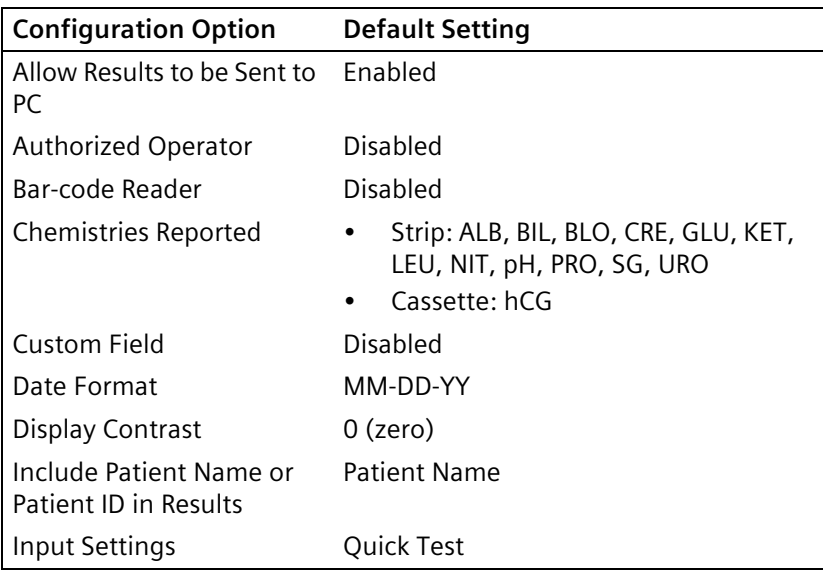

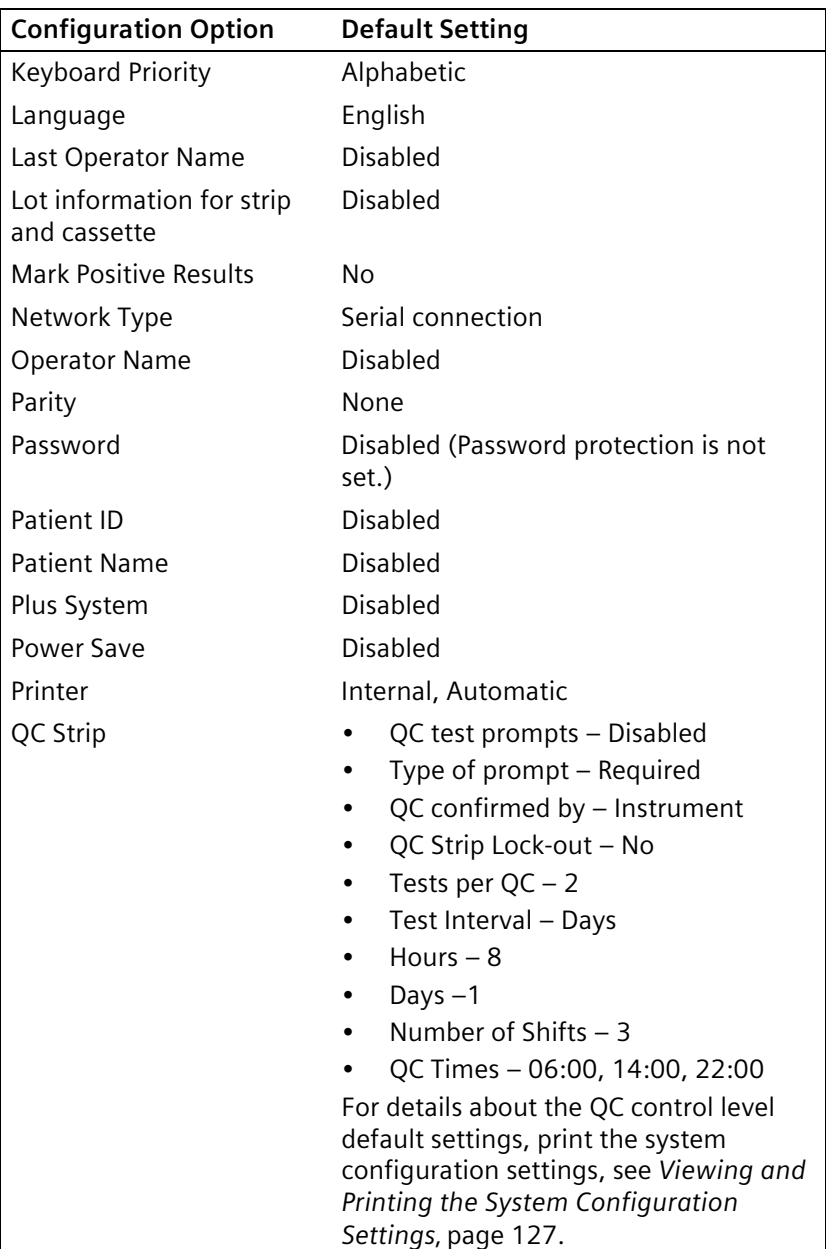

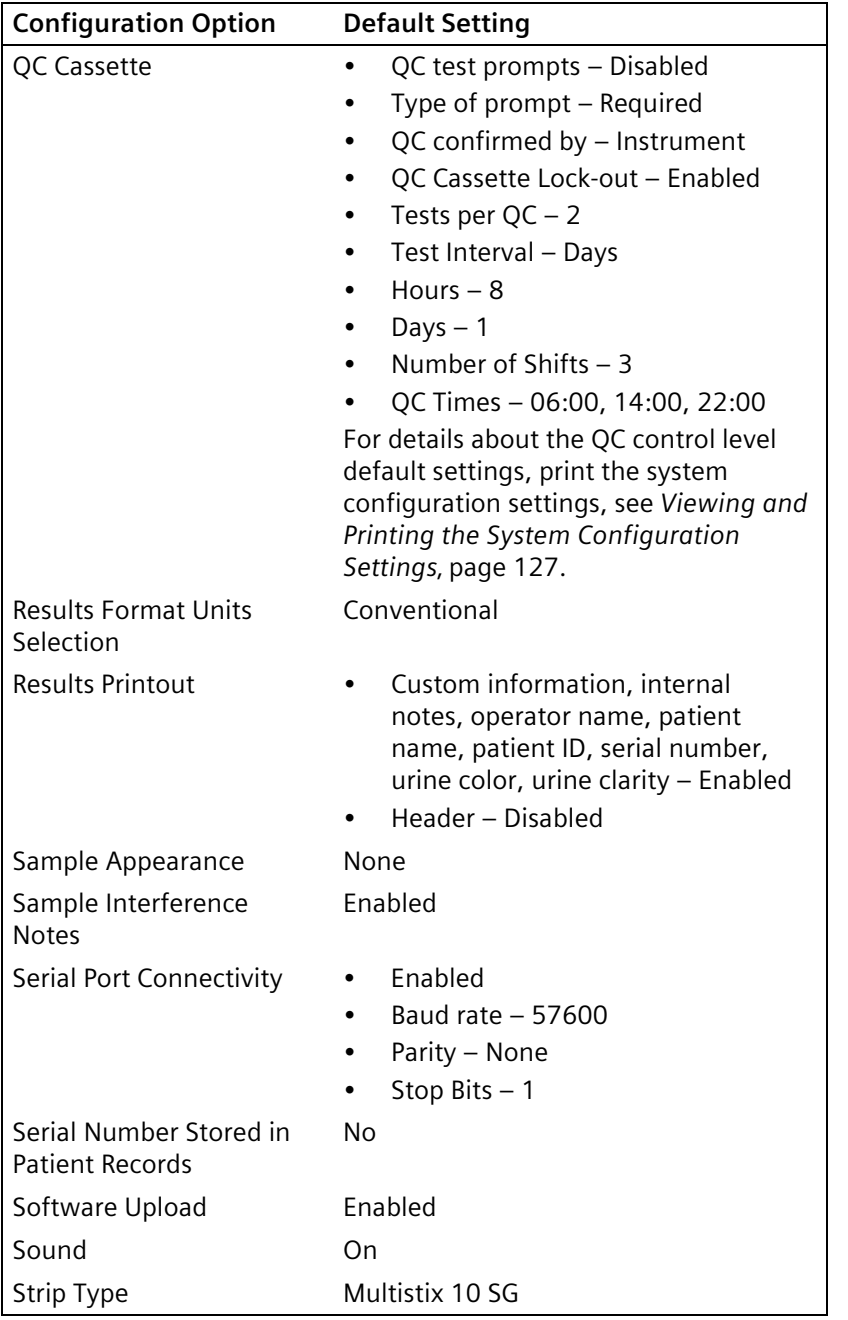

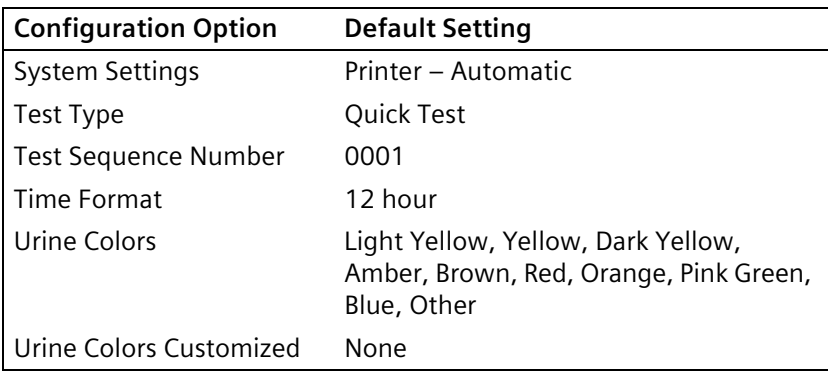

If you connect a CLINITEK Status+ analyzer to a CLINITEK Status connector, the following configuration options are available.

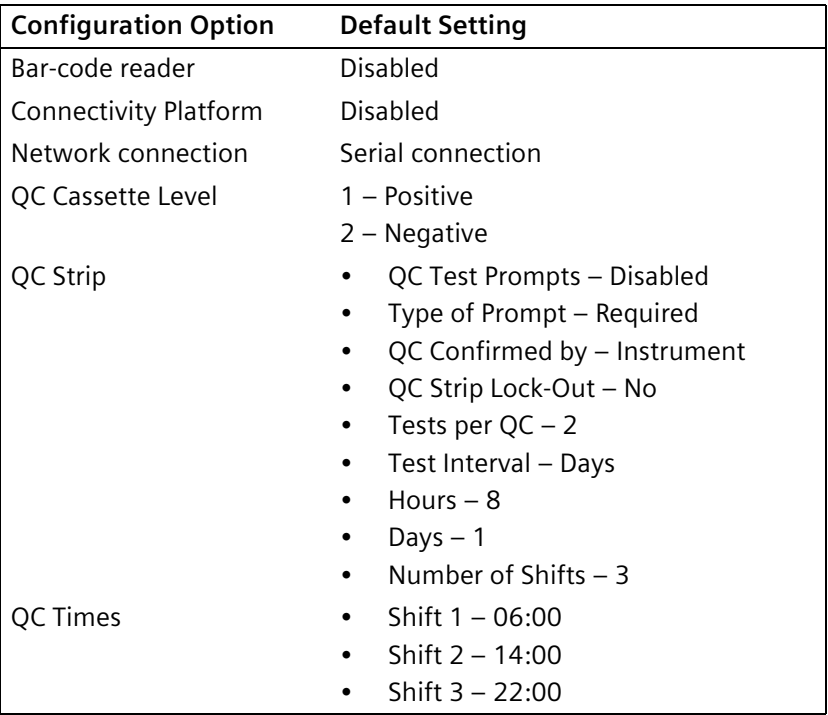

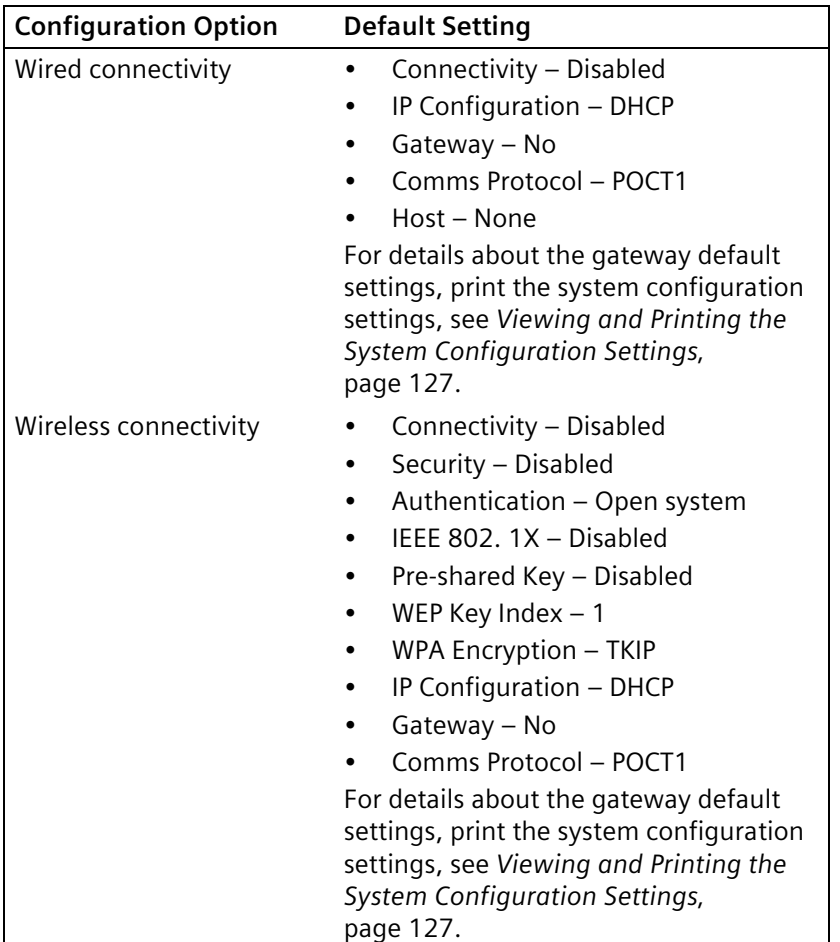

# **Changing the System Configuration Settings**

You can change the default system configuration settings to customize the system for your point of care needs.

To change the system configuration settings, perform the following steps:

1. On the **Select Ready** screen, select **Instrument Set Up**.

If password protection is enabled, the **Enter Password** screen displays. Type a password. The characters you enter display as asterisks. Select **Enter**.

The **Choose Settings** screen displays.

- 2. Use the up and down arrows to scroll through the list and highlight a setting.
- 3. Select **Select**.
- 4. Make your changes to the settings.
- 5. Select **Done** until the **Select Ready** screen displays.

### **Changing the Language Settings**

You can specify the language you want for your system. The following languages are available:

- English
- Deutsch
- Français
- Italiano
- Español
- Svenska
- Japanese
- Chinese

To change the Language Settings, perform the following steps:

- 1. On the **Select Ready** screen, select **Instrument Set Up**.
- 2. On the **Choose Settings** screen, select **Language Settings**.

- 3. Use the up and down arrows to scroll through the languages and highlight the language you want.
- 4. Select **Select**.

A confirmation message displays.

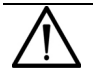

#### **CAUTION**

If you change the language, the system deletes all the test results in the current language.

If you want to continue using the same language, select **No**. The **Choose Settings** screen displays.

- 5. Select **Yes**.
- 6. Select **Done**.

7. If you changed the language, the system changes the default values for several settings.

The following table contains the default settings for English (US), French, German, and Italian.

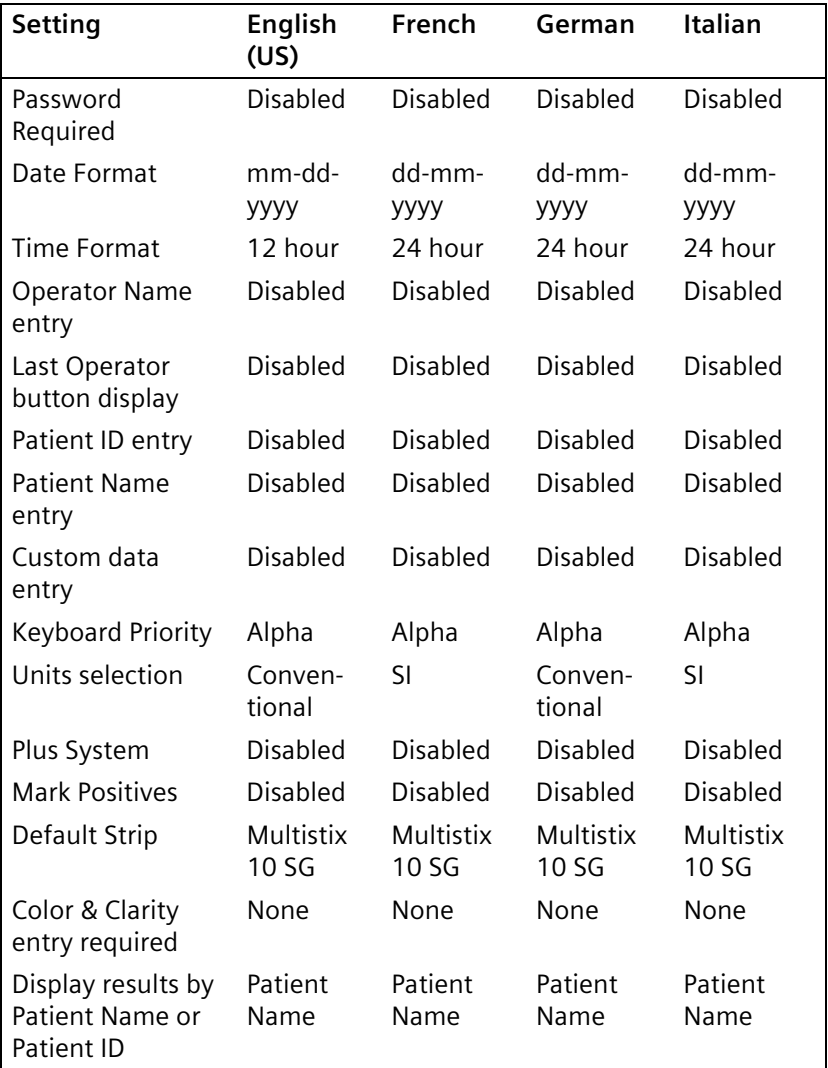

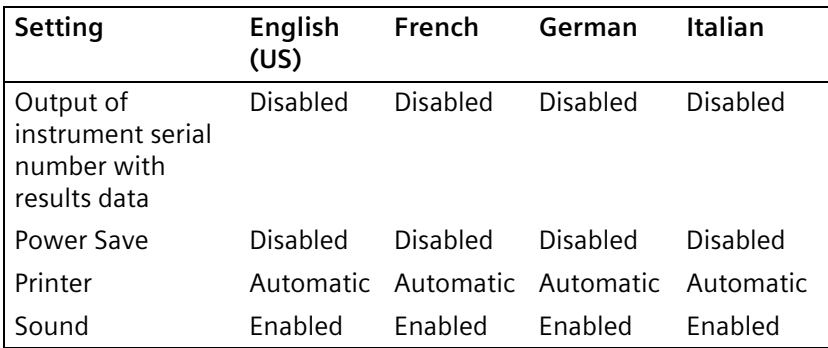

The following table contains the default settings for Spanish, Swedish, Japanese, and Chinese.

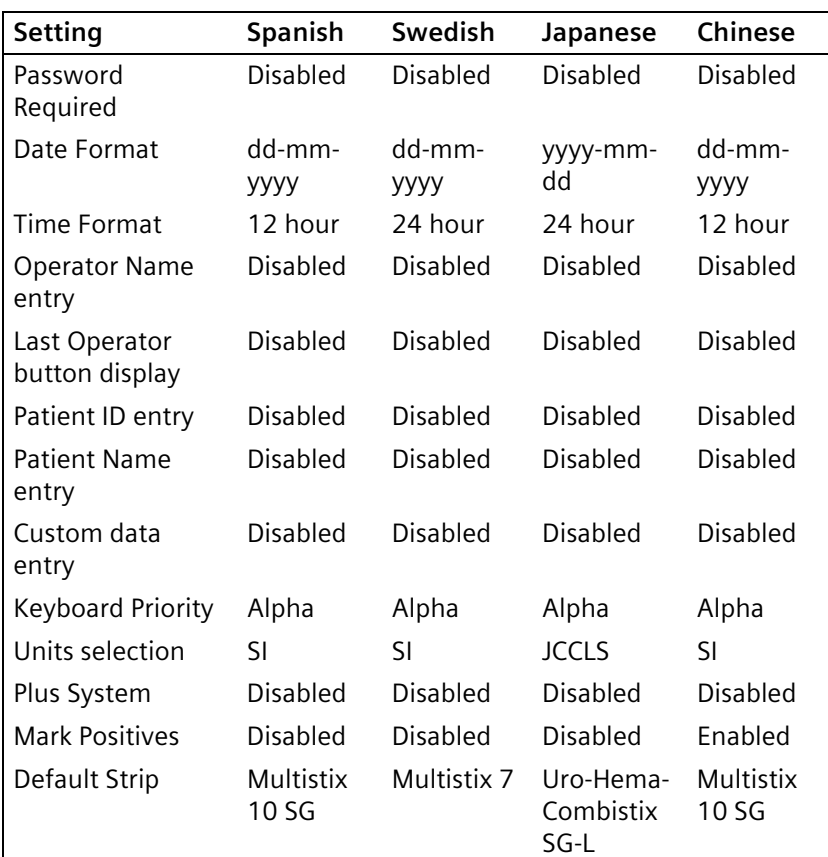

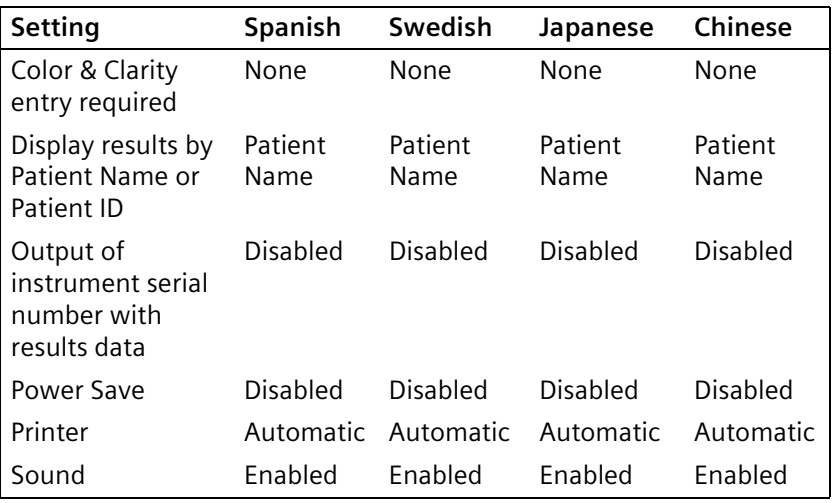

## **Setting and Removing a Password**

You can set a password to protect the Instrument Set Up settings. After you set a password, you cannot make changes to the Instrument Set Up settings until you enter the password. You can remove the password.

To set a password, perform the following steps:

- 1. On the **Select Ready** screen, select **Instrument Set Up**.
- 2. On the **Choose Settings** screen, select **Set Password**.
- 3. Enter a password using the alphabetic and/ or numeric onscreen keyboards (maximum of 12 characters).

If you change your mind and do not want to enter a password, select the left arrow key (Back) on the alphabetic keyboard. The **Choose Settings** screen displays.

**Note** Be sure to keep a record of the password so that you can access Instrument Set Up. If you lose your password, call your local technical support provider or distributor.

- 4. Select **Enter**.
- 5. Select **Done**.

To remove a password, perform the following steps:

1. On the **Select Ready** screen, select **Instrument Set Up**.

- 2. Enter the password.
- 3. On the **Choose Settings** screen, select **Remove Password**.

The **Set Password** option displays in the **Choose Settings** menu. You no longer need a password to gain access to Instrument Set Up.

4. Select **Done**.

### **Setting up Operator and Patient Information**

The operator and patient information settings provide the following options:

- Quick Test
- Full Test
- Custom Set Up

### **Quick Test**

When you run a Quick Test, the system runs the test and assigns a sequential test number that displays when the results display or print.

**Note** You cannot enter patient and operator information with a Quick Test.

To select a Quick Test, perform the following steps:

- 1. On the **Select Ready** screen, select **Instrument Set Up**.
- 2. On the **Choose Settings** screen, select **Operator and Patient Information**.
- 3. Select **Quick Test**.

The system assigns a sequence number to the test but does not let you enter patient and operator information. To enter patient and operator information, see *Full Test*[' page 96](#page-95-0) and *[Custom Set Up](#page-95-1)*' [page 96](#page-95-1).

- 4. Select **Next**.
- 5. Select **Done**.

### <span id="page-95-0"></span>**Full Test**

By default, when you run a Full Test, the system prompts you to enter operator, patient, and sample appearance information.

However, if you need to set the prompt for a Full Test, perform these steps:

- 1. On the **Select Ready** screen, select **Instrument Set Up**.
- 2. On the **Choose Settings** screen, select **Operator and Patient Information**.
- 3. Select **Full Test**.
- 4. Select **Next**.
- 5. Select **Done**.

### <span id="page-95-1"></span>**Custom Set Up**

You can select any of the following custom settings:

- Operator name
- Alphabetic or numeric keypad priority
- Patient name
- Patient ID
- Bar-code reader
- Patient name or patient ID in the Results list
- Last operator's name displayed
- Sample appearance
- Custom field for frequently used information, such as Physician Name

To customize the patient, operator, and sample appearance information, perform the following steps:

- 1. On the **Select Ready** screen, select **Instrument Set Up**.
- 2. Select **Custom Set Up**.
- 3. Select **Next**.

The **Custom Settings 1 of 5** screen displays.

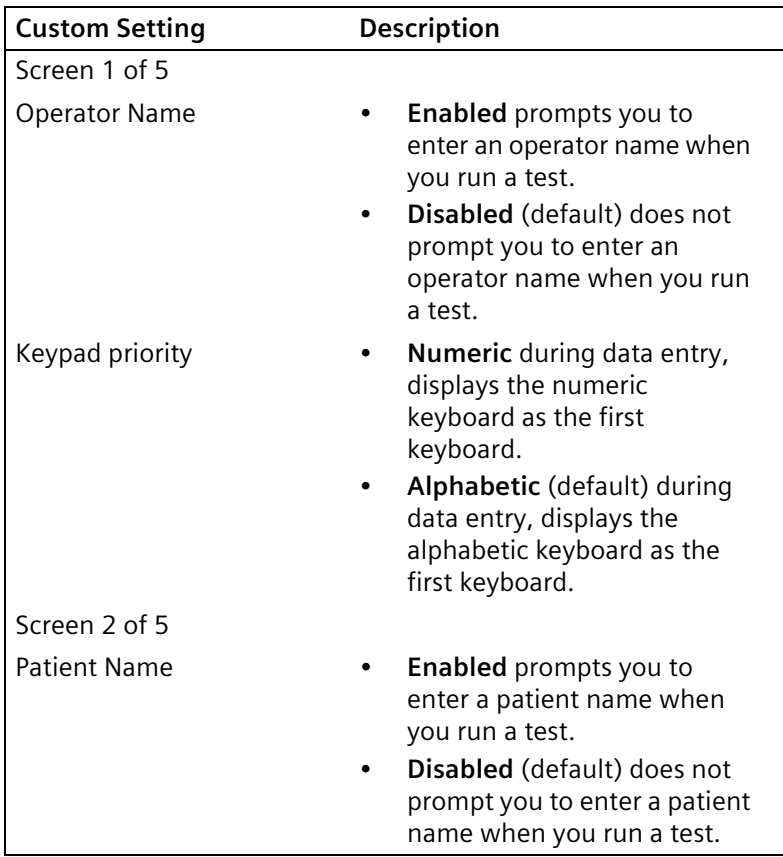

4. Select the settings you want. Select **Next** or **Previous** to navigate through the screens.

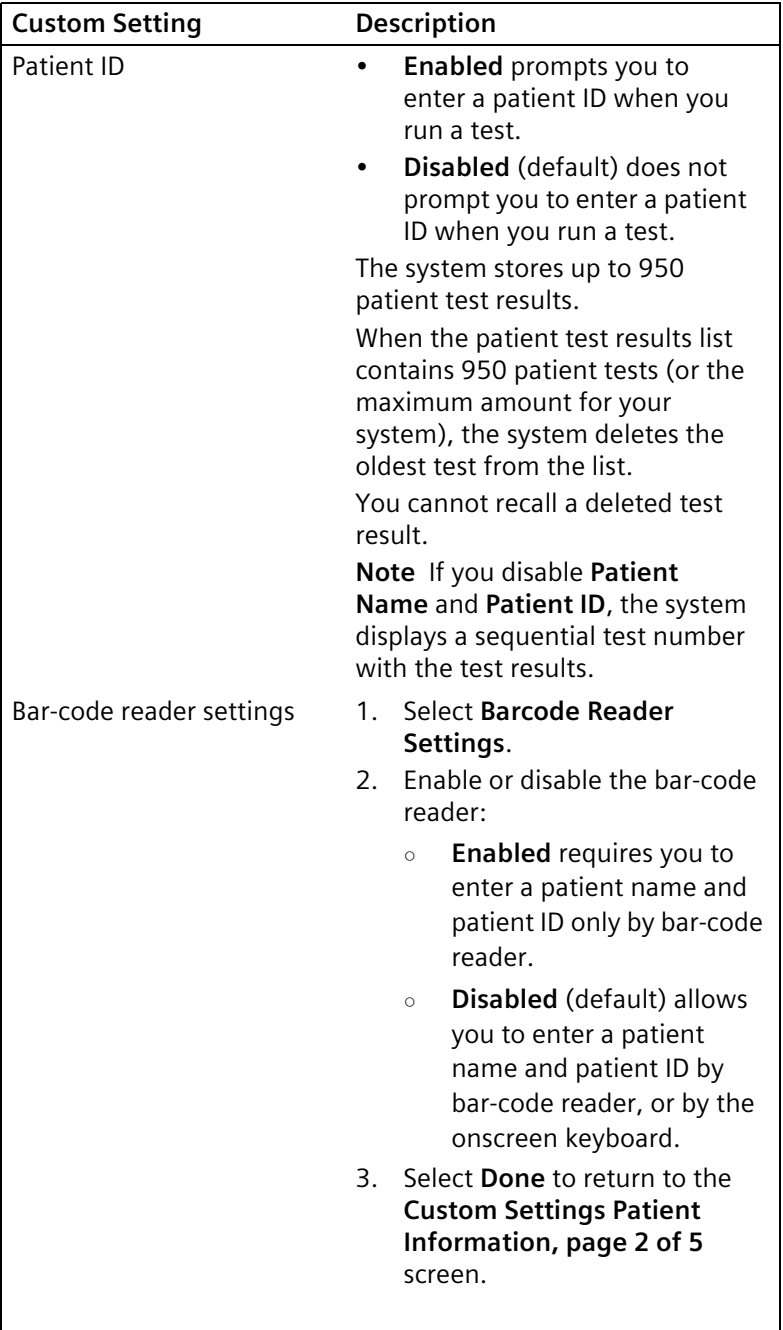

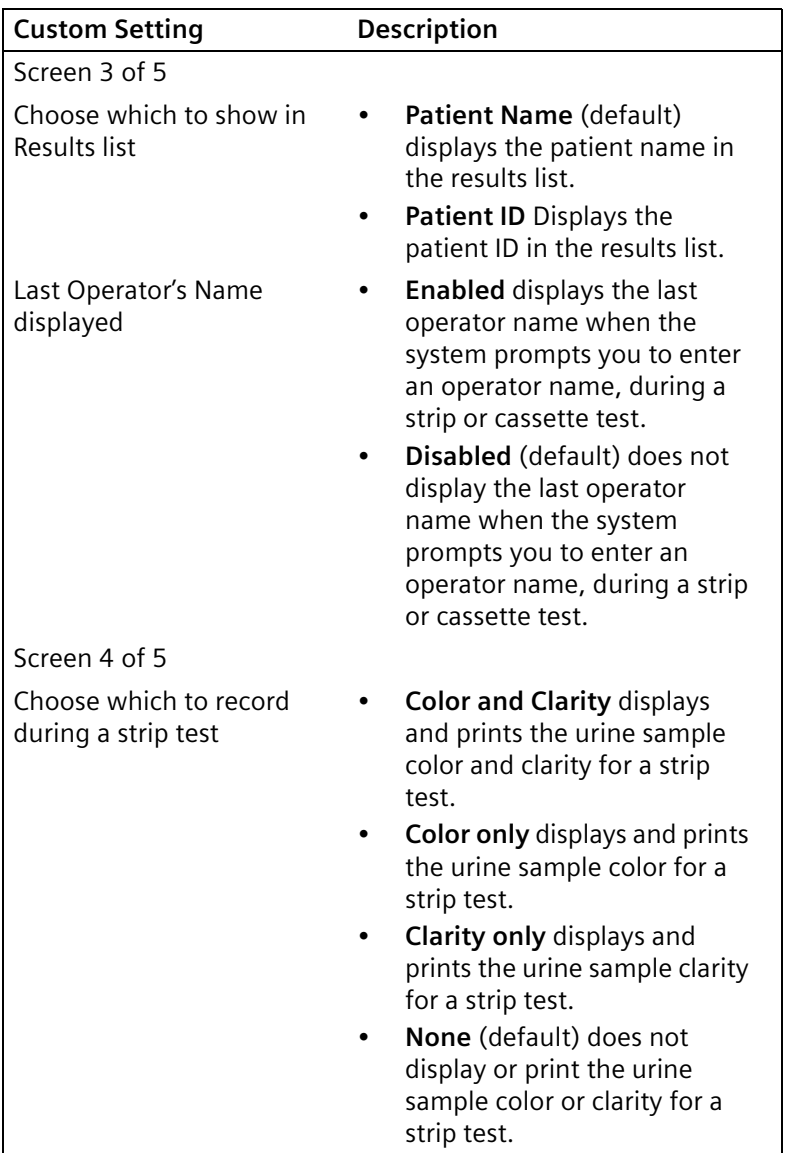

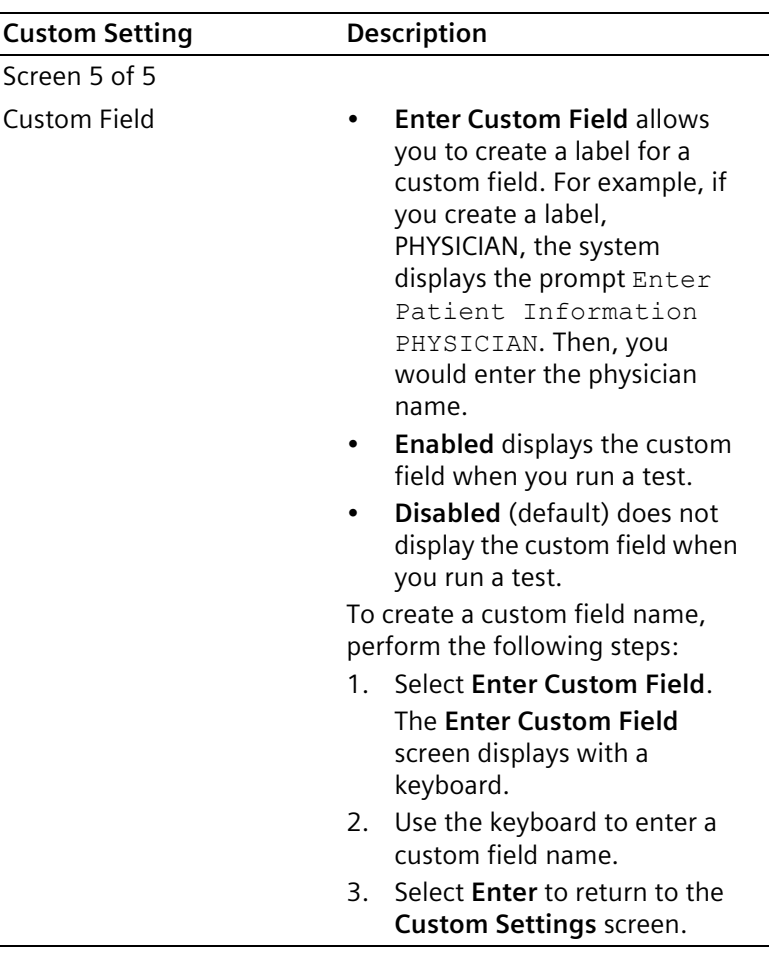

The **Input Settings-Confirmation** screen displays the custom settings.

5. Select **Done** twice to return to the **Select Ready** screen.

### **Setting up the Urine Color and Clarity**

You can configure the urine color and clarity for the urinalysis strip patient test results in the following ways:

- Set the system to prompt you for the urine color, clarity, or both.
- Edit the urine color.
- Customize the urine color.

**Note** You can set a prompt for the urine color and clarity only with the **Custom Set Up** option.

#### **Edit and Customize Urine Colors**

You can select from 10 urine colors and customize up to 4 urine colors for the patient test results.

To edit the urine colors, perform the following steps:

- 1. On the **Select Ready** screen, select **Instrument Set Up**.
- 2. On the **Choose Settings** screen, select **Operator and Patient Information**.
- 3. On the **Input Settings** screen, select **Custom Set Up**. Select **Next**.
- 4. On the **Custom Settings-Operator 1 of 5** screen, select **Next** 3 times.
- 5. On the **Custom Settings-Sample Appearance 4 of 5** screen, select **Edit colors**.

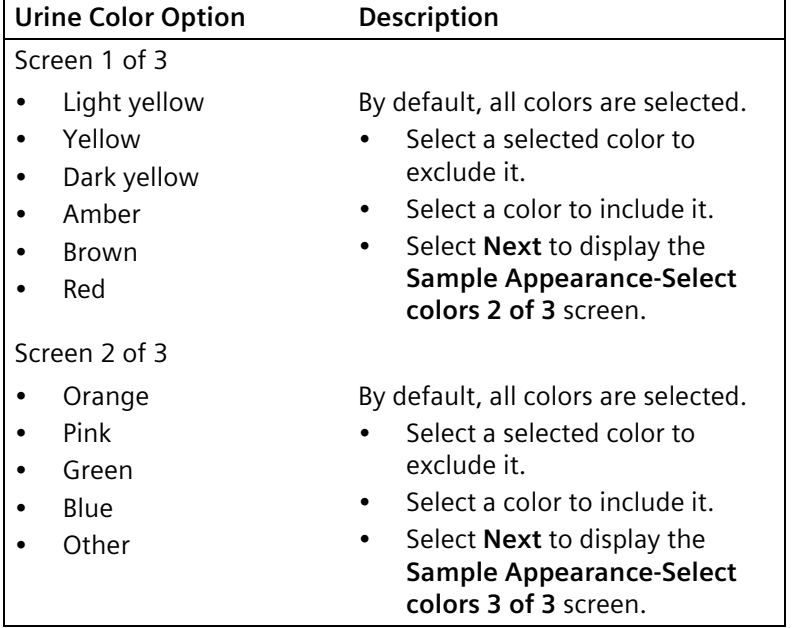

The **Sample Appearance-Select colors 1 of 3** screen displays.

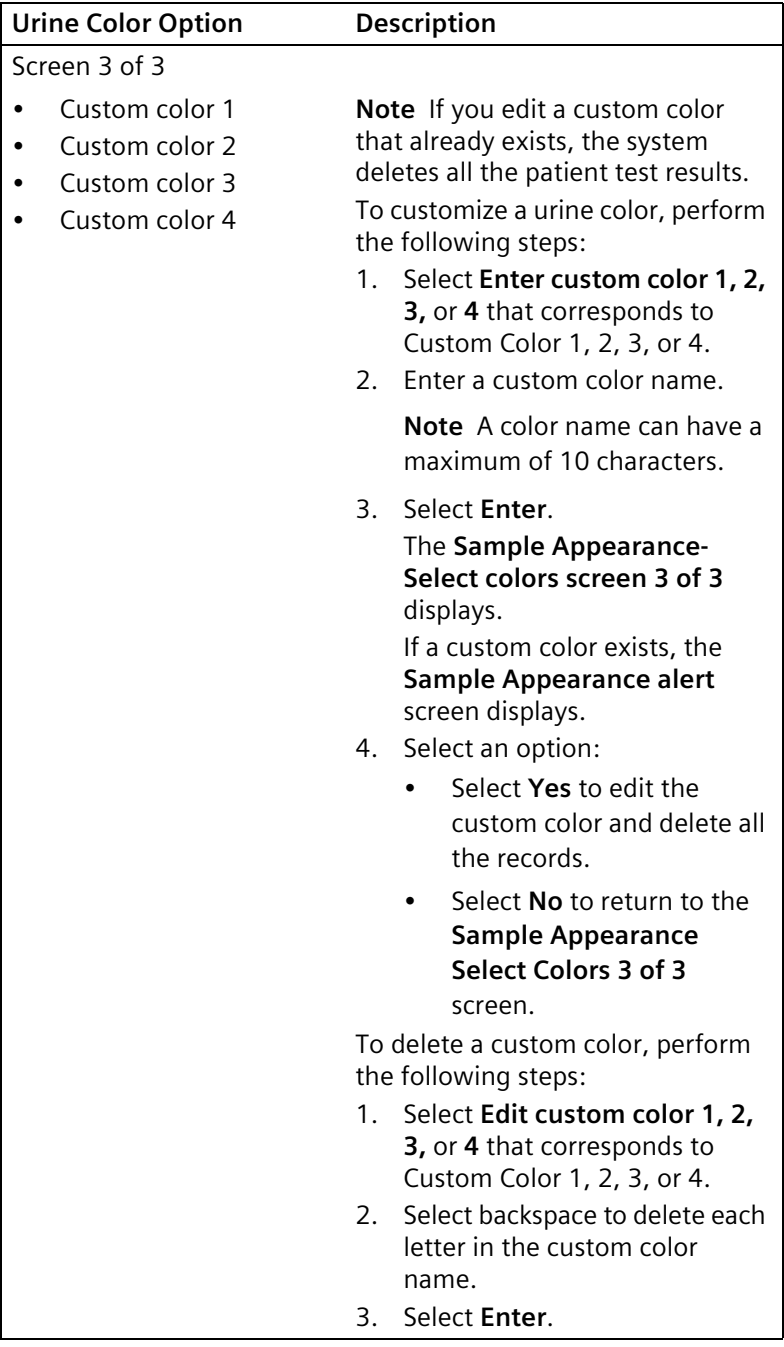

- 6. Select **Next** 3 times to display the **Input Settings-Confirmation** screen.
- 7. Select **Done** twice to return to the **Select Ready** screen.

### **Changing the Date and Time**

The date and time display on the **Select Ready** screen in the title bar. The system includes the date and time with the test results in the format you specify, on the display and the printout.

To change the date and time, perform the following steps:

- 1. On the **Select Ready** screen, select **Instrument Set Up**.
- 2. On the **Choose Settings** screen, select **Date and Time Settings**.
- 3. On the **Set Date & Time** screen, use the up and down arrows to adjust the date and time.
- 4. Select **AM** or **PM** if you want the 12-hour time format.
- 5. Select **Set**.
- 6. Select **Done**.

To change the date and time format, perform the following steps:

- 1. On the **Select Ready** screen, select **Instrument Set Up**.
- 2. On the **Choose Settings** screen, select **Date and Time Settings**.
- 3. On the **Set Date & Time** screen, select **Choose Format**.
- 4. On the **Choose Format** screen, select a date format.
- 5. Select a time format.

**Note** If you select the 24-hour format, the AM and PM selections are not available.

6. Select **Done** to return to the **Set Date & Time** screen.

The date and time display in the format you selected.

- 7. Select **Set** to confirm your choices and return to the **Choose Settings** screen.
- 8. Select **Done** to return to the **Select Ready** screen.

# **Resetting the Test Sequence Number**

The test sequence numbers run from 0001 to 9999. You can reset the test sequence number to start at 0001 for the next test.

To reset the test sequence number, perform the following steps:

- 1. On the **Select Ready** screen, select **Instrument Set Up**.
- 2. On the **Choose Settings** screen, select **Test sequence number**. The **Sequence Number** screen shows the next test number.
- 3. Select **Reset to 0001**.
- 4. Select **Done** twice to return to the **Select Ready** screen.

### **Changing the Instrument Settings**

The instrument settings control the way the system displays information and operates.

The instrument settings include the following options:

- Results Format
- System Settings
- Display Contrast
- Connectivity
- Urinalysis Test Settings
- Authorized Operator
- Printer Settings
- QC Settings
- Software Update

To change the instrument settings, perform the following steps:

- 1. On the **Select Ready** screen, select **Instrument Set Up**.
- 2. On the **Choose Settings** screen, select **Instrument Settings**.
- 3. On the **Instrument Settings** screen, select an option.
- 4. Select **Next** or **Previous** to move forward and backward through the screens.
- 5. When you finish, select **Done**.

### **Changing the Results Format**

You can display and print the test results in different formats. You also can specify whether you want to include the instrument serial number with the results.

You can select any of the following results formats:

- Normal System
	- Conventional
	- SI (Systéme International)
	- Nordic units
- Plus System
- Mark positive results with an asterisk (\*)
- Store the instrument serial number in the patient records

To change the results format, perform the following steps:

- 1. On the **Select Ready** screen, select **Instrument Set Up**.
- 2. On the **Choose Settings** screen, select **Instrument Settings**.
- 3. On the **Instrument Settings** screen, select **Results Format**.

The **Choose Format 1 of 2** screen displays.

**Note** If you set the language to Chinese, the **Choose Format 1 of 2** screen does not display.

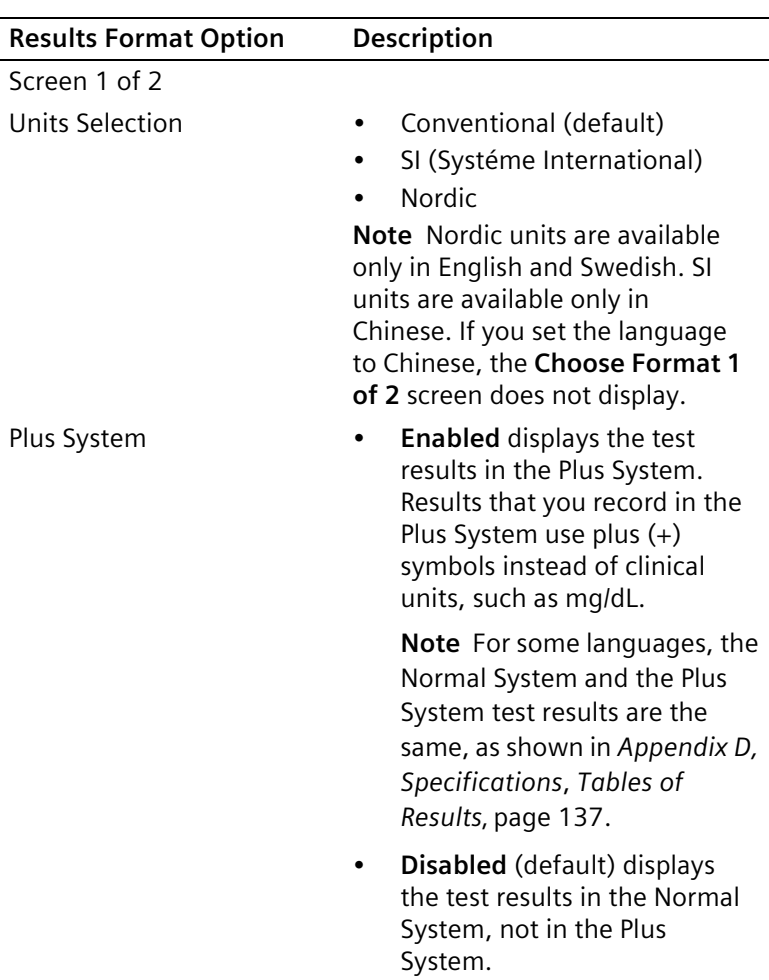

4. Select the results format options.

#### 5. Select **Next**.

The **Choose Format 2 of 2** screen displays.

6. Select the results format options.

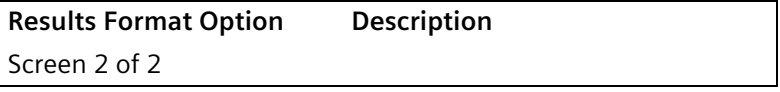

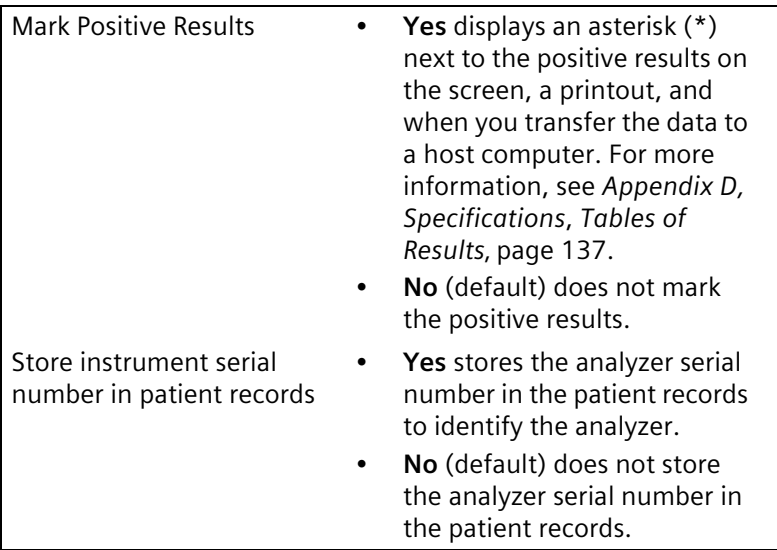

7. Select **Done** 3 times to return to the **Select Ready** screen.

### **Changing the System Settings**

The System Settings let you change the following options:

- Printer
- Power Save mode
- Sound

To change the System Settings, perform the following steps:

- 1. On the **Select Ready** screen, select **Instrument Set Up**.
- 2. On the **Choose Settings** screen, select **Instrument Settings**.
- 3. On the **Instrument Settings** screen, select **System Settings**.

4. On the **System Settings** screen, perform the following steps:

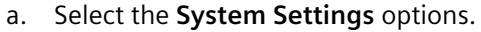

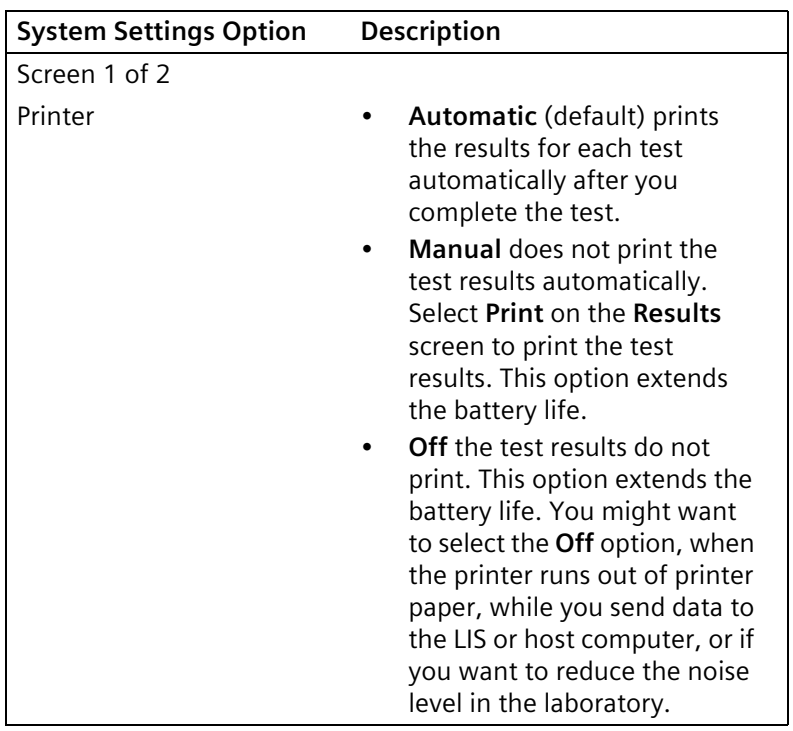
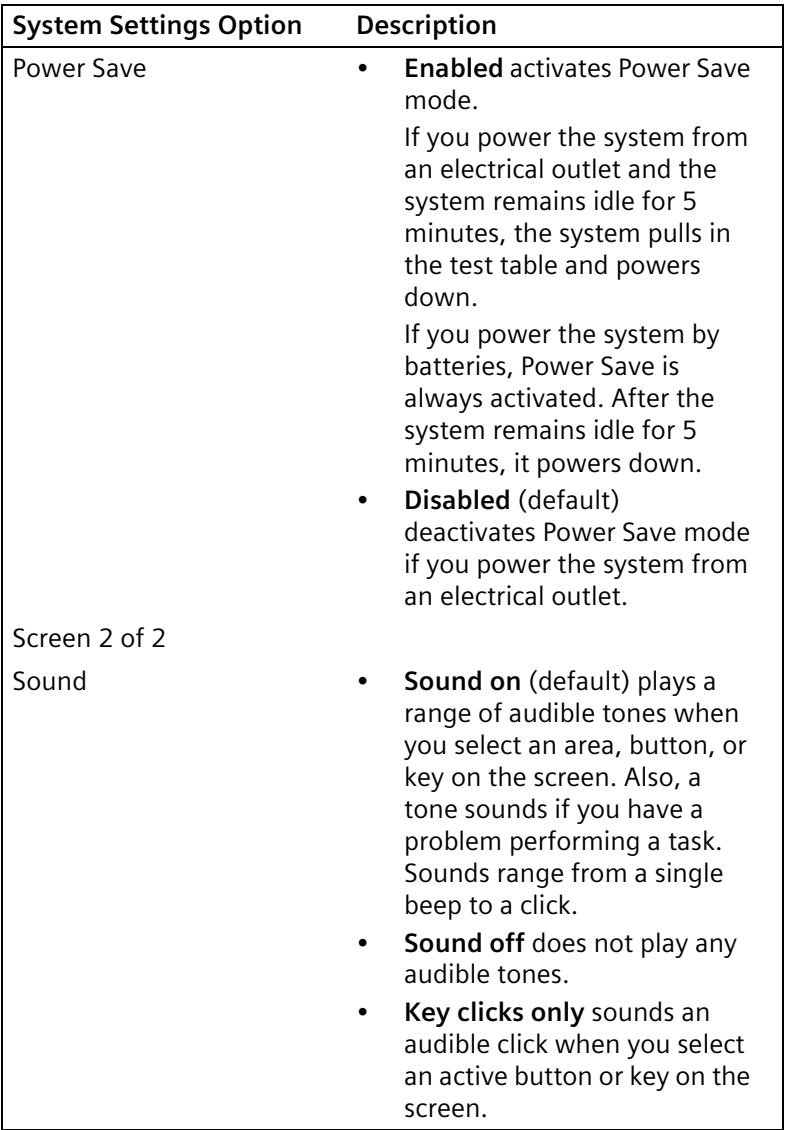

- b. Select **Next**.
- c. When you finish, select **Done** 3 times to return to the **Select Ready** screen.

# **Changing the Display Contrast**

You can increase or decrease the display contrast to suit your work area and lighting where you operate the system. A higher contrast level makes the screen easier to read. The contrast levels range from the darkest at +3 to the lightest at -3. The default contrast level is 0.

To change the display contrast, perform the following steps:

- 1. On the **Select Ready** screen, select **Instrument Set Up**.
- 2. On the **Choose Settings** screen, select **Instrument Settings**.
- 3. On the **Instrument Settings** screen, select **Display Contrast**.
- 4. On the **Display Contrast** screen, use the up and down arrows to view each contrast setting.
- 5. When you find the contrast setting you want, select **Select**.
- 6. Select **Done** twice to return to the **Select Ready** screen.

## **Changing the Connectivity Settings**

You can connect the analyzer to a PC or host computer through a serial port. If you have a Status connector, you can connect the analyzer to an LIS using a wired (Ethernet) or wireless network, or send data through the serial port. To change the connectivity settings for the connector, see the *CLINITEK Status Connect System Operator's Guide*.

### **Selecting the Connectivity Settings**

To select the connectivity settings, perform the following steps:

- 1. On the **Select Ready** screen, select **Instrument Set Up**.
- 2. On the **Choose Settings** screen, select **Instrument Settings**.
- 3. On the **Instrument Settings** screen, select **Connectivity**.

The **Connectivity 1 of 2** screen displays.

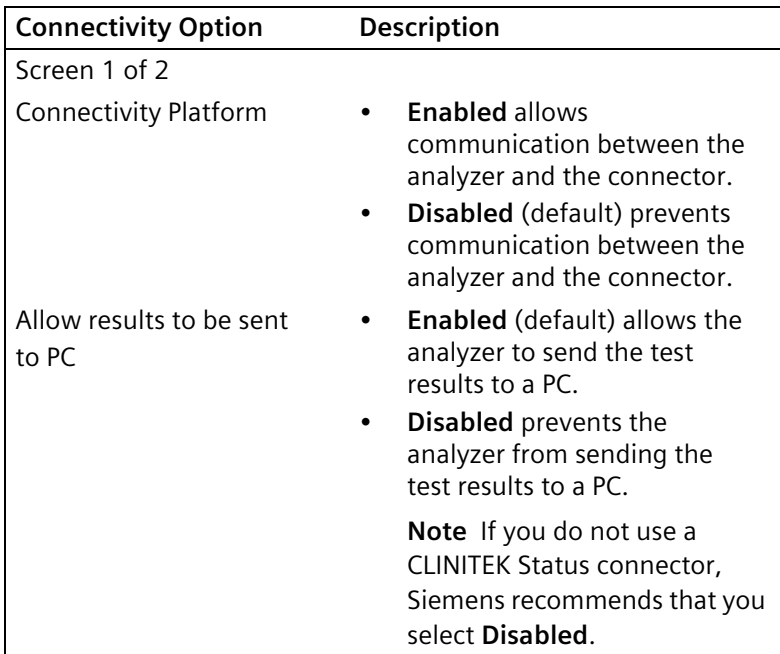

5. Select **Next**.

The **Connectivity 2 of 2** screen displays.

- 6. Select **Serial Connection**.
- 7. Select **Edit serial settings**, and select the following options:
	- a. For **Baud** rate, select **9600**, **19200**, **57600**, or **115200**.
	- b. Select **Next**.
	- c. For **Parity**, select **None**, **Odd**, or **Even**.
	- d. Select **Next**.
	- e. For **Stop Bits**, select **1** or **2**.
- 8. Select **Done** 4 times to return to the **Select Ready** screen.

# **Changing the Urinalysis Test Settings**

The Urinalysis Test Settings include the following options:

- Siemens urinalysis strip that you want to use with the CLINITEK Status+ analyzer
- Strip lot number and expiration date
- Tests that you want to report

**Note** You do not need to select a type of Clinitest immunoassay cassette.

### **Changing the Urinalysis Strip**

To change the urinalysis strip, perform the following steps:

- 1. On the **Select Ready** screen, select **Instrument Set Up**.
- 2. On the **Choose Settings** screen, select **Instrument Settings**.
- 3. On the **Instrument Settings** screen, select **Urinalysis Test Settings**.
- 4. On the **Urinalysis Test** screen, select a urinalysis strip.

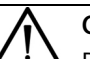

#### **CAUTION**

Do not use any urinalysis strip product other than the Siemens strips that are on the list. Using the wrong urinalysis strip gives you incorrect results.

**Note** Some Siemens strips are not on the list of strips, such as CLINITEK Microalbumin and Multistix PRO. The system identifies them through the color ID band on the strip. Other Siemens strips include a white ID band that identifies the strip type.

- 5. Select **Next**.
- 6. Select **Done** 3 times to return to the **Select Ready** screen.

#### **Changing the Lot Number and Expiration Date Prompt Setting**

By default, for a Full Test, the system prompts you to enter the strip lot number and expiration date, and associate this information with each patient record. You can select whether you want to enter a new lot number and expiration date, or use the lot information from the previous test.

**Note** When you set the prompt for strip lot information, the system also allows you to enter the cassette lot information before you run a cassette test.

To set the prompt for lot information, perform the following steps:

- 1. On the **Select Ready** screen, select **Instrument Set Up**.
- 2. On the **Choose Settings** screen, select **Instrument Settings**.
- 3. On the **Instrument Settings** screen, select **Urinalysis Test Settings**.
- 4. On the **Urinalysis Test** screen, select **Next**.
- 5. On the second **Urinalysis Test** screen, for **Enter strip lot number and expiration date before each test**, select one of the following options:
	- **Enabled** (default) prompts you to enter the strip or cassette lot number and expiration date before each test.
	- **Disabled** does not display a prompt to enter strip or cassette lot number and expiration date before each test.
- 6. Select **Done** 3 times to return to the **Select Ready** screen.

#### **Editing the Reported Chemistries**

By default, the system reports all chemistries in the test results: GLU, BIL, KET, SG, BLO, pH, PRO, URO, NIT, LEU, ALB, and CRE. You can include or exclude chemistries from the test results. The reported chemistries you select apply to all Siemens strip types.

To edit the reported chemistries, perform the following steps:

- 1. On the **Select Ready** screen, select **Instrument Set Up**.
- 2. On the **Choose Settings** screen, select **Instrument Settings**.
- 3. On the **Instrument Settings** screen, select **Urinalysis Test Settings**.
- 4. On the **Urinalysis Test** screen, select **Edit reported chemistries**.
- 5. On the **Reported Chemistries 1 of 2** screen, change the reported chemistries. By default, all chemistries are selected.
	- Select a chemistry to include it.
- Select a selected chemistry to exclude it.
- 6. Select **Next** to display the **Reported Chemistries 2 of 2** screen, which contains the rest of the chemistries.
	- Select a chemistry to include it.
	- Select a selected chemistry to exclude it.
- 7. To return to the **Select Ready** screen, perform the following steps:
	- a. Select **Done**.
	- b. Select **Next**.
	- c. Select **Done** twice.

### **Setting up the Authorized Operators**

The CLINITEK Status+ analyzer stores 700 operators. You can authorize operators to perform certain tasks, where they gain access to the system by entering their name to perform those tasks. You can add, edit, and delete authorized operators.

**Note** When you enable the Instrument Set Up password, you restrict access to Instrument Set Up for only those operators who know the password. If you enable the Authorized Operator setting and the Instrument Set Up password, the operator name has priority over the Instrument Set Up password.

#### **Enable or Disable Authorized Operators**

To enable or disable authorized operators, perform the following steps:

- 1. On the **Select Ready** screen, select **Instrument Set Up**.
- 2. On the **Choose Settings** screen, select **Instrument Settings**.
- 3. On the **Instrument Settings** screen, select **Authorized Operator**.
- 4. On the **Authorized Operator** screen, for **Authorized operators only**, select an option:
	- To permit access only by authorized operators, select **Enabled**.

• To allow all operators to gain access to the system without entering their name, select **Disabled**.

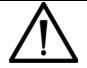

#### **CAUTION**

After you add an operator, if you enable or disable the Authorized Operator setting, the system deletes all the patient test results.

- 5. Select one of the following options:
	- If you selected **Enabled**, add at least 1 operator, as explained in *[Add an Operator](#page-114-0)*' page 115.
	- If you selected **Disabled**, select **Done** 3 times to return to the **Select Ready** screen.

**Note** If the CLINITEK Status+ analyzer loses power, the system retains the operator IDs.

#### <span id="page-114-0"></span>**Add an Operator**

You can add up to 700 operators.

**Note** If you do not add any authorized operators and no operators display in the list, be sure to return to the **Select Ready** screen. That way, the system disables the Authorized Operator setting and you can continue to gain access to the system.

To add an operator, perform the following steps:

- 1. On the **Select Ready** screen, select **Instrument Set Up**.
- 2. On the **Choose Settings** screen, select **Instrument Settings**.
- 3. On the **Instrument Settings** screen, select **Authorized Operator**.
- 4. On the **Authorized operator** screen, select **Add operator**.
- 5. On the **Operator ID** screen, enter an operator name.
- 6. Select **Enter**.

The **Authorized Operator** screen displays, indicating the operator name and which functions the operator can perform.

**Note** By default, the operator name does not print or display with the patient test results. If you want to include an operator name with the patient test results, see *[Custom Set Up](#page-95-0)*, page 96.

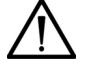

#### **CAUTION**

After you add an operator, if you enable or disable the Authorized Operator setting, the system deletes all the patient test results.

7. Select **Done 3** times to return to the **Select Ready** screen.

### **Edit the Authorized Operator Functions**

When you set up authorized operators, they can perform the following tasks:

- Run patient tests
- Run QC tests (with a Status connector)
- Recall results
- Modify System Settings

To edit the authorized operator functions for an operator, perform the following steps:

- 1. On the **Select Ready** screen, select **Instrument Set Up**.
- 2. On the **Choose Settings** screen, select **Instrument Settings**.
- 3. On the **Instrument Settings** screen, select **Authorized Operator**.
- 4. On the **Authorized Operator** screen, select **View operators list**.
- 5. On the **Authorized Operator Operators list** screen, scroll to and highlight the operator name you want to edit, and select **Select**.
- 6. On the **Authorized operator** screen, in the Operator ID functions area, select **Edit**.

The **Authorized Operator-Operator access 1 of 2** screen displays.

7. Select the authorized operator options, select **Next**.

The **Authorized Operator-Operator access 2 of 2** screen displays.

8. Select the authorized operator options.

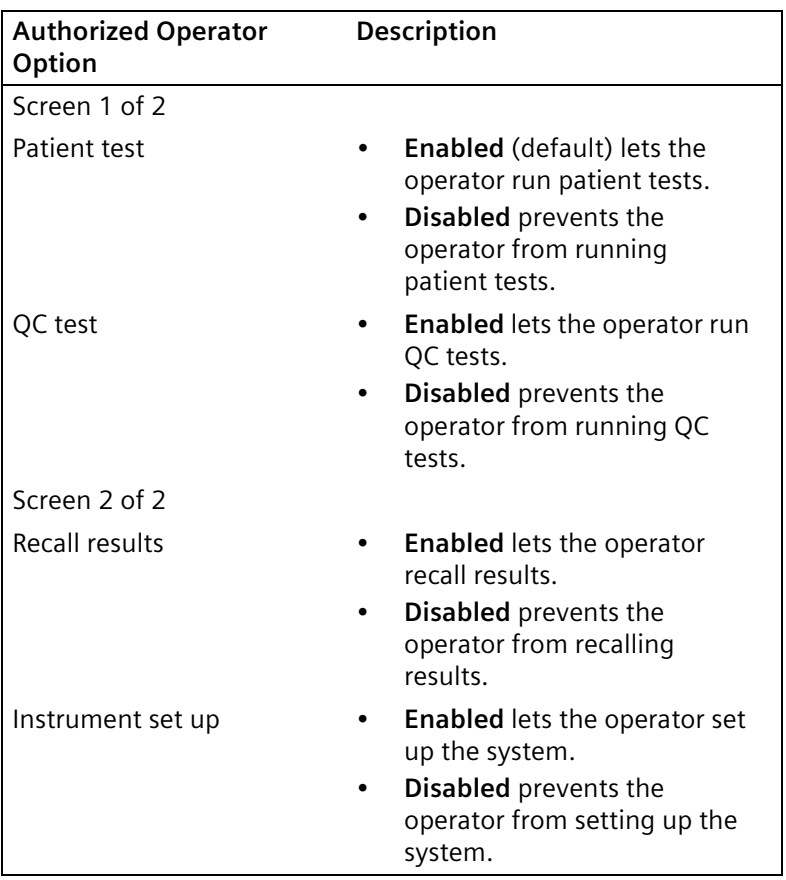

- System Configuration **System Configuration**
- 9. To return to the **Select Ready** screen, perform the following steps:
	- a. Select **Done** twice.
	- b. On the **Authorized Operator-Operators list** screen, select **Exit**.
	- c. Select **Done** 3 times.

#### **View, Edit, Print, and Delete Operators**

You can perform the following tasks for the authorized operators:

• View the operators list

- Edit an operator name
- Delete an operator
- Print the operators list
- Delete the operators list

To view the operators list, perform the following steps:

1. Select **View operators list**.

The authorized operators display.

2. Use the scroll arrows to view the operators in the list.

To edit an operator name, perform the following steps:

- 1. On the **Authorized Operator-Operators list** screen, select an operator.
- 2. On the **Authorized operator** screen, select **Edit**.
- 3. Change the operator name.
- 4. Select **Done**.

To delete an operator, perform the following steps:

- 1. On the **Authorized Operator-Operators list** screen, select an operator.
- 2. Select **Delete entry**.
- 3. Select **Yes** to confirm the deletion.

**Note** To add an operator, see *[Add an Operator](#page-114-0)*' page 115.

To print all operators, perform the following steps:

#### Select **Print**.

The system prints only the first 100 operators, and in alphabetical order.

**Note** You can print the operators on an external printer but only if you connect the CLINITEK Status+ analyzer to a CLINITEK Status connector.

To delete all operators in the list, perform the following steps:

1. On the **Authorized operator** screen, select **Delete operators list**.

The **Delete operators list caution** screen displays.

2. Select **Yes**.

**Note** If you want to keep the operators list, select **No**. The **Authorized operator** screen displays.

The system deletes all the operators in the list and disables the Authorized Operator setting.

### **Setting up Sample Interference Notes**

Sample interference notes inform you about test results that can be affected by components detected in the urine sample. By default, sample interference notes display and print.

Depending on the strip and sample, sample interference notes could include the following statements:

- High SG may cause falsely lowered GLU results.
- Elevated GLU may cause falsely lowered LEU results.
- Visibly bloody urine may cause falsely elevated PRO results.
- High SG may cause falsely lowered LEU results.
- High pH may cause falsely elevated PRO results.

To set up sample interference notes, perform the following steps:

- 1. On the **Select Ready** screen, select **Instrument Set Up**.
- 2. On the **Choose Settings** screen, select **Instrument Settings**.
- 3. On the **Instrument Settings** screen, select **Sample Interference Notes**.
- 4. On the **Notes Settings** screen, perform the following steps:
	- To include sample interference notes, select **Enabled** (default).
	- To exclude sample interference notes, select **Disabled**.
- 5. Select **Done** twice.

### **Changing the Printer Settings**

You can customize the printed test results by including or excluding the following printout options. By default, all printout options are enabled except the **Custom Header** option, which is disabled. You also need to configure the printout options.

- Operator name
- Patient name
- Instrument serial number
- Patient ID
- Urine color
- Urine clarity
- Up to 2 header lines of customized alphanumeric text

You also can specify the following printer options:

- Enable or disable an external printer
- Enable or disable the internal printer
- Print sample interference notes

To customize the printout, perform the following steps:

- 1. On the **Select Ready** screen, select **Instrument Set Up**.
- 2. On the **Choose Settings** screen, select **Instrument Settings**.
- 3. On the **Instrument Settings** screen, select **Printer Settings**.
- 4. On the **Printer Settings Included in print-out, 1 of 4** screen, select or clear any of the following options:
	- Operator Name
	- Patient Name
	- Serial Number
	- Patient ID
- 5. Select **Next**. On the **Printer Settings Included in print-out, 2 of 4** screen, select or clear any of the following options:
	- Color
	- Clarity
	- Custom Information (Up to 2 header lines of customized alphanumeric text)
- 6. Select **Next.**
- 7. On the **Printer Settings Included in print-out, Set Up Custom Header, 3 of 4** screen, perform the following steps:
	- Select **Enabled** to include the custom header in the printout.

**Note** By default, the custom header is disabled. However, if you enter information for the header, the system enables the custom header printout option.

- Select **Enter Line 1** and enter the information for the first line of the custom header.
- Select **Enter Line 2** and enter the information for the second line of the custom header.

**Note** Enter up to 24 alphanumeric characters for each header line.

8. Select **Next**. On the **Printer Settings Printer options 4 of 4** screen, select or clear any of the following options:

**Note** To use an external printer, connect and enable the Status connector.

• To print to an external printer, select **External printer**.

**Note** If you select **External printer**, sample interference notes print automatically.

- To print to the internal printer, select **Internal printer** (default).
- If you select Internal printer and want to print sample interference notes, select **Enabled** for the **Print notes on internal printer** option.
- To disable printing sample interference notes, select **Disabled**.
- 9. Select **Done 3** times to return to the **Select Ready** screen.

## **Changing the Quality Control Settings**

The Quality Control settings display but they are disabled. If you run the CLINITEK Status+ analyzer with a CLINITEK Status connector, the Quality Control settings are available. For instructions on how to set up the Quality Control settings, see the *CLINITEK Status Connect System Operator's Guide*.

## **Restoring the Default Settings**

You can restore the original settings (see *[Default Settings](#page-84-0)*, page 85) for the system.

**Note** The CLINITEK Status+ analyzer configuration settings include settings that apply when you run an analyzer with a CLINITEK Status connector.

To restore the default settings, perform the following steps:

- 1. On the **Select Ready** screen, select **Instrument Set Up**.
- 2. On the **Choose Settings** screen, select **Instrument Settings**.
- 3. On the **Instrument Settings** screen, select **Restore Default Settings**.
- 4. On the **Restore** screen, scroll up and down to view the default settings.
- 5. Select **Restore** to return the system to the settings in the Restore list.
- 6. Select **Yes** to confirm your decision.

**Note** Select **No** to maintain the current settings and return to the **Restore** screen.

7. Select **Exit**.

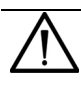

### **CAUTION**

When the system restores the original settings, the system deletes all results and patient data.

## **Updating the Analyzer Software**

Periodically, Siemens adds new features and makes improvements to the CLINITEK Status+ analyzer software. These software updates are available on a memory card that you insert beneath the printer cover. To upgrade the analyzer software, perform the following steps:

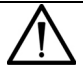

#### **CAUTION**

Ensure you have printed or recorded the most recent patient results before you perform the software upgrade because the upgrade process deletes all patient records and all patient test results in the system. For more information about recall results, see Section 6, *[File Management](#page-78-0)*.

1. If the CLINITEK Status+ analyzer is on, press the on/off power button until the analyzer powers off.

The test table retracts.

- 2. Prepare the analyzer:
	- a. Ensure the CLINITEK Status+ analyzer connects to external power and not battery power.

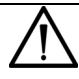

#### **CAUTION**

Do not use battery power when you upgrade the software. If you do, the software installation might fail.

- b. Do not power on the analyzer.
- c. Turn the analyzer so that the back of the analyzer faces you.
- d. Lift the printer cover.

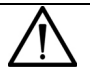

#### **CAUTION**

Do not use gloves when you insert or remove the memory card. Using gloves can result in electrostatic damage to the card.

Ensure you wear gloves as required by your facility to perform other tasks.

3. Insert the memory card (label side up, arrow facing the slot) into the memory card slot to the left of the printer mechanism, until the card stops and then clicks (see *[Figure 7-1](#page-123-0)*).

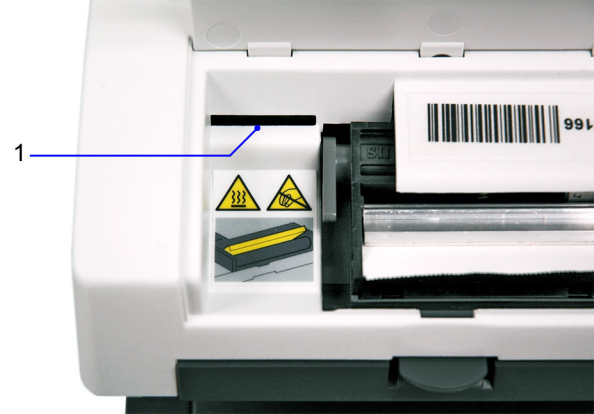

#### <span id="page-123-0"></span>**Figure 7-1: Memory Card Slot**

#### 1 Memory Card Slot

- 4. Power on the analyzer by pressing the on/off power button.
	- The analyzer beeps repeatedly in a low tone for up to 90 seconds.
	- The **System Test in progress** screen displays briefly.
	- The test table extends.
	- The **Software Update** screen displays.
- 5. Select **Install Software**.

## **CAUTION**

Do not remove the memory card or disconnect the unit from the power supply during an upgrade. If you do, the installation fails.

A blank screen displays for up to 3 minutes during the following installation process:

- The analyzer beeps repeatedly in a low tone for up to 75 seconds.
- Next, you hear 1 longer beep.

• Then, you hear repeated beeps at a higher tone for up to 2 minutes.

When the installation finishes, the analyzer performs the following operations:

- The screen displays the message, Performing a System Diagnostic Test.
- The test table retracts and extends.
- The **Software Update** screen displays a message that the software was successfully installed.
- 6. Select **Done**.

If you upgrade from software Version 1.x, the system displays the message E27, Set Up Failure. Clear the error message by continuing with the steps in the next section on how to complete the software upgrade.

**Note** The E27 message indicates that a significant change was made to the system database and occurs with a successful software upgrade from software Version 1.x.

To complete the software upgrade, perform the following steps:

- 1. Press the on/off power button until the analyzer powers off. The test table retracts.
- 2. Remove the memory card from the memory card slot.

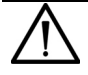

#### **CAUTION**

Do not leave the memory card in the slot after you finish the upgrade. If you do, the system deletes all sample results and performs an unnecessary upgrade each time you power on the analyzer.

- 3. Close the printer cover.
- 4. Power on the analyzer.

# **Running Diagnostics**

You can run the following diagnostics on the analyzer:

- Display
- Touch Screen
- Printer
- Test Table
- Light Source
- **Electronics**
- Check cassette

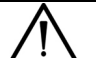

## **CAUTION**

Do not run the Check Cassette diagnostics on your own. Run the Check Cassette diagnostic tests only when your local technical support provider or distributor asks you to do so. The representative will lead you through the test procedure. For local technical support providers and distributors, see *[Appendix B, Support Information](#page-130-0)*.

To run the diagnostics, perform the following steps:

- 1. On the **Select Ready** screen, select **Instrument Set Up**.
- 2. On the **Choose Settings** screen, select **Instrument Settings**.
- 3. On the **Instrument Settings** screen, select **Diagnostics**.
- 4. On the **Select Diagnostics Test** screen, select a diagnostic test
- 5. Select **Select**.
- 6. Read the onscreen instructions.
- 7. Select **Run Test**.
- 8. Select **Done** twice.

# **Viewing the System Information**

You can view the following system information:

- Serial number
- Software version

To view the system information, perform the following steps:

- 1. On the **Select Ready** screen, select **Instrument Set Up**.
- 2. On the **Choose Settings** screen, select **Instrument Settings**.
- 3. On the **Instrument Settings** screen, select **System Information**.

The **System Information** screen displays with the serial number and software version.

## **Viewing and Printing the System Configuration Settings**

You can view and print the system configuration settings.

**Note** If you run an analyzer with a CLINITEK Status connector, you can copy the configuration settings to and from a memory stick. For more information, see the *CLINITEK Status Connect System Operator's Guide, Section 6, System Configuration*.

To view and print the system configuration settings, perform the following steps:

- 1. On the **Select Ready** screen, select **Instrument Set Up**.
- 2. On the **Choose Settings** screen, select **Instrument Settings**.
- 3. Select **System Configuration**.

The **System Configuration** screen displays with the current system configuration details for the options you can change through **Input Settings** and **Instrument Settings**.

- 4. Scroll through the list to view the details.
- 5. Select **Print** to print the system configuration information.

**Note** If you need to replace the printer paper roll, the **Print** option is disabled. For instructions on replacing the printer paper, select **Help** or see *[Introduction](#page-6-0)*' page 7, *[Loading the Printer Paper](#page-13-0)*' [page 14](#page-13-0).

6. Select **Done** twice.

**System Configuration System Configuration**

# **Appendix A: Safety Information**

Read the following safety information for your protection in the laboratory.

# **Protecting Yourself from Biohazards**

The established guidelines for handling laboratory biohazards are based on the guidelines developed by the Centers for Disease Control, the Clinical and Laboratory Standards Institute, and the Occupational Safety and Health Administration.

Use these safety guidelines for general information only. It is not intended to replace or supplement your laboratory or hospital biohazard control procedures.

By definition, a biohazardous condition is a situation involving infectious agents biological in nature, such as the hepatitis B virus, the human immunodeficiency virus, and the tuberculosis bacterium. These infectious agents may be present in human blood, blood products, and other body fluids.

## **Recognizing Sources of Contamination**

When you handle potentially infectious agents, keep in mind the following major sources of contamination:

- Hand-to-mouth contact
- Hand-to-eye contact
- Direct contact with superficial cuts, open wounds, and other skin conditions that might permit absorption into subcutaneous skin layers
- Splashes or aerosol contact with skin and eyes

## **Preventing Contamination**

To prevent accidental contamination in a clinical laboratory, strictly adhere to the following procedures:

Wear gloves while servicing parts of the analyzer that have contact with body fluids such as serum, plasma, urine, or whole blood.

- Wash your hands before going from a contaminated area to a noncontaminated area, or when you remove or change gloves.
- Perform procedures carefully to minimize aerosol formation.
- Wear facial protection when splatter or aerosol formation are possible.
- Wear personal protective equipment such as safety glasses, gloves, lab coats, or aprons when working with possible biohazard contaminants.
- Keep your hands away from your face.
- Cover all superficial cuts and wounds before starting any work.
- Dispose of contaminated materials according to your laboratory's biohazard control procedures.
- Keep your work area disinfected.
- Disinfect tools and other items that have been near any part of the analyzer sample path or waste area with 10% v/v bleach.
- Do not eat, drink, smoke, or apply cosmetics or contact lenses while in the laboratory.
- Do not mouth pipette any liquid, including water.
- Do not place tools or any other items in your mouth.
- Do not use the biohazard sink for personal cleaning such as rinsing coffee cups or washing hands.

## **References**

- 1. Centers for Disease Control. Update: Universal precautions for prevention of transmission of human immunodeficiency virus, hepatitis B virus and other bloodborne pathogens in healthcare settings. 1988. MMWR, 37:377-382, 387, 388.
- 2. Clinical and Laboratory Standards Institute (formerly NCCLS). Protection of Laboratory Workers from Occupationally Acquired Infections; Approved Guideline - Third Edition. Wayne, PA: Clinical and Laboratory Standards Institute; 2005. CLSI Document M29-A3. [ISBN 1-56238- 567-4].
- 3. Federal Occupational Safety and Health Administration. Bloodborne Pathogens Standard. 29 CFR 1910. 1030.

# <span id="page-130-0"></span>**Appendix B: Support Information**

This appendix provides the technical support information for your CLINITEK Status+ analyzer.

# **Installation Details**

Please record the following information and keep this sheet in your laboratory for future reference.

Date of Installation Serial Number

# **Limitations of Liability**

In no event shall Siemens be liable for indirect, special or consequential damages, even if Siemens has been advised of the possibility of such damages.

For warranty service, contact your local technical support provider for assistance, instructions, repair, or replacement of this instrument.

# **Legal Information**

To contact a legal representative for Siemens Healthcare Diagnostics in the European community, contact the Siemens Authorized Representative.

# **When to Contact Technical Support**

Call for assistance if the following circumstances occur:

- An error message continues to display after you perform the steps as described on the screen and in Section 5, *[Troubleshooting](#page-64-0)*.
- You need additional assistance about an analyzer problem.
- The problem is beyond the scope of this guide.
- You cannot solve the problem and an analyzer failure is apparent.

Our local technical support providers are available to help you. Before calling, please complete the *[Problem List](#page-76-0)*' page 77. Make a photocopy of the list first. This information helps your local technical support provider to identify the probable cause of the problem.

To order supplies or replacement parts, or to obtain service, contact your local technical support provider or visit www.siemens.com/diagnostics

**Mandeir GB**<br>Siemens Healthcare Diagnostics Inc. 511 Benedict Avenue Tarrytown, NY 10591-5097 USA

**Siemens Healthineers Headquarters**

Siemens Healthcare GmbH Henkestr. 127 91052 Erlangen Germany Phone: +49 9131 84-0 siemens-healthineers.com

シーメンスヘルスケア· ダイアグノスティクス株式会社 東京都品川区大崎1-11-1 Siemens Healthcare Diagnostics 輸入

# **Appendix C: Orderable Supplies**

This appendix contains the supplies you can order from your local technical support representative.

# **Supplies and Optional Equipment**

The following supplies and optional equipment are available for your CLINITEK Status+ analyzer. Contact your local technical support representative to order the supplies.

# **Supplies**

- Siemens Reagent Strips for Urinalysis
- Chek-Stix Combo Pak Control Strips for Urinalysis
- Chek-Stix Positive Control Strips for Urinalysis
- Clinitest hCG Cassettes
- Thermal Printer Paper (5 rolls)
- Label paper (5 rolls)

# **Optional Equipment**

- CLINITEK Status connector
- Handheld bar-code reader (for use only with the CLINITEK Status connector)
- Wireless adaptor (for use only with the CLINITEK Status connector)

# **Replacement Parts**

Replacement parts are available for your CLINITEK Status+ analyzer. Contact your local technical support representative to order the following parts:

- AC power cord
- Test Table
- Table Insert
	- $\circ$  Short 8 cm (3 1/4 inches)
	- $\circ$  Long 11 cm (4 1/2 inches)

# **Documentation**

The following documentation is available for your CLINITEK Status+ analyzer. Contact your local technical support representative to order any documentation.

- Clinitek Status+ analyzer (printed manual, multiple languages available)
- Clinitek Status+ analyzer multilingual CD
- Quick Reference Card (printed manual, multiple languages available)
- LIS Interface Guide

# **Appendix D: Specifications**

This appendix contains the analyzer specifications and tables of results.

# **Analyzer Specifications**

This appendix summarizes the design specifications for the CLINITEK Status+ analyzer and provides summary tables of test results from the CLIA waiver and the physician office studies.

## **Analyzer Dimensions**

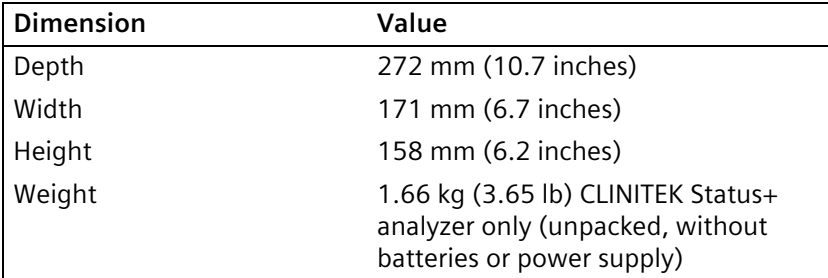

## **Environmental Specifications**

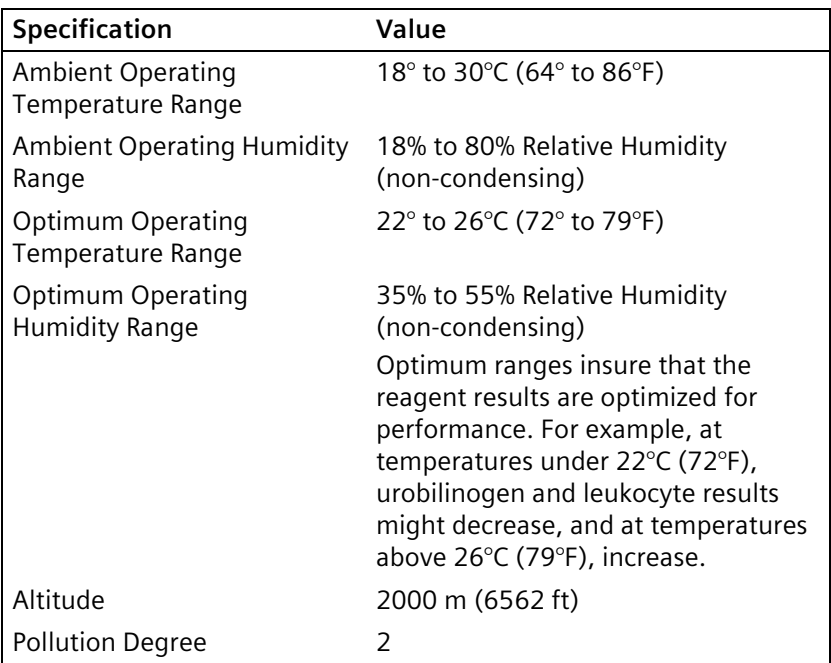

## **Electrical Requirements**

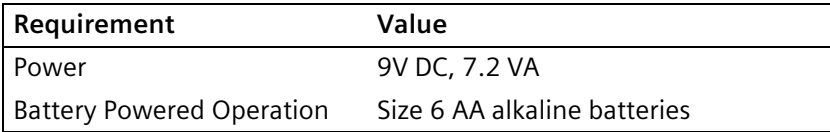

# **Safety Standards**

The CLINITEK Status+ analyzer is classed as a Class A computing device in accordance with Part 15 of the FCC Rules.

**Note** This equipment has been tested and found to comply with the limits for a Class A digital device, pursuant to Part 15 of the FCC Rules. These limits are designed to provide reasonable protection against harmful interference when the equipment is operated in a commercial environment. The equipment generates, uses, and can radiate radio frequency energy and, if not installed and used in accordance with the instruction manual, may cause harmful interference to radio communications. Operation of this equipment in a residential area is likely to cause harmful interference in which case the user will be required to correct the interference at his own expense.

## **Safety Certifications**

For safety certifications information, see the Declaration of Conformity (DoC). Contact your local technical support provider for the DoC.

## **Electromagnetic Compatibility (EMC)**

For electromagnetic compatibility (EMC) information, see the Declaration of Conformity (DoC). Contact your local technical support provider for the DoC.

# **Tables of Results**

The analyzer displays and prints the test results for reagent strips and cassettes in the following formats:

- English Units, Conventional
- English Units, International (SI)
- English Nordic Units, Nordic Plus System

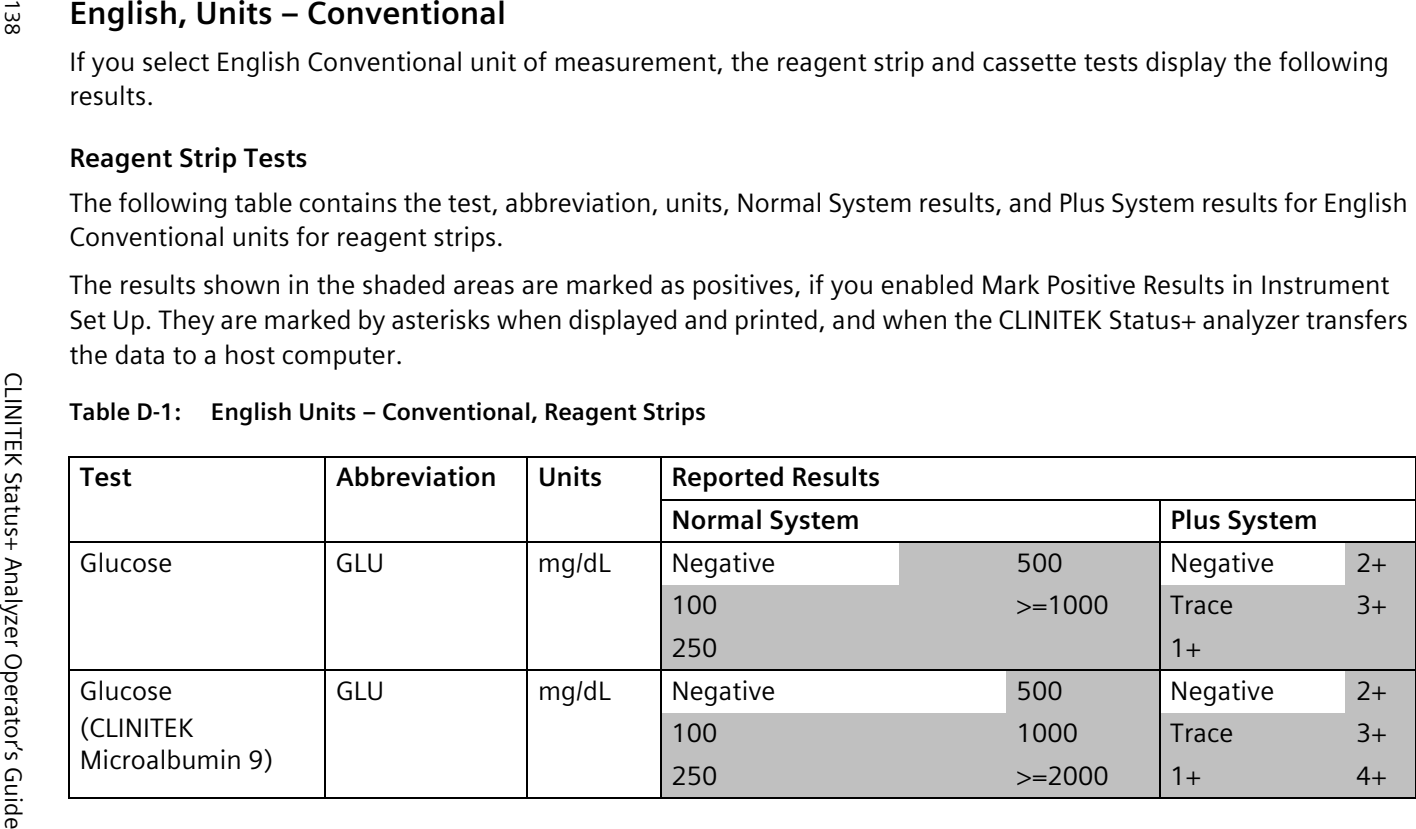

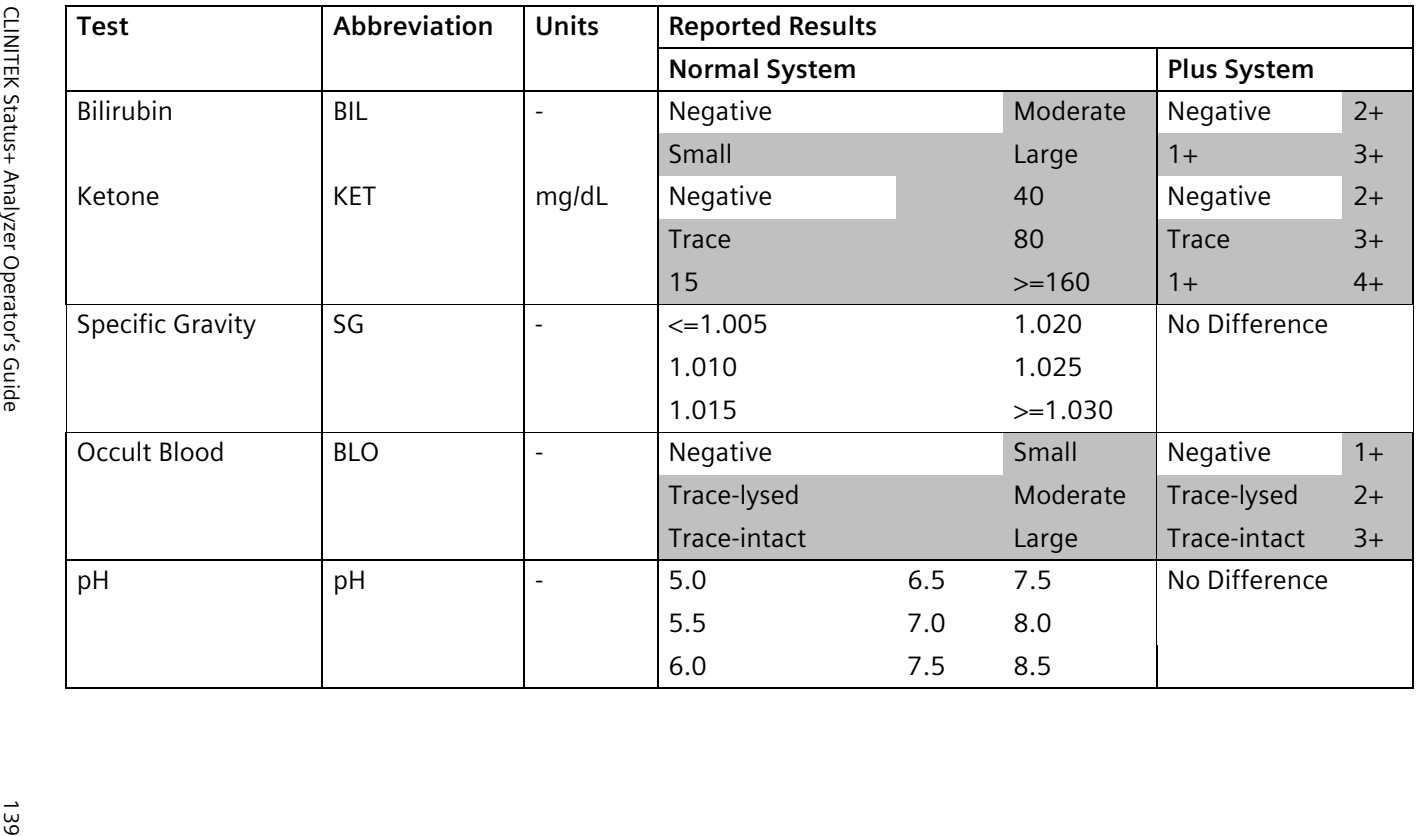

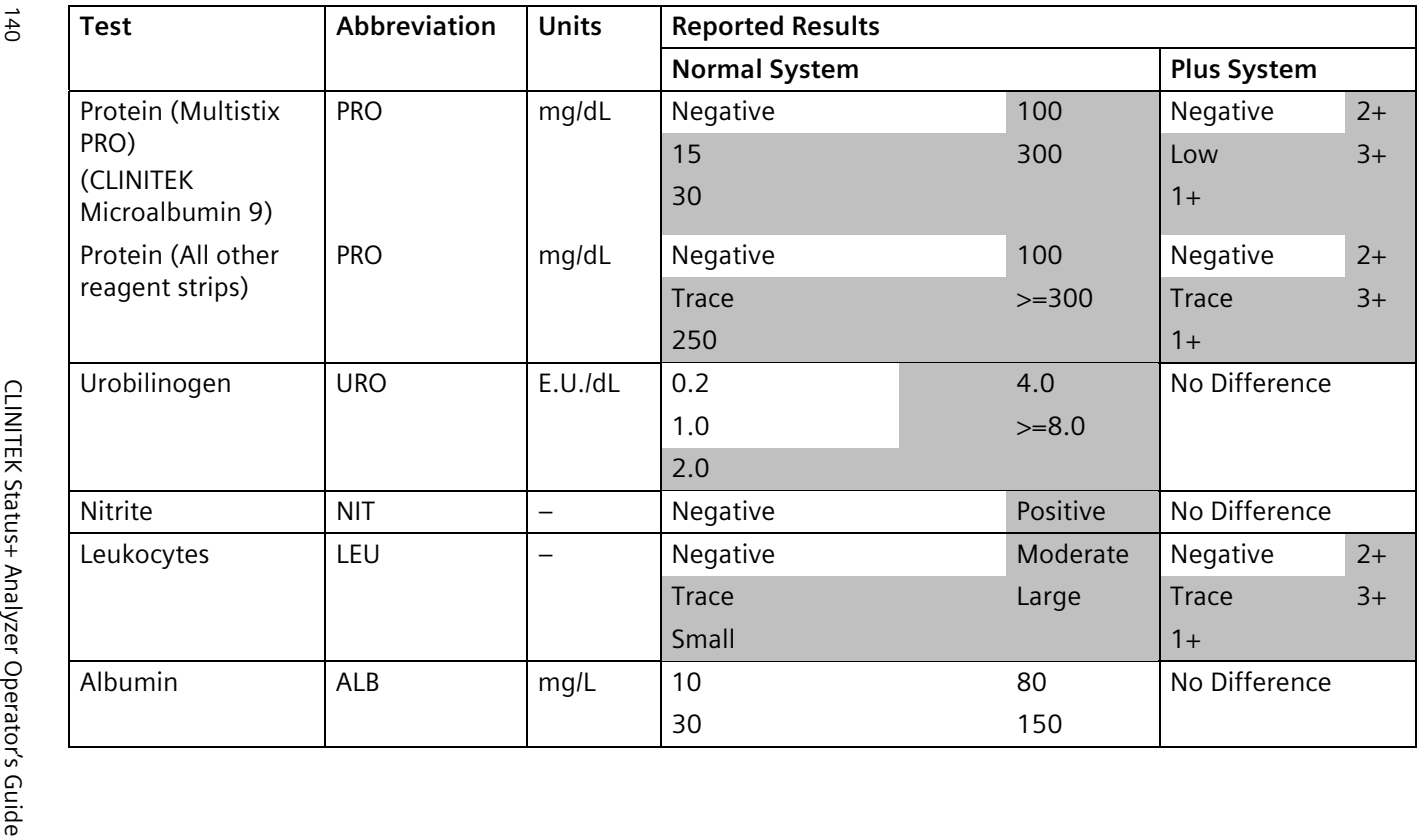

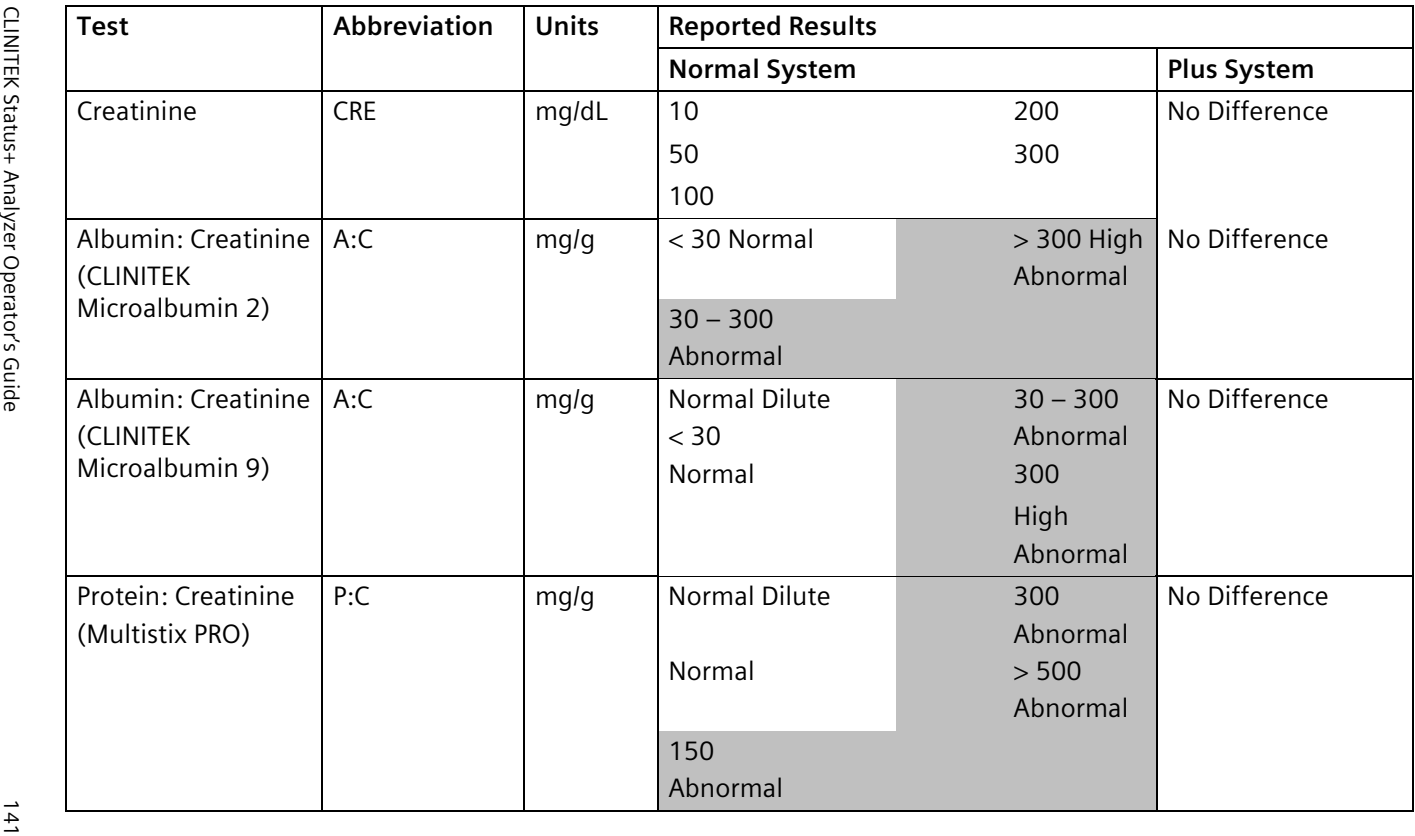

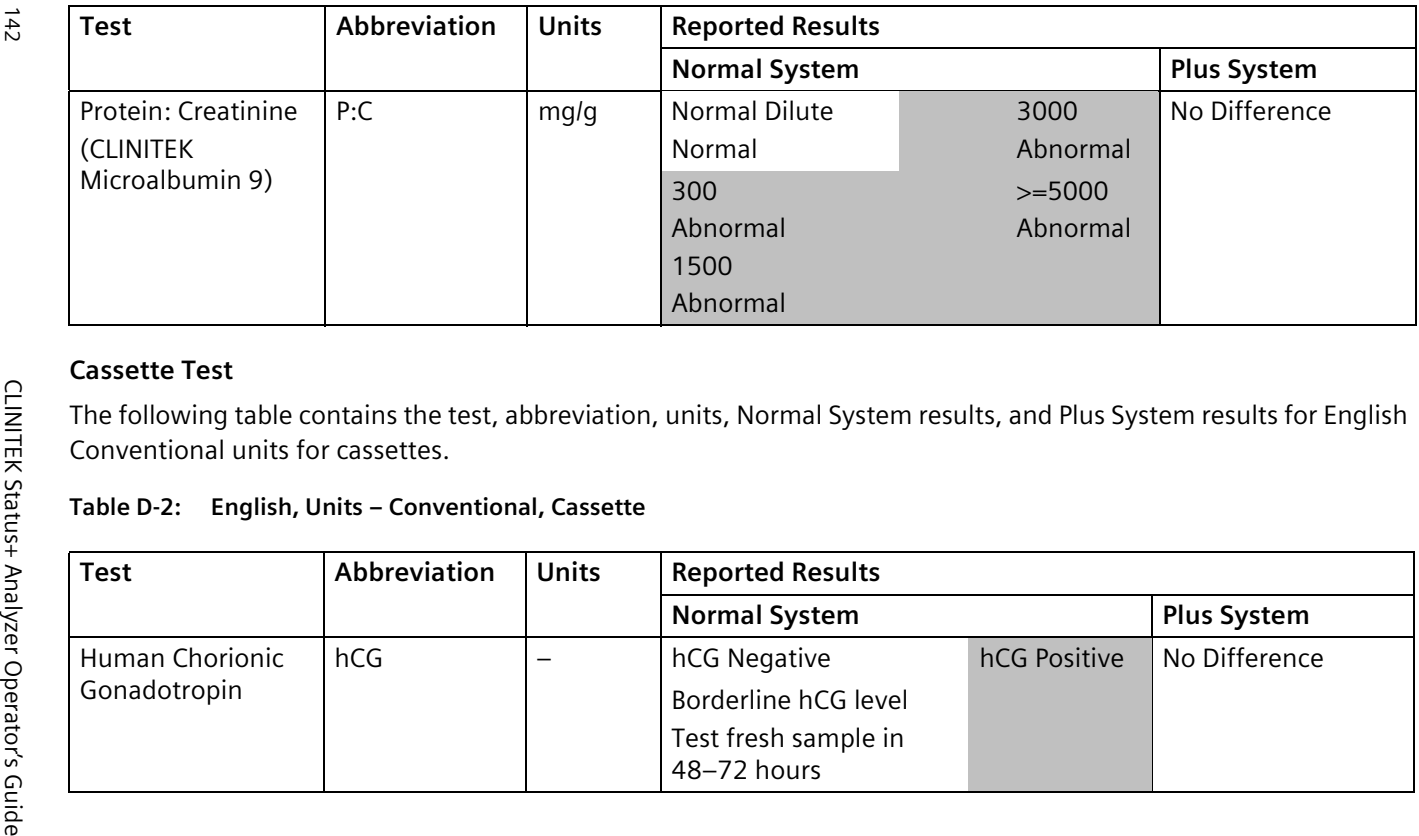

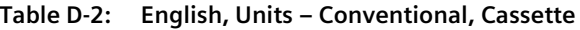

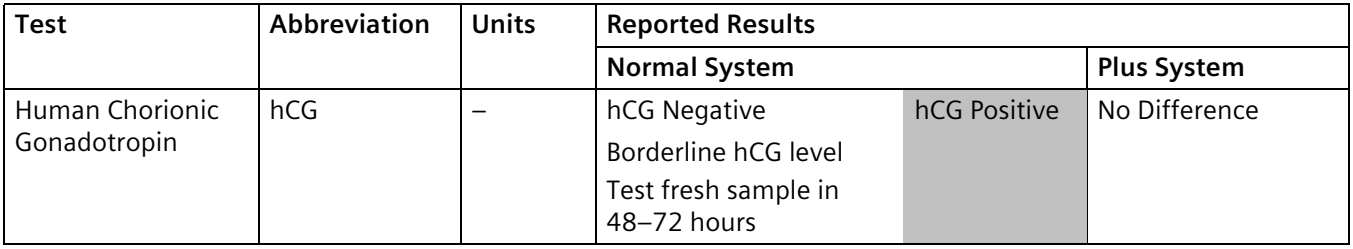

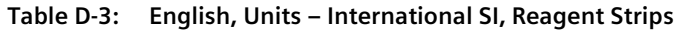

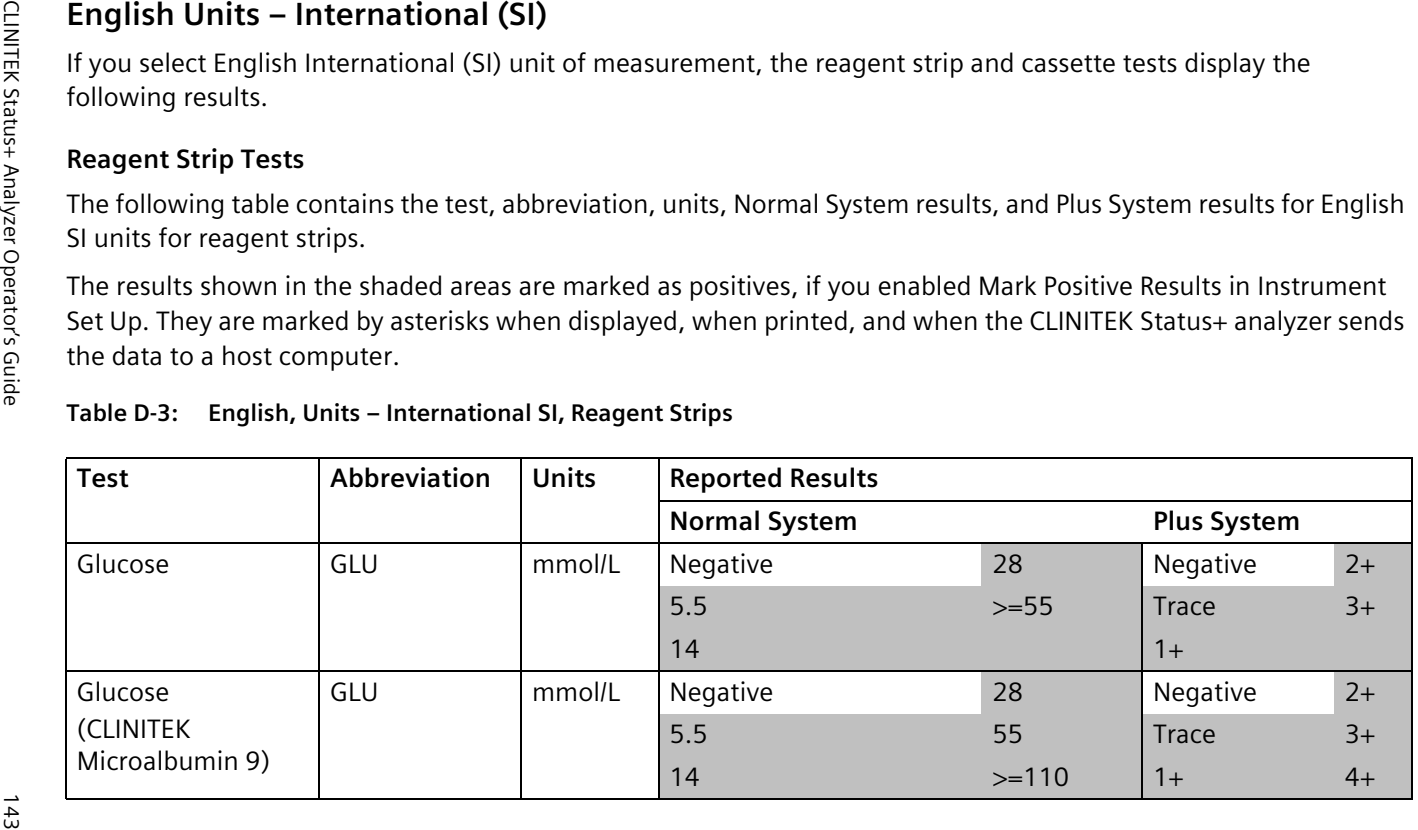

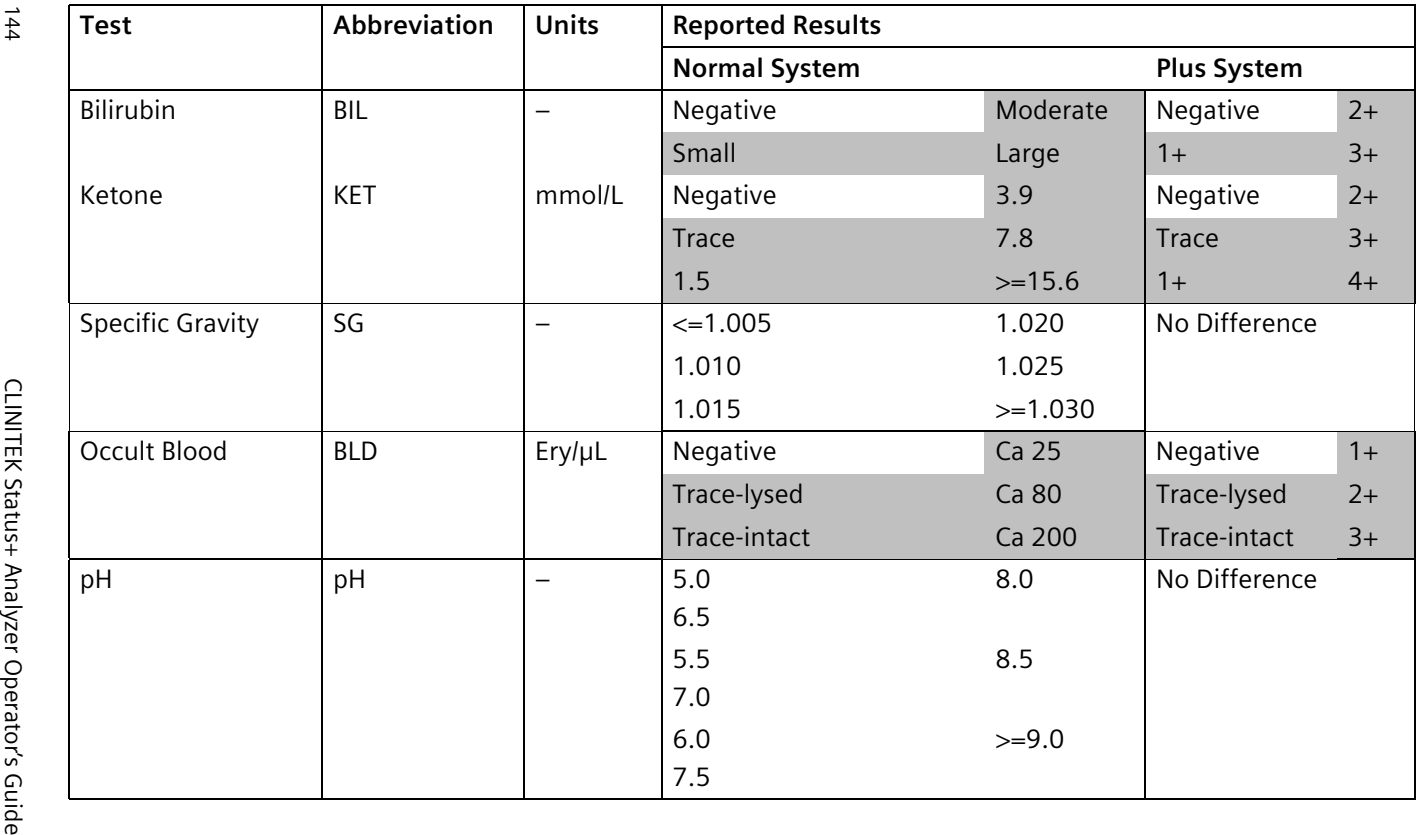
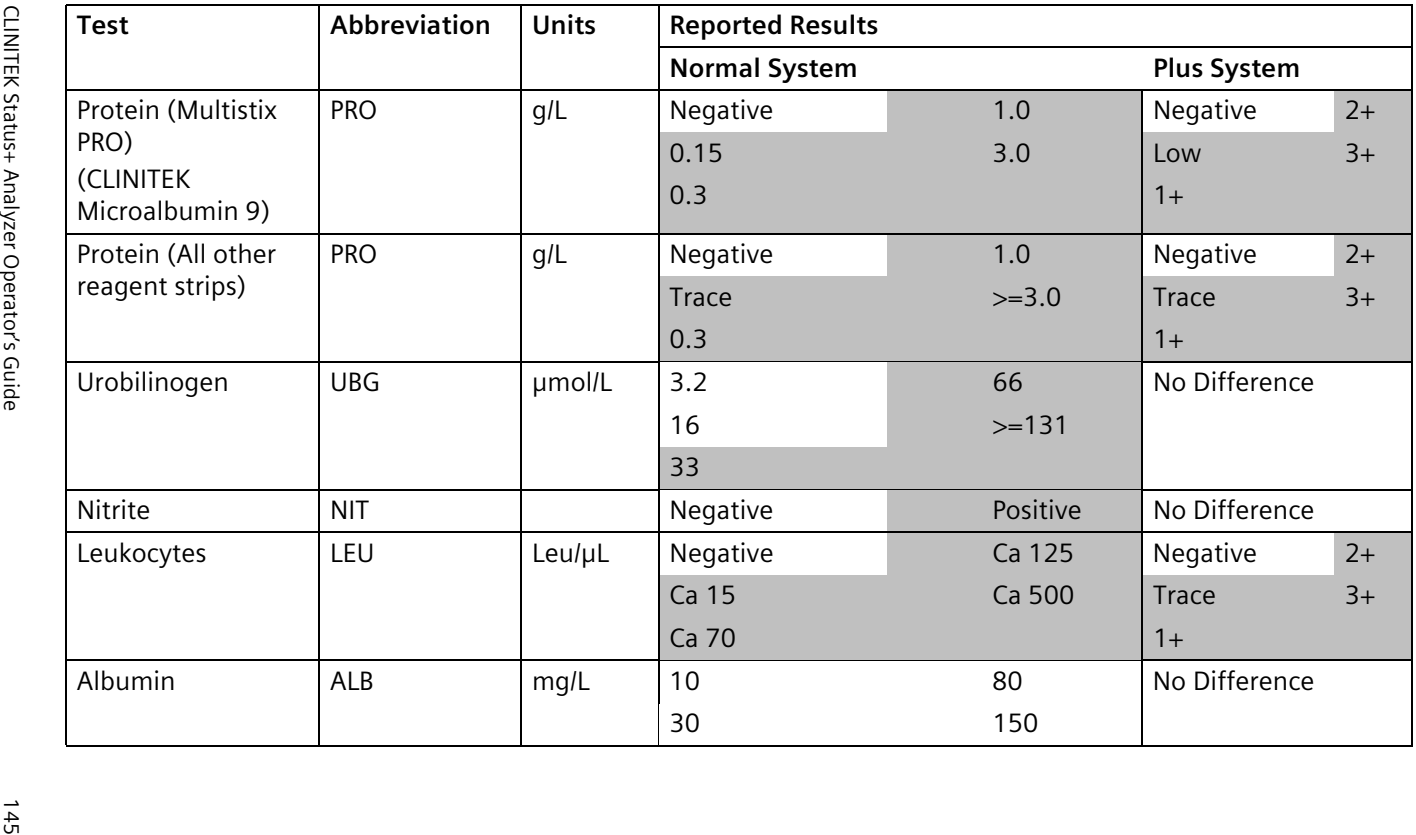

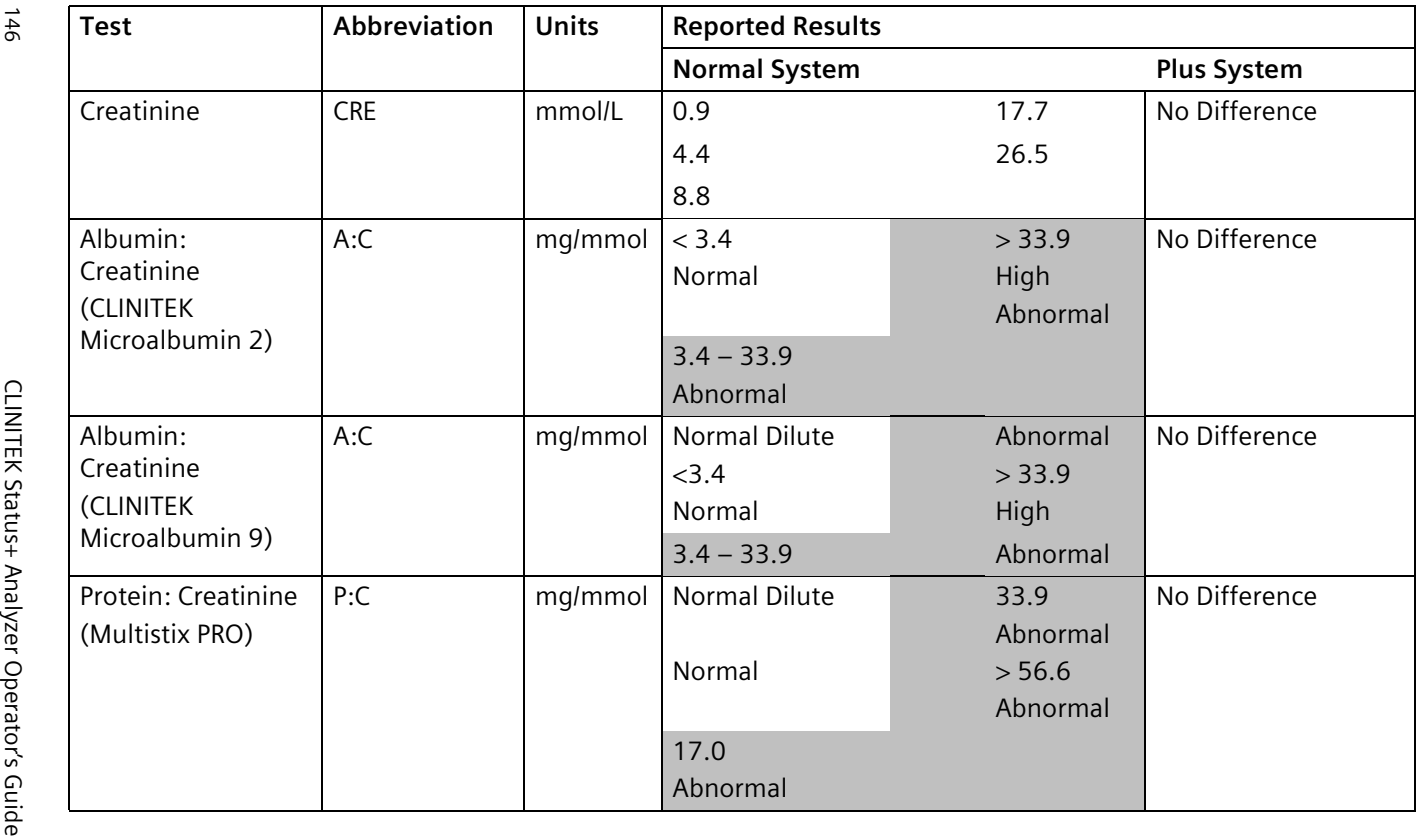

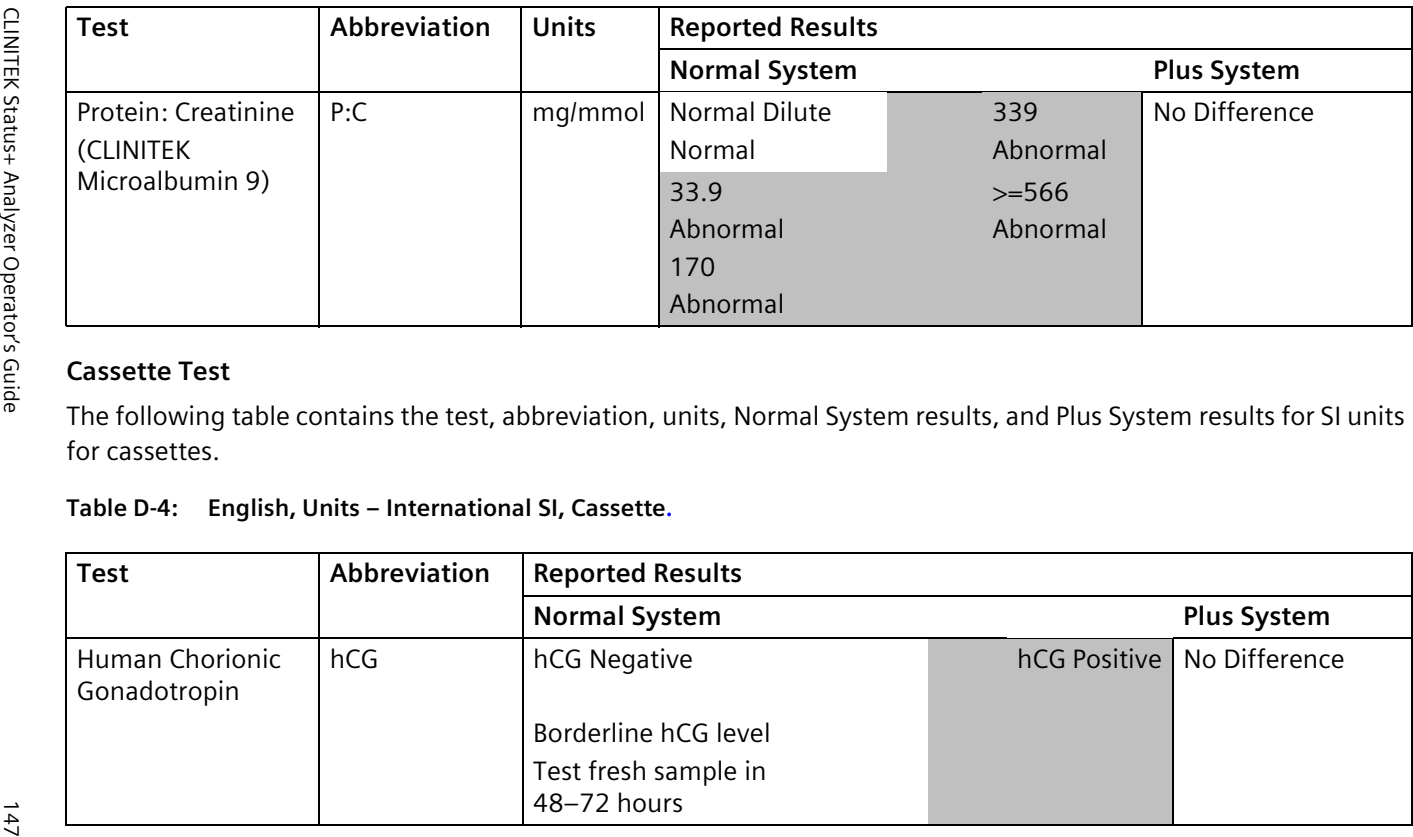

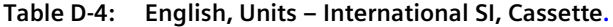

<span id="page-146-0"></span>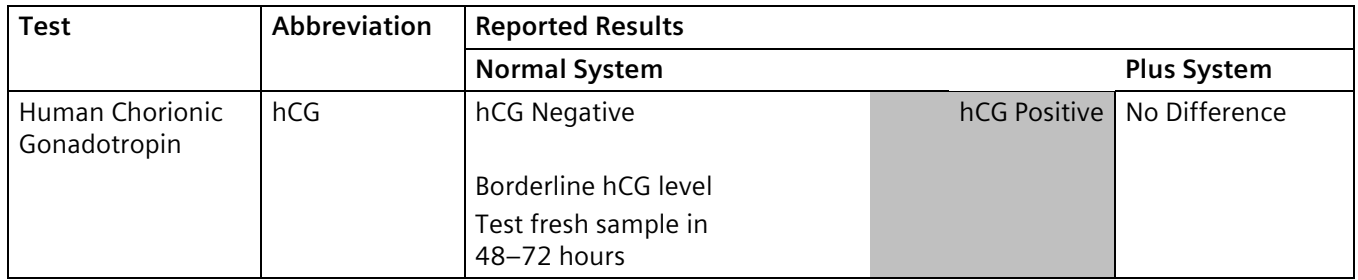

### 148

<span id="page-147-0"></span>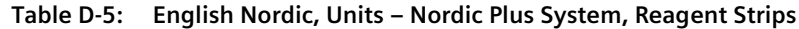

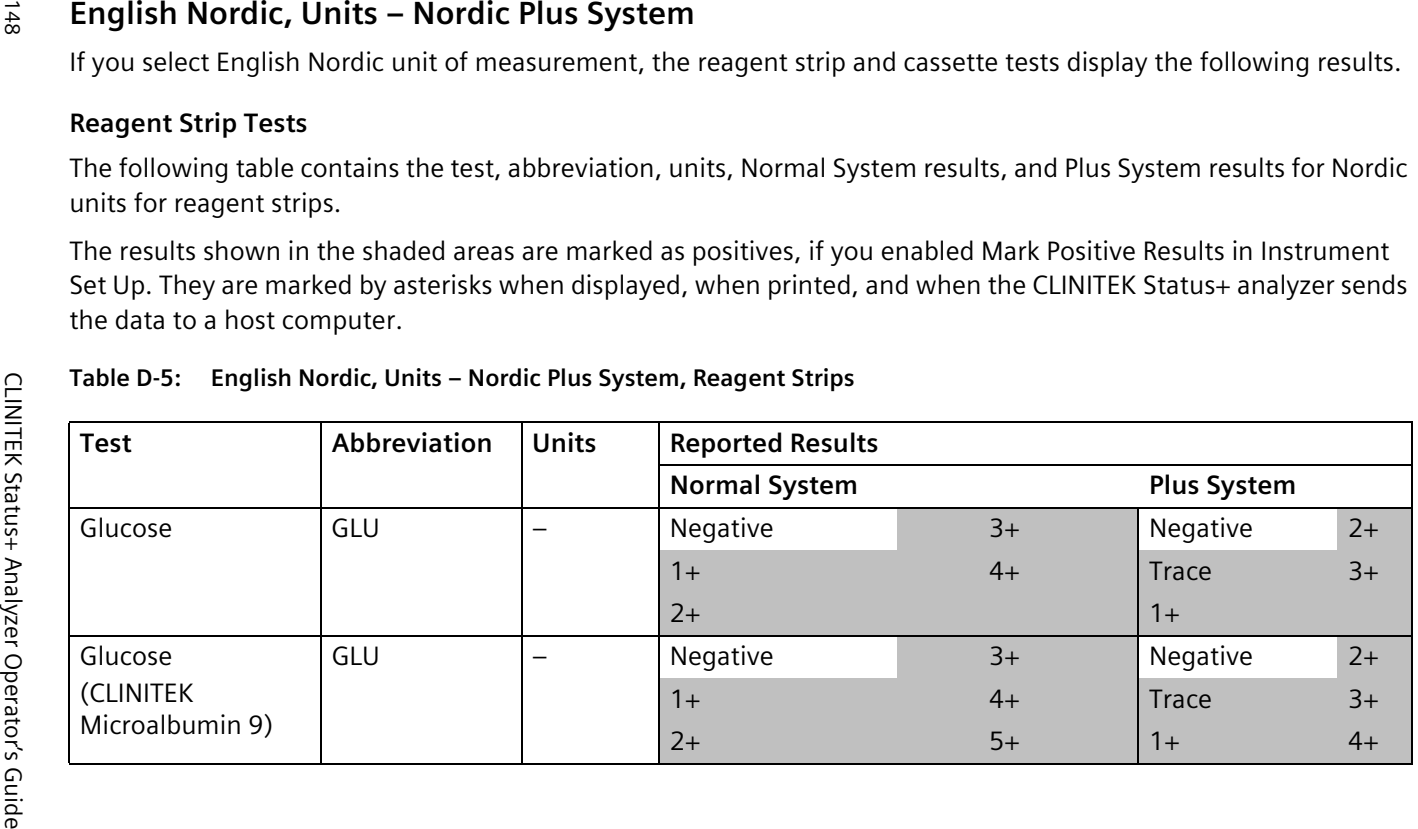

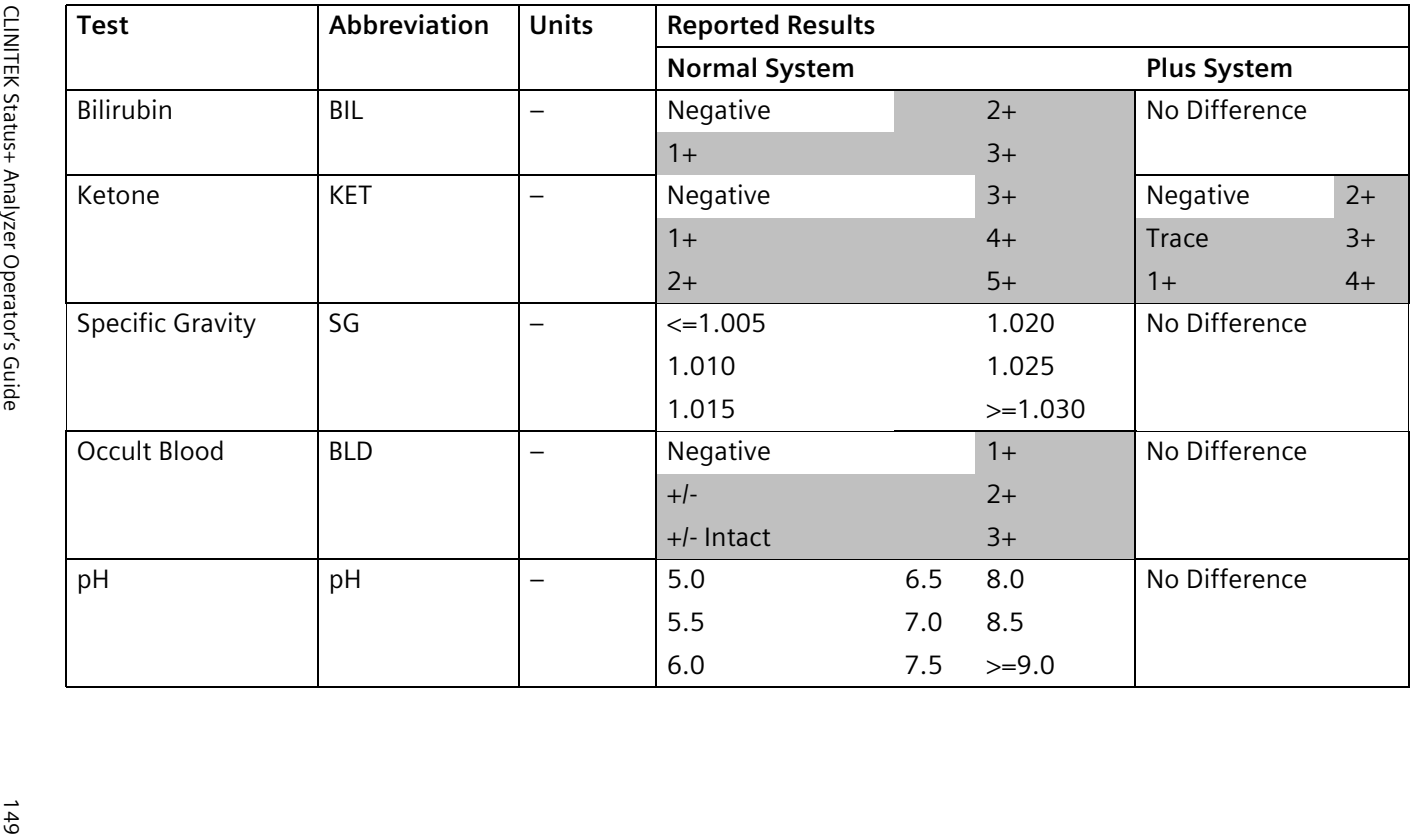

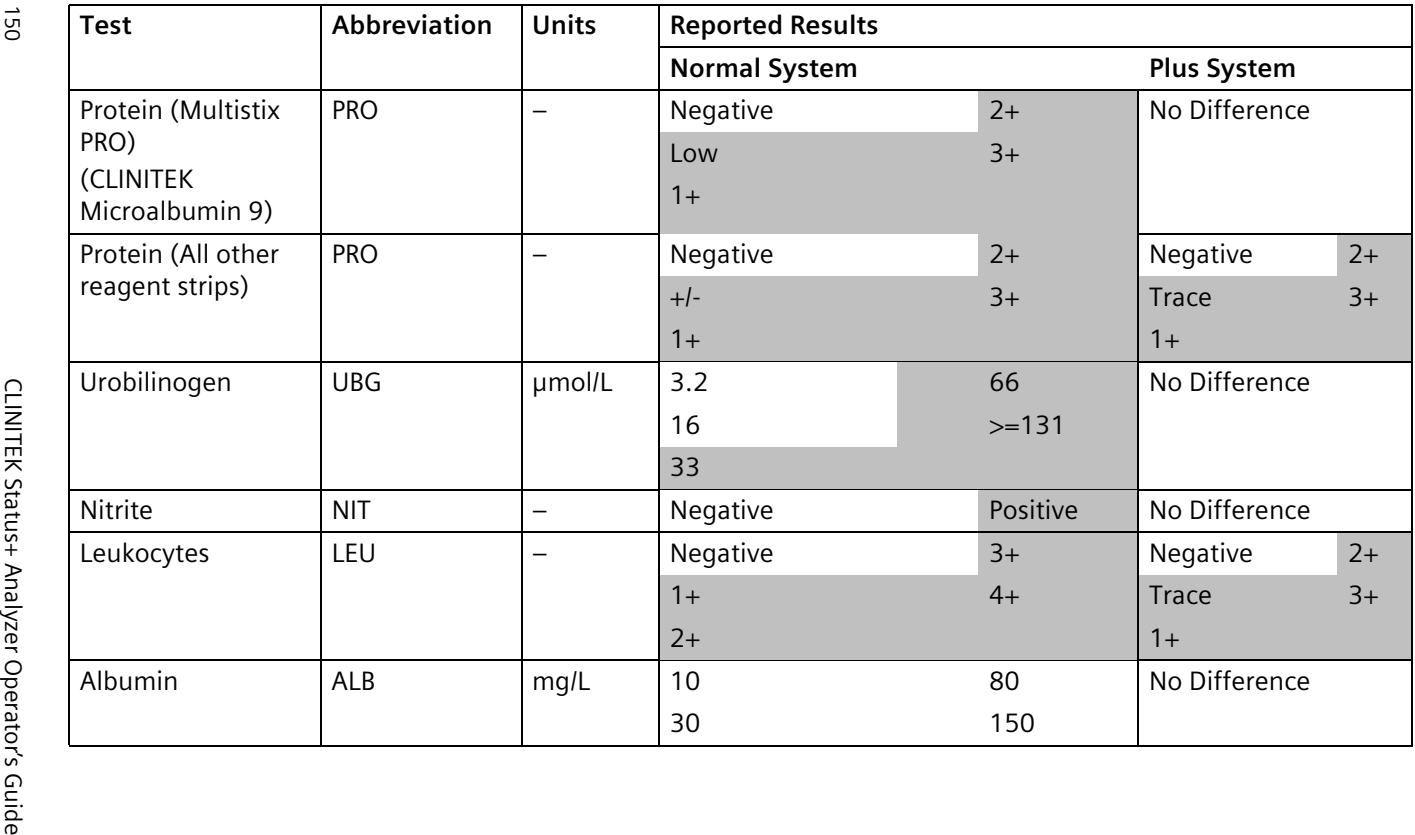

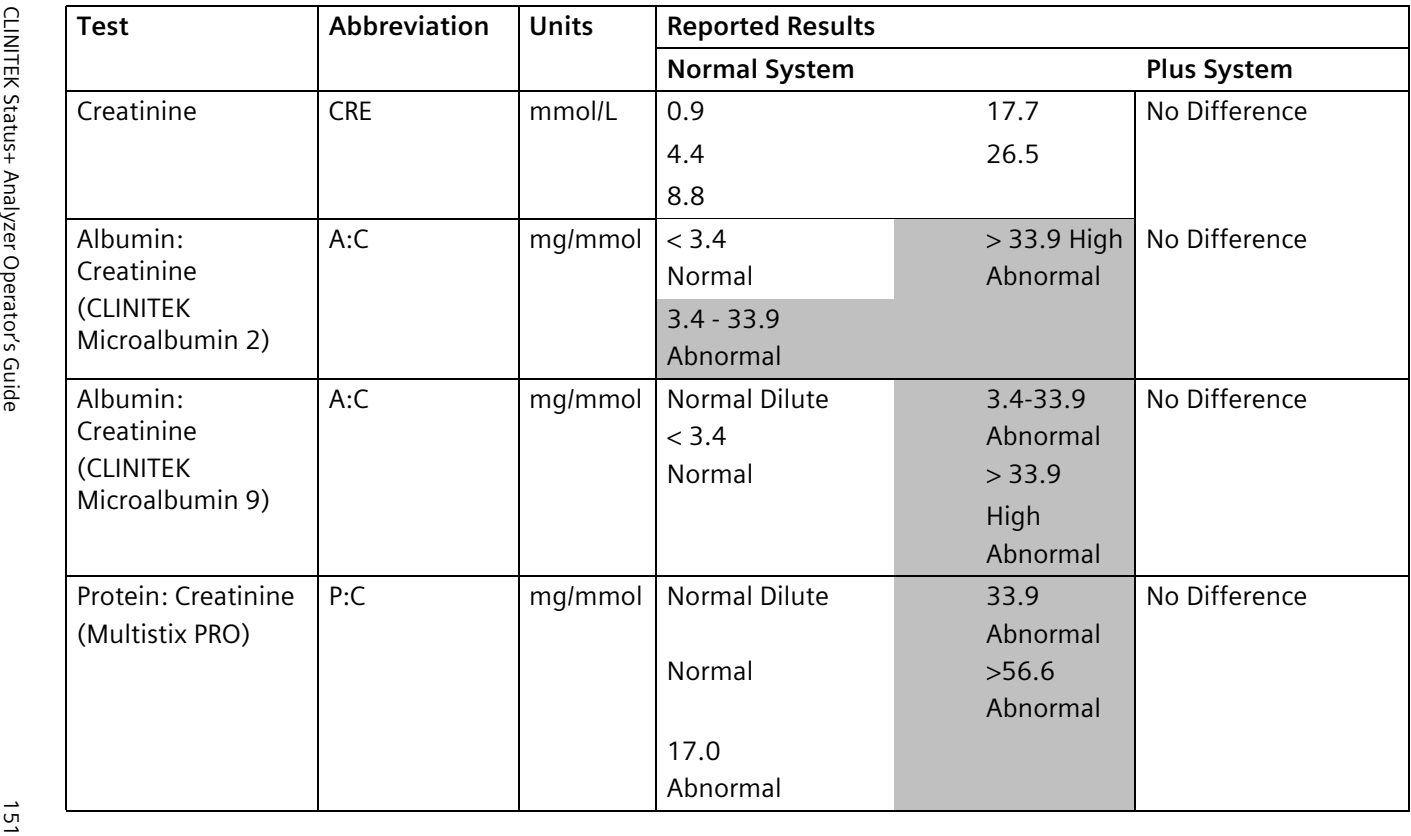

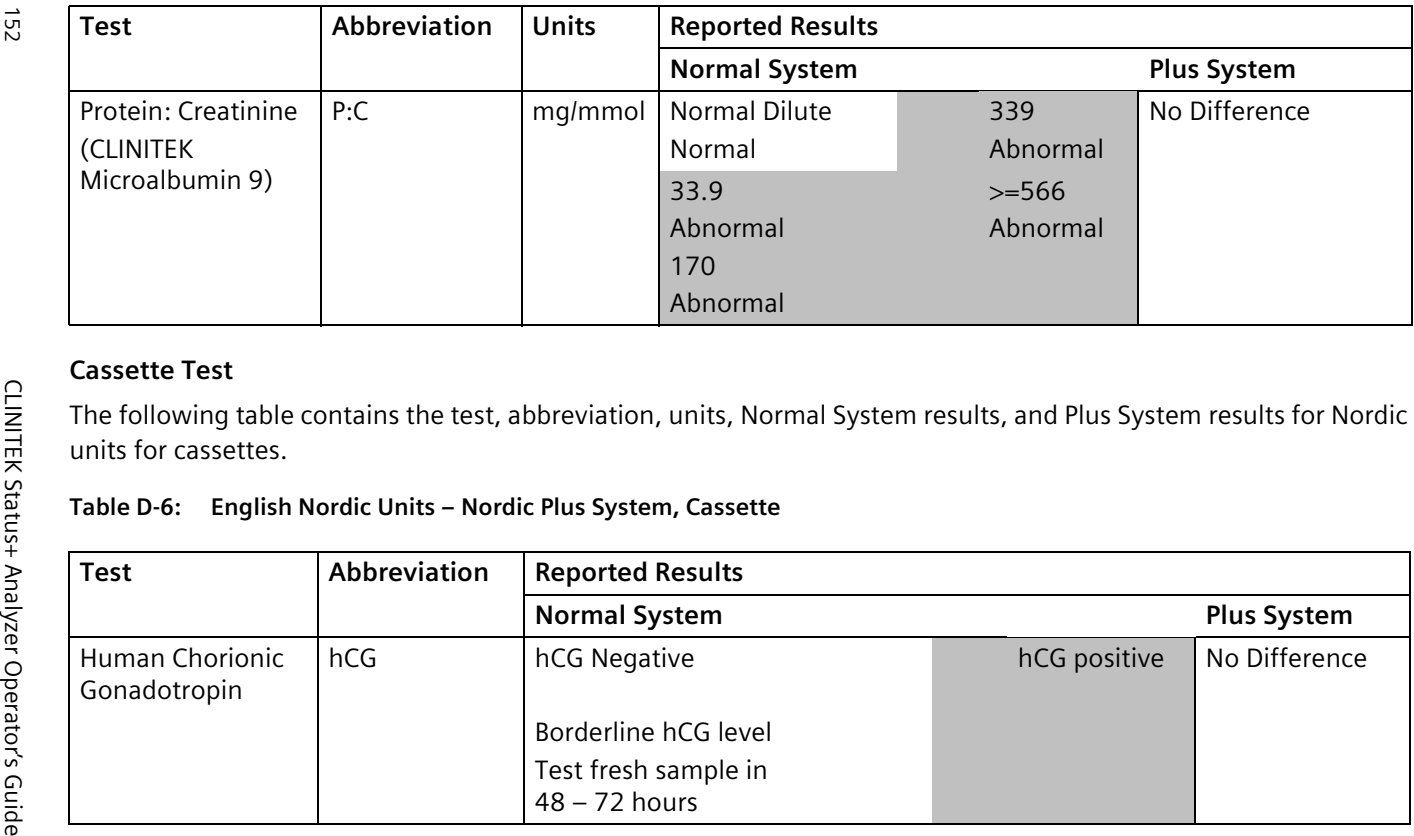

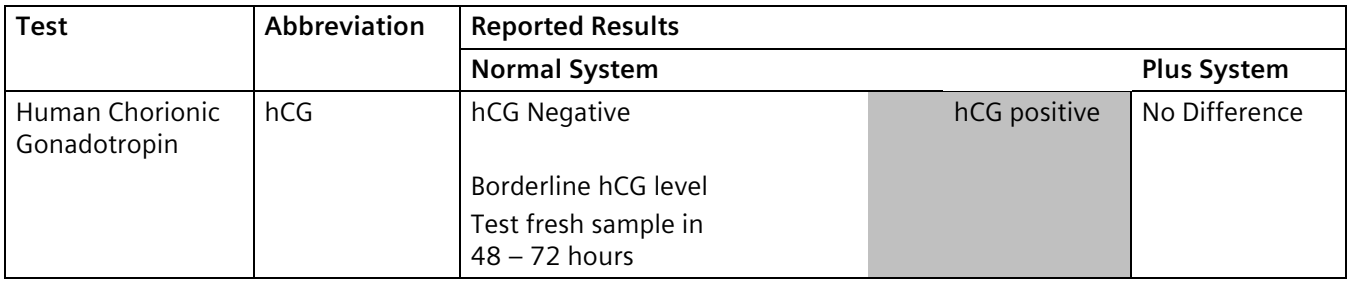

# **Appendix E: Symbols**

This appendix provides the symbols for the analyzer and packaging.

## **Analyzer and Labeling Symbols**

The analyzer and labeling symbols are in the following locations:

- CLINITEK Status+ analyzer documentation
- CLINITEK Status+ analyzer exterior
- Power supply provided with the analyzer
- Carton in which the analyzer was delivered
- Urinalysis strips and cassettes supplies that you use with the analyzer

## <span id="page-152-1"></span><span id="page-152-0"></span>**Analyzer and Packaging Symbols**

This following table contains the symbols that appear on the exterior of the CLINITEK Status+ analyzer, the power supply provided with the analyzer, the carton in which the analyzer was delivered, and the urinalysis strips and cassettes supplies that you use with the analyzer.

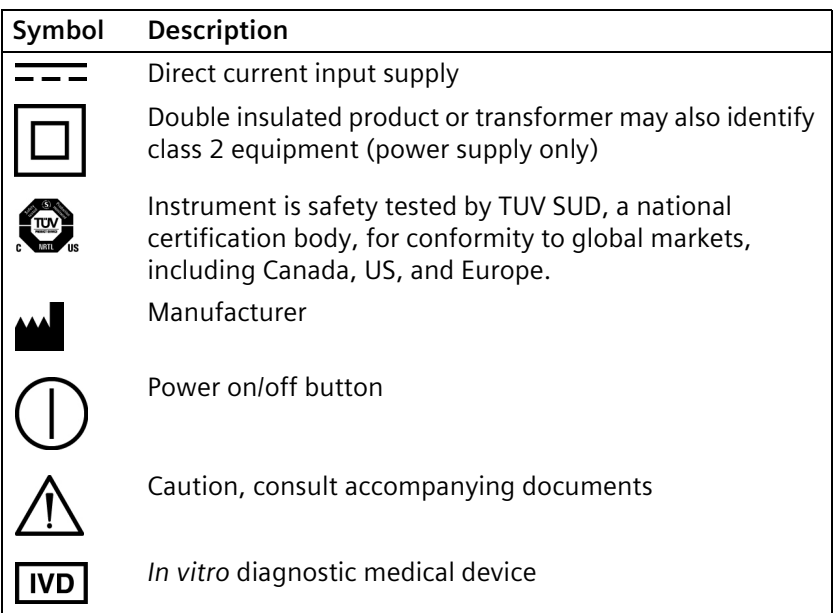

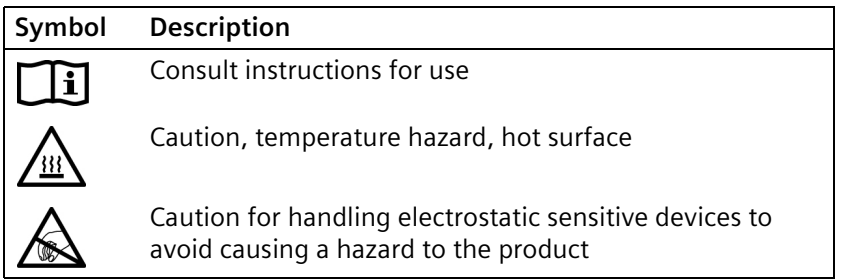

## <span id="page-153-1"></span><span id="page-153-0"></span>**Analyzer Symbols**

This following table contains the symbols on the exterior of the CLINITEK Status+ analyzer and the carton in which the analyzer is delivered.

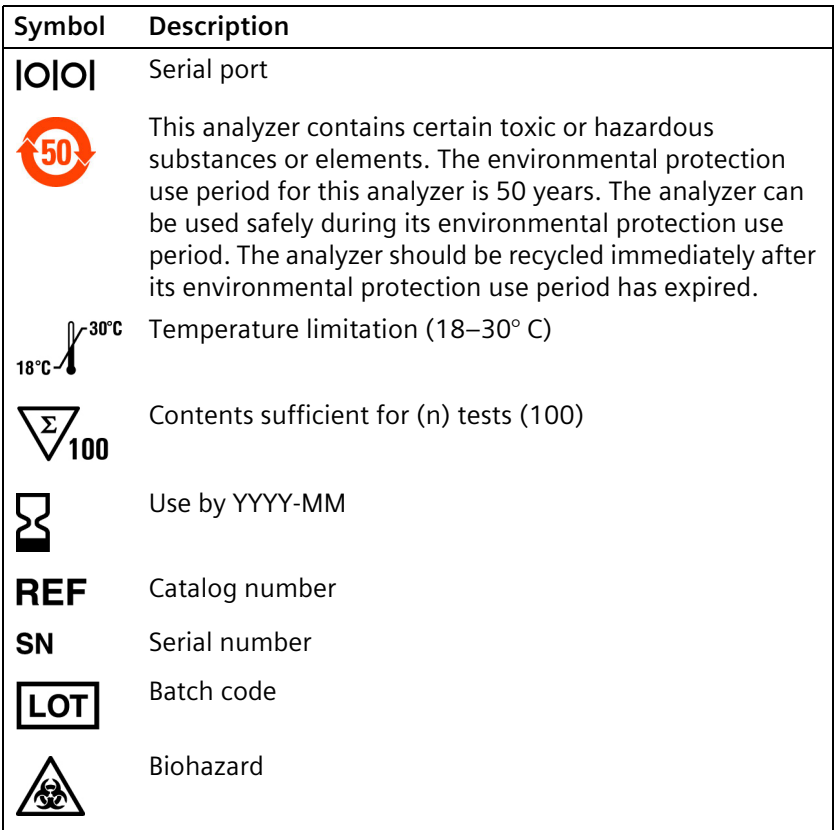

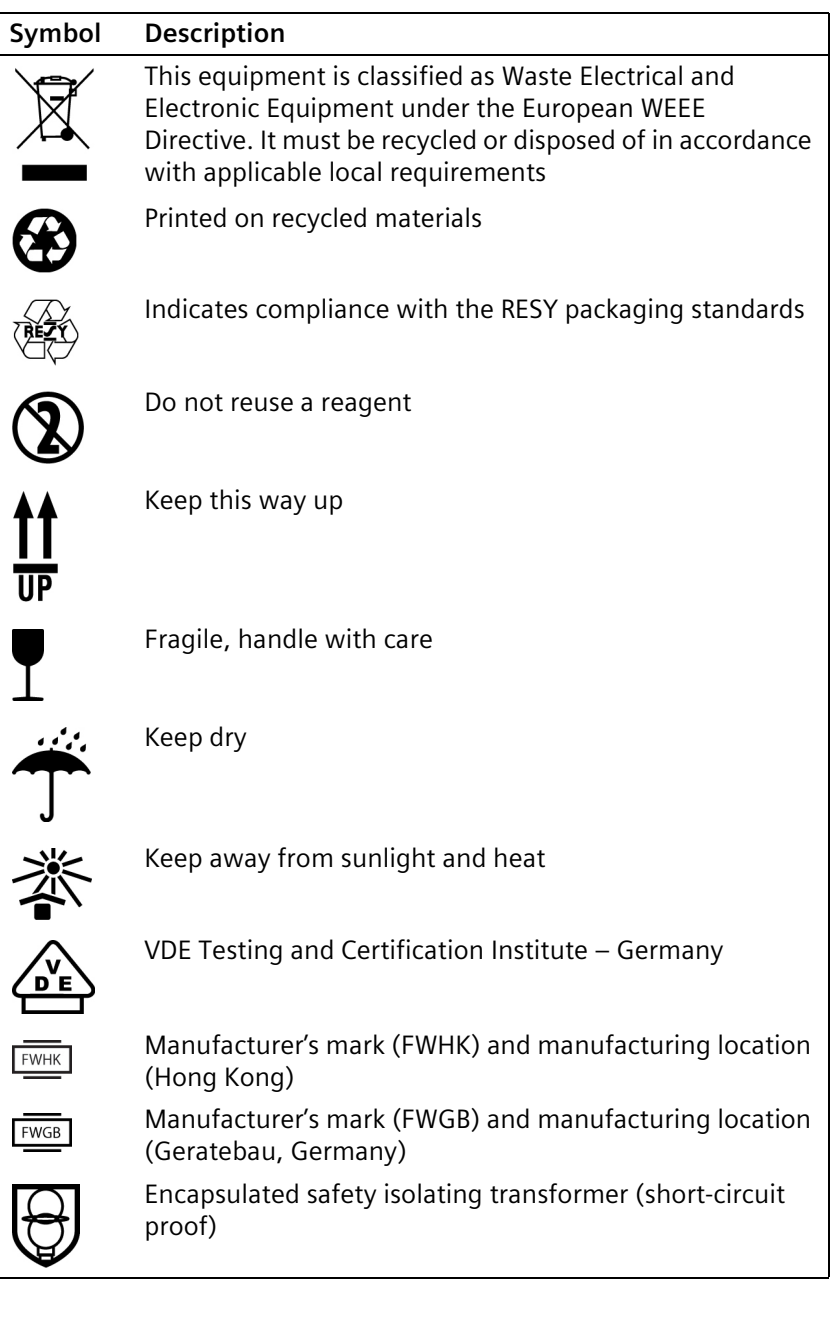

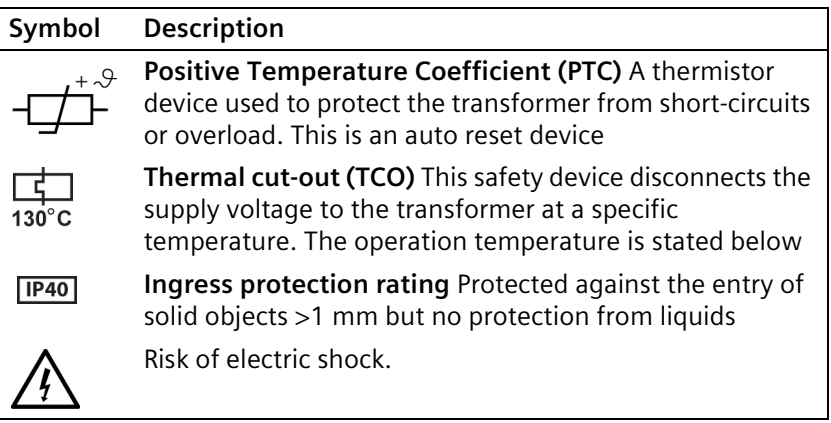

## <span id="page-155-0"></span>**Display Icons**

This following table contains the icons that display on the screen.

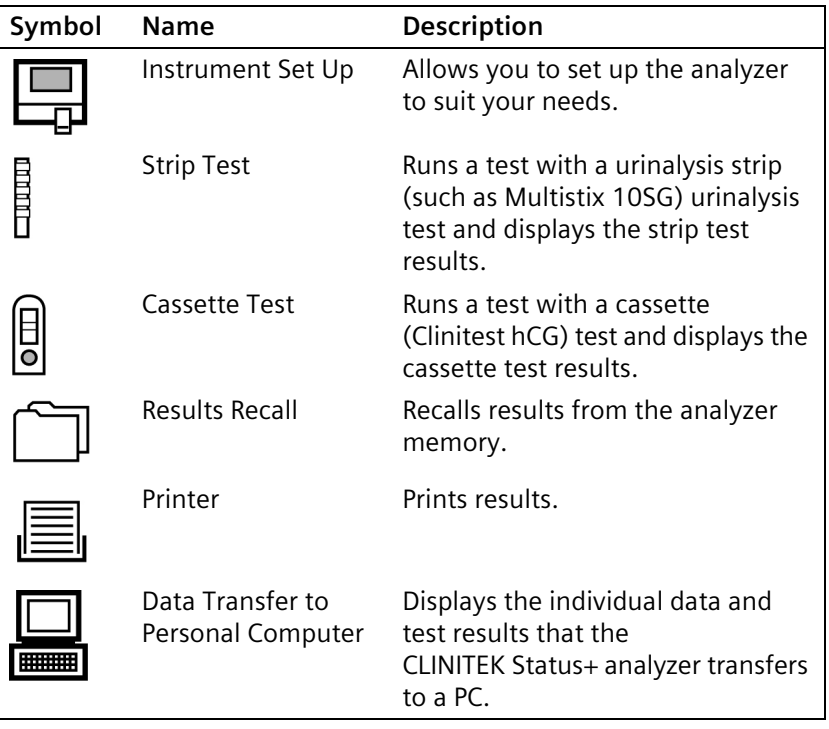

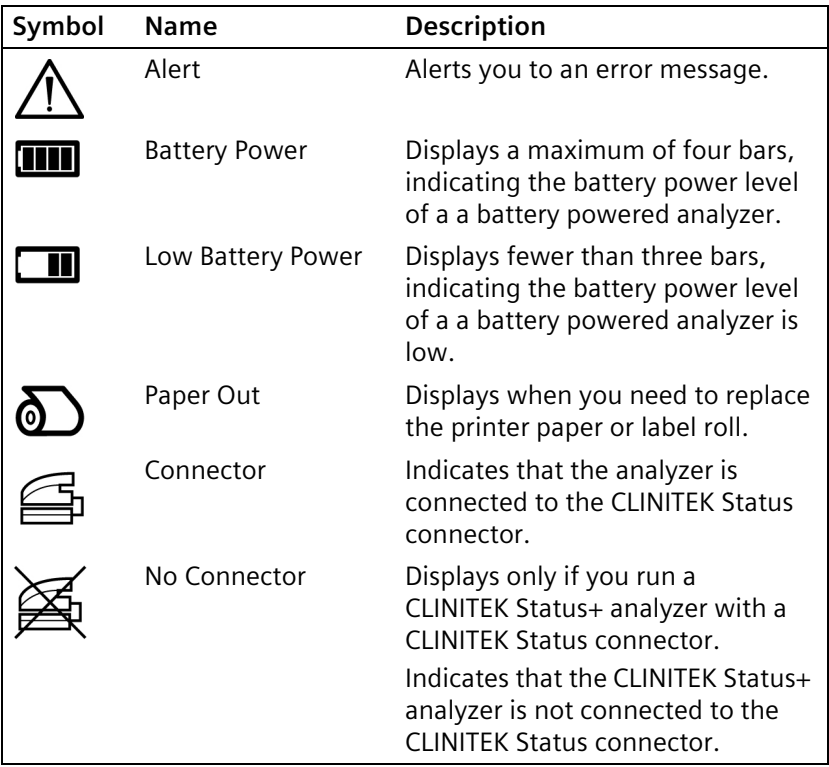

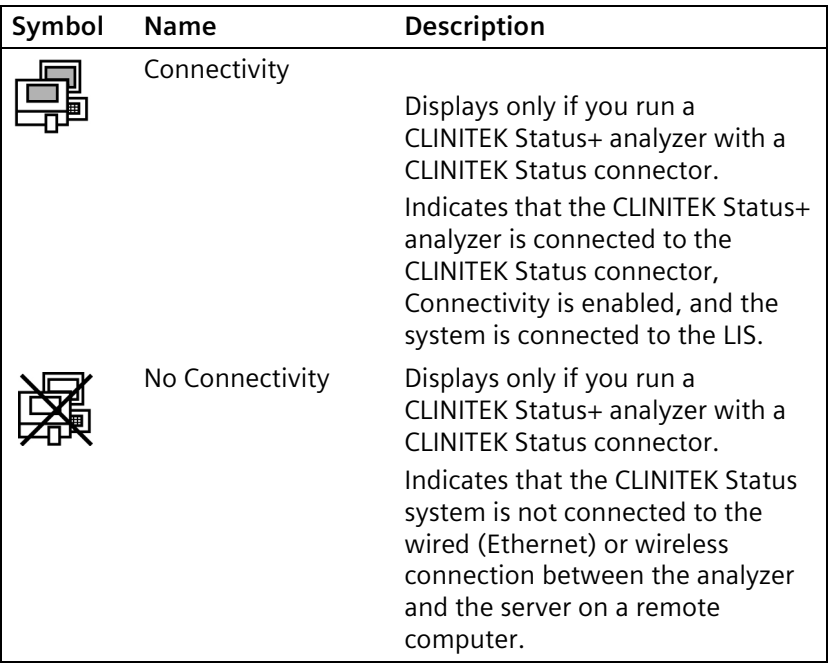

# **Appendix F: Glossary**

The glossary contains hardware and software terms and acronyms.

## **Hardware Terms**

<span id="page-158-1"></span><span id="page-158-0"></span>The following table defines hardware terms commonly used on the CLINITEK Status+ analyzer.

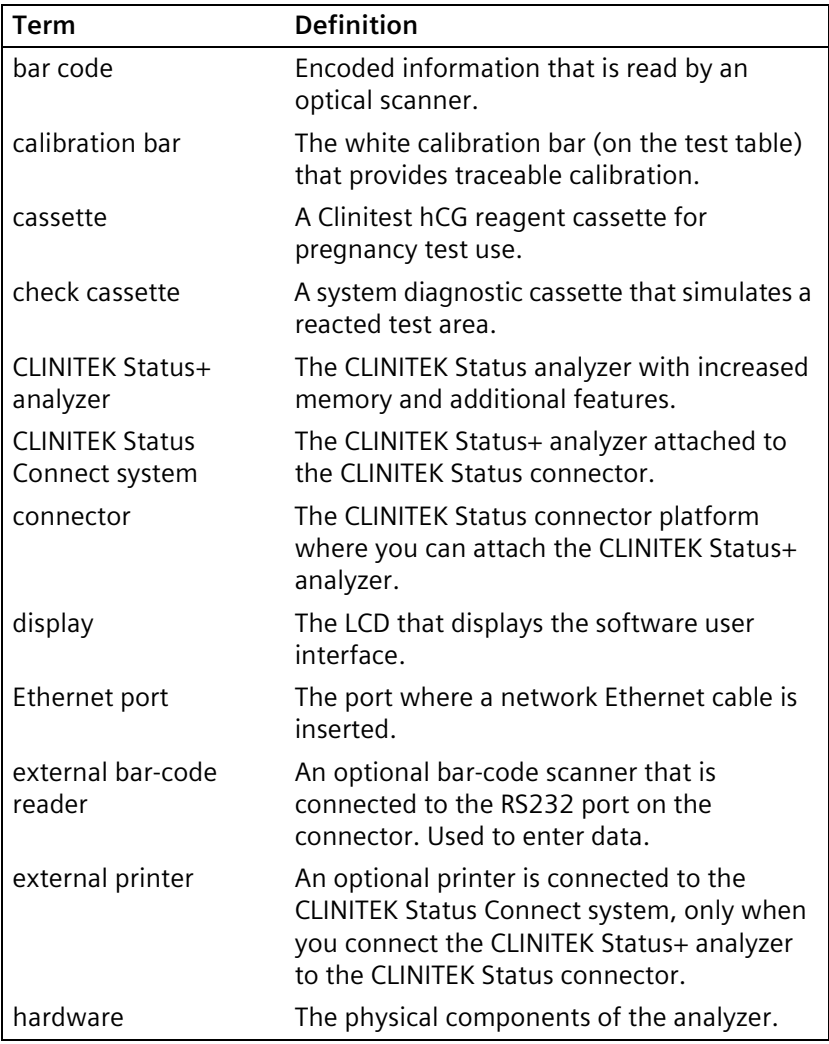

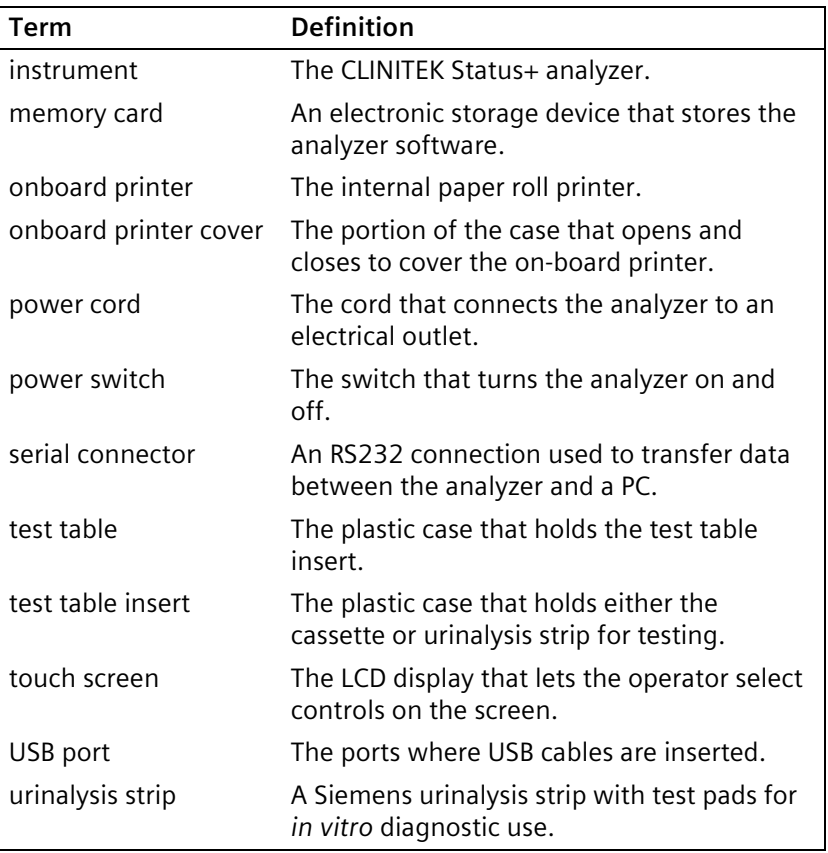

## **Software Terms**

<span id="page-159-1"></span><span id="page-159-0"></span>The following table defines software terms commonly used on the CLINITEK Status+ analyzer.

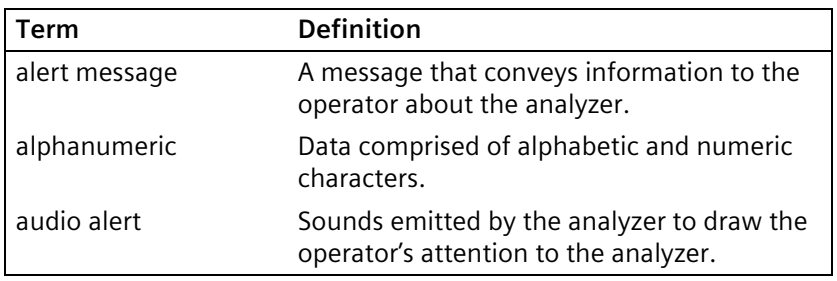

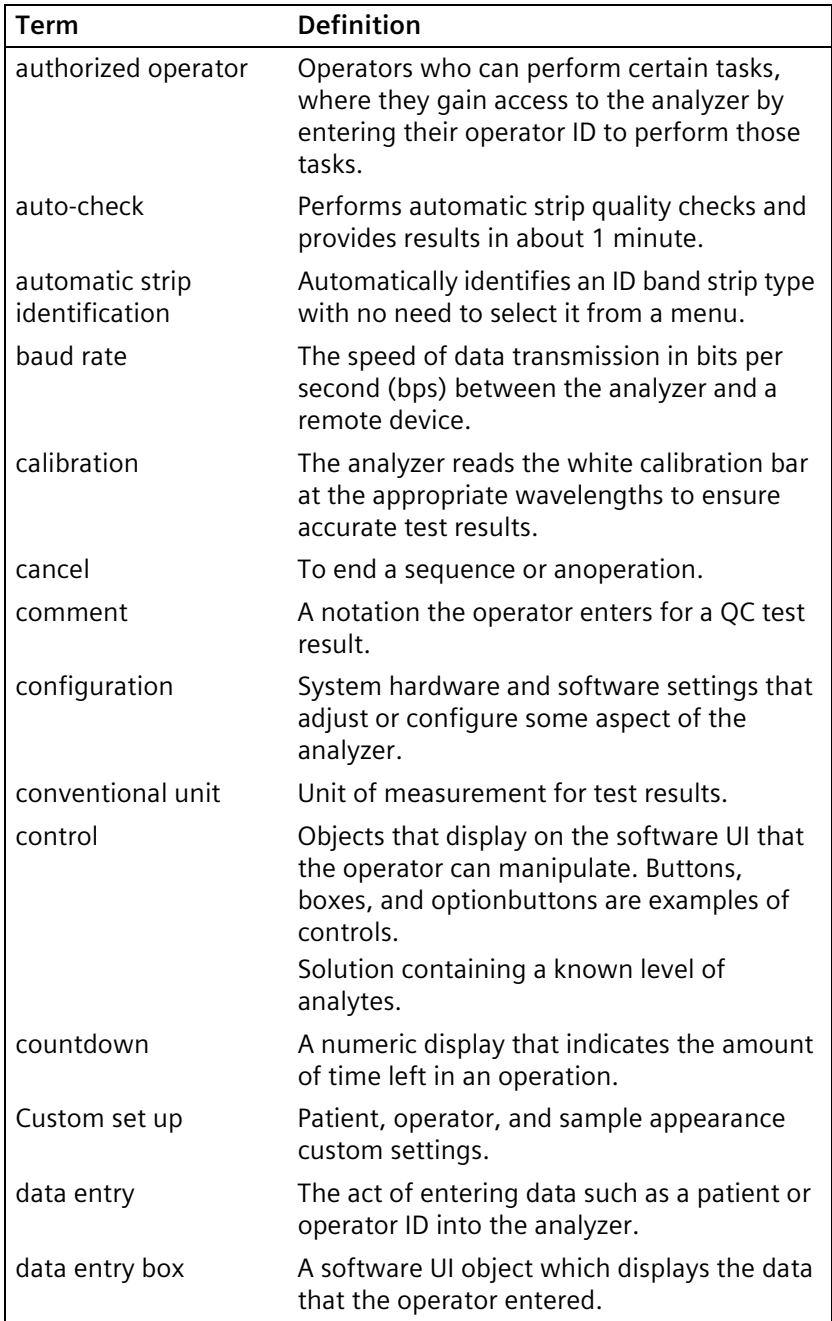

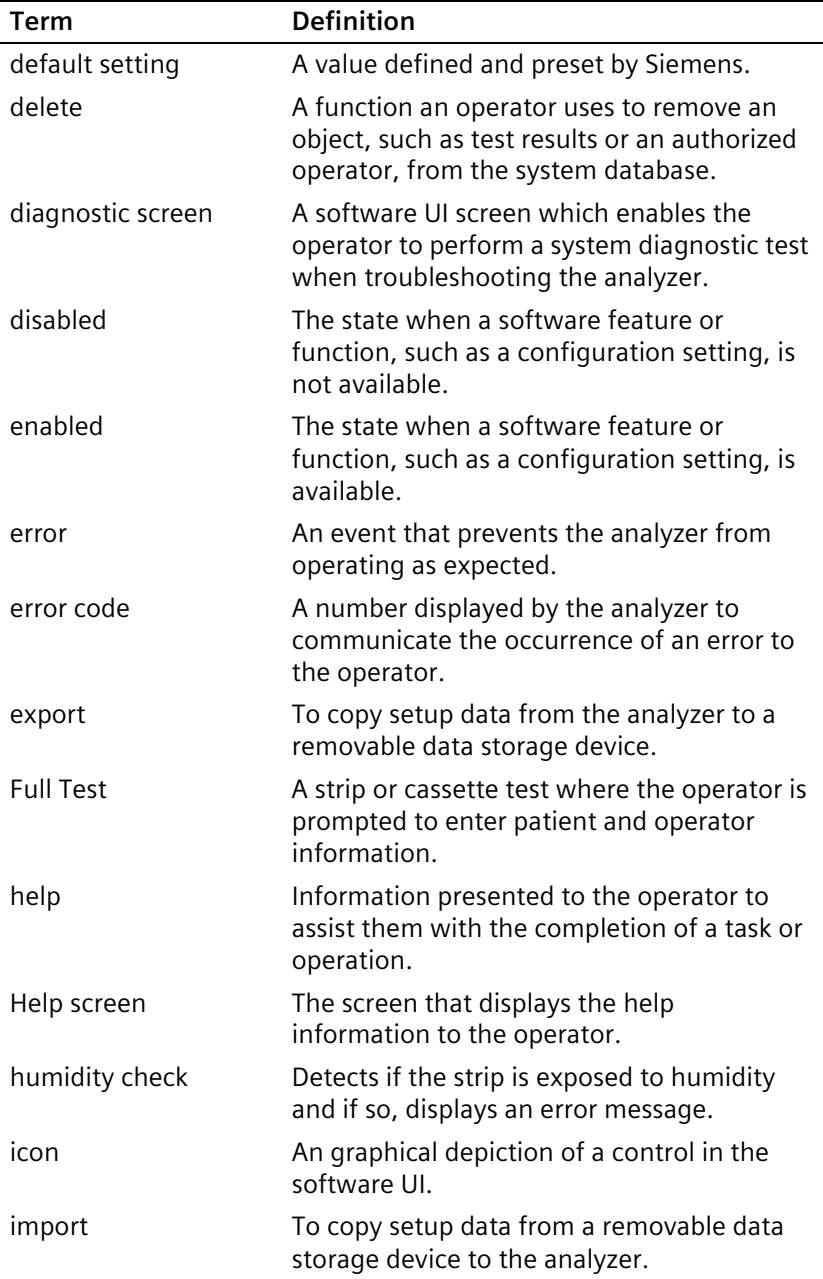

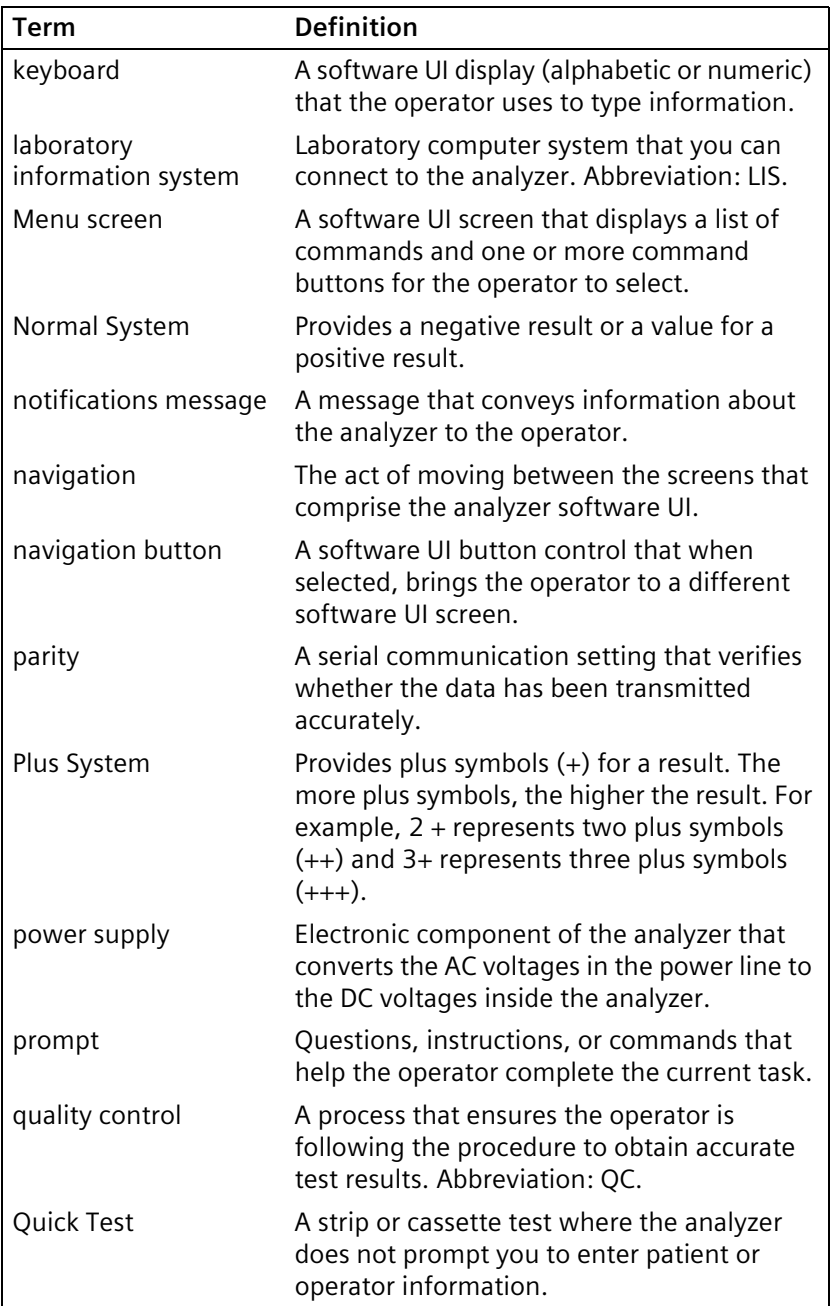

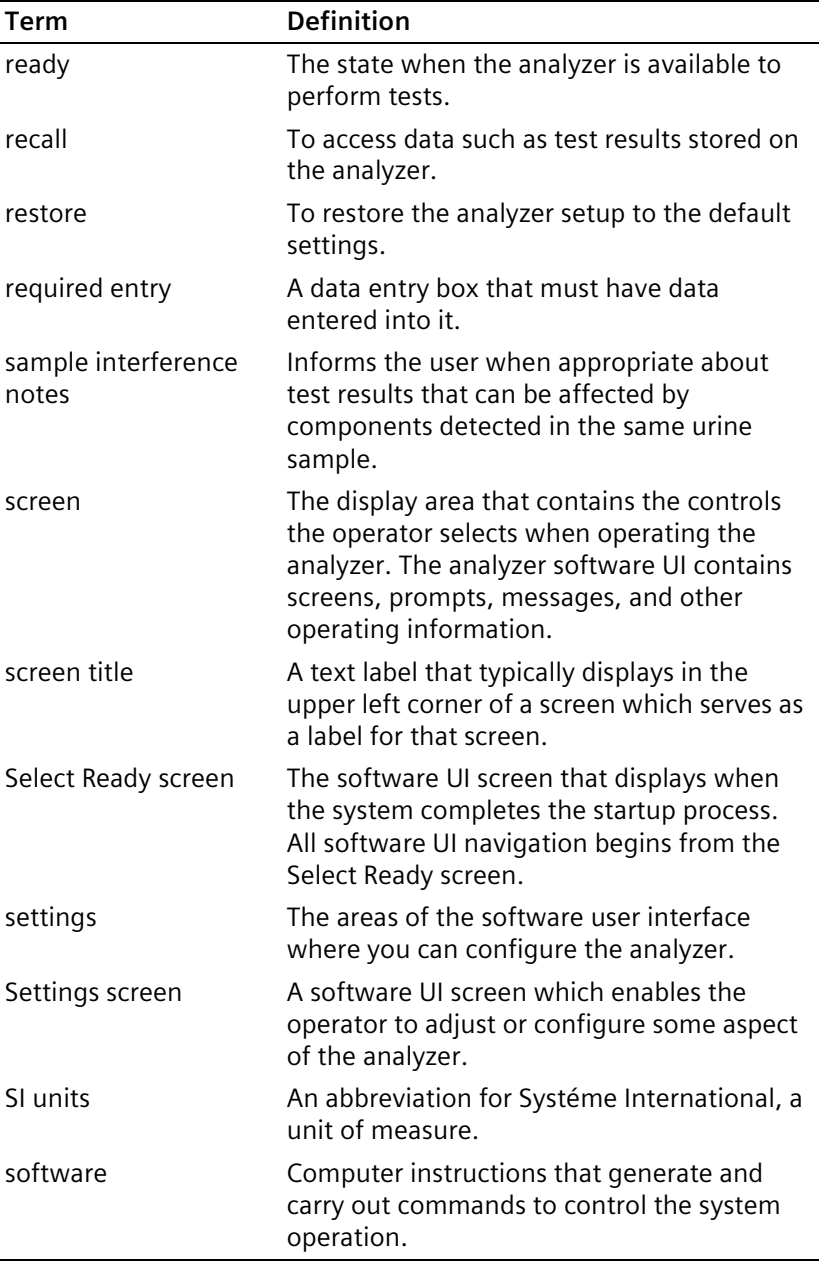

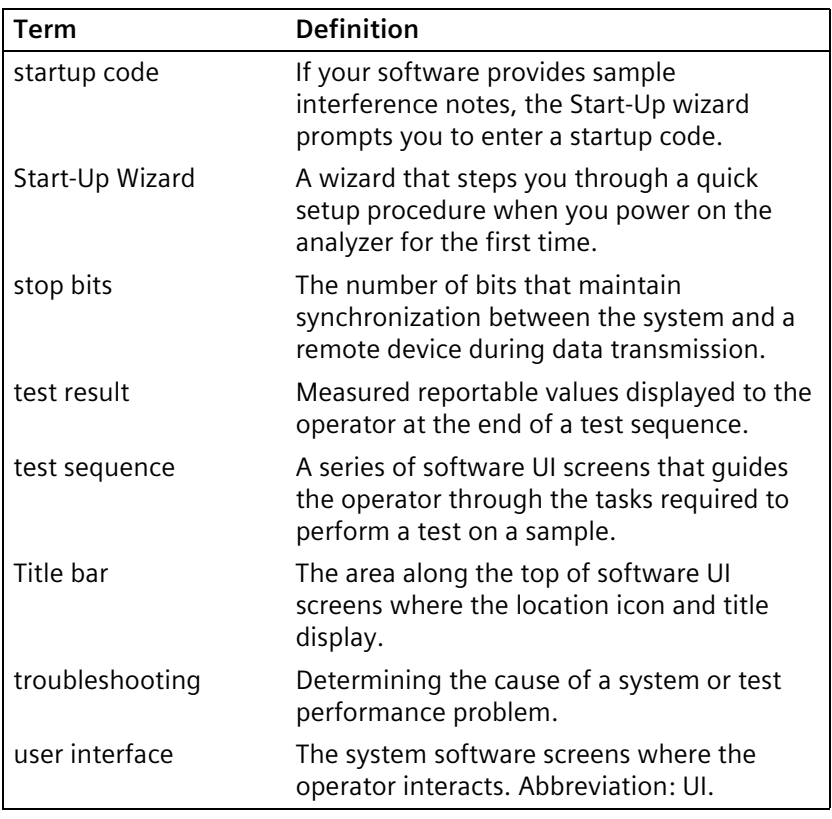

## **Acronyms**

<span id="page-164-1"></span><span id="page-164-0"></span>The following table defines acronyms commonly used on the CLINITEK Status+ analyzer.

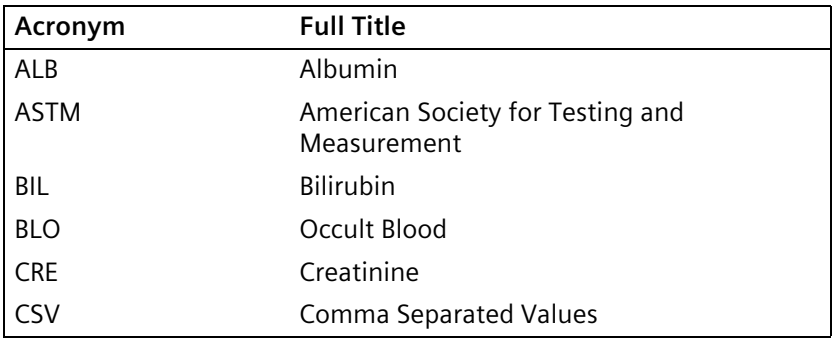

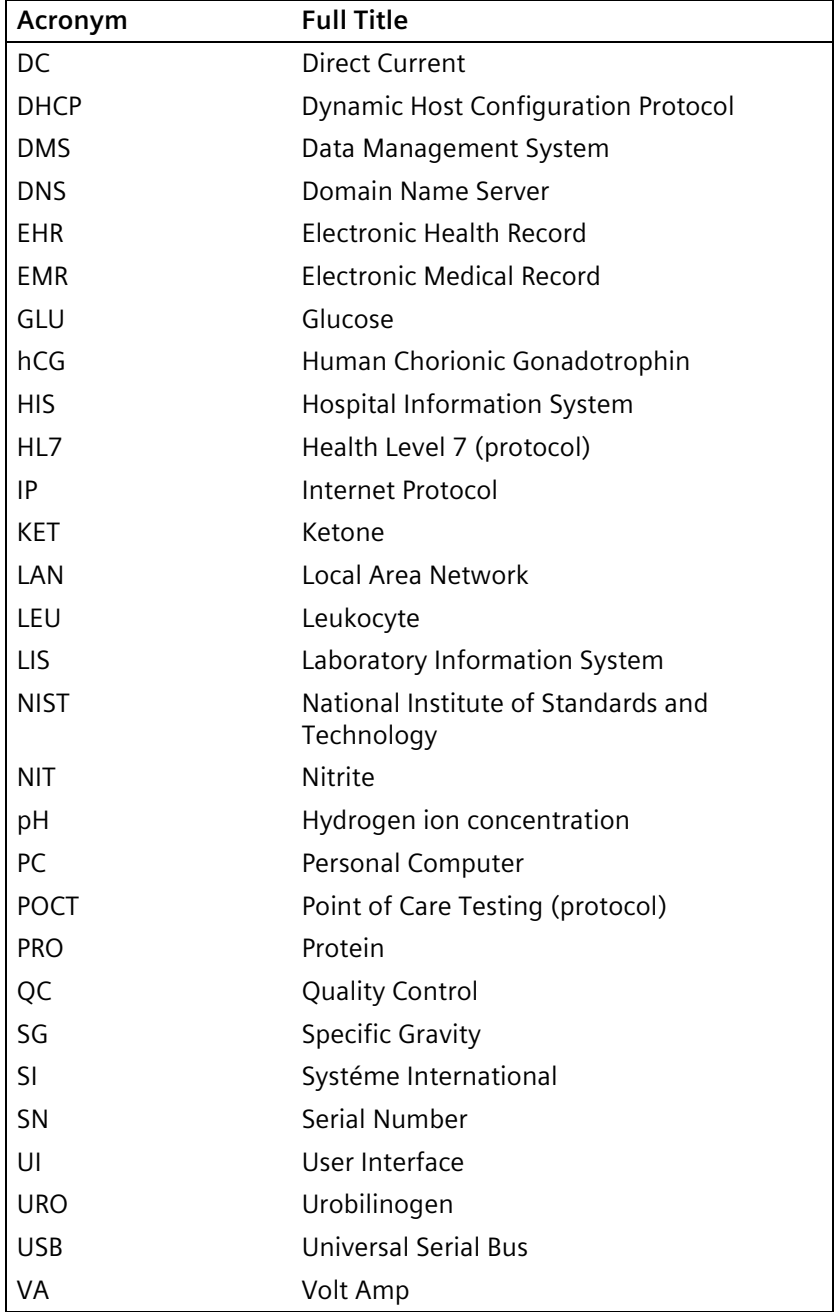

## **Index**

### **A**

[acronyms 165](#page-164-0) [advisory messages 66](#page-65-0) [alcohol 61](#page-60-0) [alphabetic keyboard 27](#page-26-0) [Amphyl 61](#page-60-1) analyzer [changing settings 90](#page-89-0) [cleaning 62](#page-61-0) [connections 13](#page-12-0) [default settings 85](#page-84-0) [dimensions 136](#page-135-0) [hardware 18](#page-17-0) [installing 10](#page-9-0) [intended use 7](#page-6-0) [operating 29](#page-28-0) [powering on and off 16](#page-15-0) [replacement parts 133](#page-132-0) [serial number 105](#page-104-0) [software 21](#page-20-0) [specifications 135](#page-134-0) [symbols 154](#page-153-0) [troubleshooting 74](#page-73-0) [unpacking 8](#page-7-0) [updating software 122](#page-121-0) authorized operators [adding 115](#page-114-0) [changing options 116](#page-115-0) [deleting 118](#page-117-0) [disabling 114](#page-113-0) [editing 118](#page-117-1) [enabling 114](#page-113-0) [printing 118](#page-117-2) [setup 114](#page-113-1) authorized operators list [deleting 118](#page-117-3) [editing 118](#page-117-1) [viewing 118](#page-117-4) bar-code reader [default setting 85](#page-84-1), [88](#page-87-0)

[error 70](#page-69-0) [handheld 19](#page-18-0) [ordering 133](#page-132-1) [settings 98](#page-97-0) batteries [changing 63](#page-62-0) [inserting 12](#page-11-0) [size 64](#page-63-0) [biohazard 129](#page-128-0) [bleach strength 61](#page-60-2) **C** [calibration 51,](#page-50-0) [79](#page-78-0) calibration bar [cleaning 51](#page-50-1), [57,](#page-56-0) [59](#page-58-0) [NIST 51](#page-50-2) [calibration overview 51](#page-50-3) cassette [check, diagnostics 126](#page-125-0) [Chek-Stix 133](#page-132-2) [chemistries 113](#page-112-0) [Cidex 61](#page-60-3) cleaning [alcohol 61](#page-60-0) [Amphyl 61](#page-60-1) [analyzer 62](#page-61-0) [bleach strength 61](#page-60-2) [calibration bar 51,](#page-50-4) [57,](#page-56-0) [59](#page-58-0) [Cidex 61](#page-60-3) [Presept 61](#page-60-4) [test table 57](#page-56-1) [Theracide 61](#page-60-5) Clinitek Status connector [connectivity platform 111](#page-110-0) [settings 88](#page-87-1) [Clinitest hCG Cassettes 133](#page-132-3) [components, analyzer 10](#page-9-0) [configuration, overview 85](#page-84-2) connection [Clinitek Status connector 111](#page-110-0)

**B**

[computer 13](#page-12-0) [connectivity platform 111](#page-110-0) [LIS 110](#page-109-0) [PC 110](#page-109-0) [serial 111](#page-110-1) [wired 89](#page-88-0) [wireless 89](#page-88-1) [contamination 129](#page-128-1) [Conventional units, settings 105](#page-104-1) [custom setup 96](#page-95-0) [customer support 77](#page-76-0) **D** [date settings 103](#page-102-0) [Declaration of Conformity](#page-136-0)  (DoC) 137 default settings [changing 90](#page-89-1) [options 85](#page-84-0) [restoring 121](#page-120-0) deleting [authorized operators 118](#page-117-0) [authorized operators list 118](#page-117-3) [results 82](#page-81-0) [diagnostics, check cassette 126](#page-125-0) [dimensions, analyzer 136](#page-135-1) disinfecting [test table 60](#page-59-0) [test table insert 60](#page-59-1) display [contrast 110](#page-109-1) [description 18](#page-17-1) [icons 156](#page-155-0) **E** [electrical requirements 136](#page-135-2) [electromagnetic compatibility](#page-136-1)  (EMC) 137 [entering information 27](#page-26-1) environmental [specifications 136](#page-135-3)

[error messages 65](#page-64-0) Ethernet [connection 14](#page-13-0), [20](#page-19-0), [110](#page-109-2) Full Test

### **F**

[hCG cassette 44–](#page-43-0) [49](#page-48-0) settings [lot expiration date 112](#page-111-0) [lot number 112](#page-111-0) [urinalysis strip 38–](#page-37-0) [44](#page-43-1)

#### **G**

glossary [acronyms 165](#page-164-1) [hardware terms 159](#page-158-0) [software terms 160](#page-159-0)

#### **H**

hardware [components 18](#page-17-0) [glossary terms 159](#page-158-1) [overview 18](#page-17-2) hCG cassette [Full Test 44–](#page-43-0) [49](#page-48-0) [quality control 54](#page-53-0) [Quick Test 35–](#page-34-0) [38](#page-37-1)

### **I**

icons [description 23](#page-22-0) [display 156](#page-155-0) installing [analyzer 10](#page-9-0) [computer connection 13](#page-12-0) [electrical requirements 136](#page-135-2) environmental [specifications 136](#page-135-3) [software 124](#page-123-0) [unpacking 8](#page-7-0) instrument [serial number 105](#page-104-0) [settings 104](#page-103-0) [setup 90](#page-89-0) [symbols 153](#page-152-0) [intended use 7](#page-6-1)

[equipment, optional 133](#page-132-4)

CLINITEK Status+ Analyzer Operator's Guide 169

and Technology (NIST) 51 network [wired 89](#page-88-0) [wireless 89](#page-88-1) Nordic [Plus System units 148](#page-147-0) [units, settings 105](#page-104-3) [numeric keyboard 27](#page-26-4) **O** [operations 29](#page-28-1) operators [adding 115](#page-114-0) [disabling 114](#page-113-0)

**N** [National Institute of Standards](#page-50-5) 

[legal information 131](#page-130-0) [expiration date 40](#page-39-0), [46](#page-45-0), [112](#page-111-0) [number 40,](#page-39-1) [46,](#page-45-1) [112](#page-111-0) [maintaining the system 57](#page-56-2) [maintenance 57](#page-56-2) [marking positive results 105](#page-104-2) [Multistix PRO 30](#page-29-0) [parts, replacement 133](#page-132-6) [password setup 94](#page-93-0) [Plus System 105](#page-104-4) [positive results, marking 105](#page-104-2) power [batteries 20](#page-19-3) [cord 11](#page-10-0) [electrical 20](#page-19-3) [on and off 16](#page-15-1) [save 109](#page-108-0) [Presept 61](#page-60-4) printer [loading labels 14](#page-13-1) [loading paper 14](#page-13-2) [overview 20](#page-19-4) [settings 108](#page-107-0)

**P**

[enabling 114](#page-113-0) [setup 114](#page-113-1) operators list [deleting 118](#page-117-3) [editing 118](#page-117-1) [printing 118](#page-117-2) [viewing 118](#page-117-4) [option button 24](#page-23-1)

[optional equipment 133](#page-132-5)

[packaging symbols 153](#page-152-1)

[supplies 133](#page-132-7)

[all results 81](#page-80-0) [individual results 81](#page-80-1) [problem list form 77](#page-76-1)

quality control

[water 54](#page-53-2) Quick Test

[hCG cassette 54](#page-53-0) [overview 53](#page-52-0) [settings 121](#page-120-1) [troubleshooting 55](#page-54-0) [urinalysis strip 54](#page-53-1)

printing

**Q**

### **M**

lot

[language settings 90](#page-89-2)

memory [card 20](#page-19-1) [overview 20](#page-19-2)

messages

[advisory 66](#page-65-1) [error 66](#page-65-1)

[units 143](#page-142-0) [isopropyl alcohol 61](#page-60-0)

International (SI)

## **K**

**L**

keyboard [alphabetic 27](#page-26-2) [arrows 24](#page-23-0) [numeric 27](#page-26-3)

[hCG cassette 35](#page-34-0)– [38](#page-37-1) [urinalysis strip 29–](#page-28-2) [34](#page-33-0) **R** [reagent strips 7,](#page-6-2) [32](#page-31-0), [42](#page-41-0), [133](#page-132-8) [recalling results 80](#page-79-0) [replacement parts 133](#page-132-9) [reported chemistries 113](#page-112-0) [requirements, electrical 136](#page-135-2) [restoring default settings 121](#page-120-0) [restricting access 94](#page-93-0), [114](#page-113-1) results [Conventional units 138](#page-137-0) [deleting 82](#page-81-0) [format settings 105](#page-104-5) [International \(SI\) units 142,](#page-141-0) [143,](#page-142-1) [147](#page-146-0) [Nordic Plus System units 148](#page-147-0) [printing all 81](#page-80-0) [printing individual 81](#page-80-1) [recalling 80](#page-79-0) sending [all to a computer 81](#page-80-2) [all to a PC 111](#page-110-2) [individual to a computer 82](#page-81-1) [tables 137](#page-136-2) [viewing 81](#page-80-3)

#### **S**

[safety 129](#page-128-0) [certifications 137](#page-136-3) [references 130](#page-129-0) [sample interference notes 42](#page-41-1) screen [area 24](#page-23-2) [entering information 27](#page-26-5) [option 24](#page-23-3) [overview 18](#page-17-3) [select ready 21](#page-20-1) [title bar 21](#page-20-2) [touch 21](#page-20-3) [selection area 21](#page-20-4), [24](#page-23-4) sending to computer

[all results 81](#page-80-2) [invidividual results 82](#page-81-1) serial [connection 111](#page-110-1) [number 105,](#page-104-0) [126](#page-125-1) [port 11](#page-10-1) settings [analyzer 85,](#page-84-0) [88](#page-87-1) [authorized operators 114](#page-113-1) [changing 90](#page-89-0) [chemistries 113](#page-112-0) [Clinitek Status connector 85](#page-84-0), [88](#page-87-1) [connectivity 110](#page-109-0) [custom setup 96](#page-95-0) [date 103](#page-102-0) [default 85](#page-84-0) [display contrast 110](#page-109-1) [instrument 104](#page-103-0) [language 90](#page-89-2) [lot expiration date 112](#page-111-0) [operator information 95](#page-94-0) [password 94](#page-93-0) [patient information 95](#page-94-0) [power save 109](#page-108-0) [printer 108](#page-107-0) [quality control 121](#page-120-1) [restoring default 121](#page-120-0) [results formats 105](#page-104-5) [sound 109](#page-108-1) [system 107](#page-106-0) [test sequence number 104](#page-103-1) [time 103](#page-102-0) [urinalysis strip 112](#page-111-1) [urinalysis test 112](#page-111-2) [urine clarity 100](#page-99-0) [urine color 100](#page-99-0) Siemens [Chek-Stix 133](#page-132-2) [CLINITEK Microalbumin 30](#page-29-1) [Clinitest hCG Cassettes 7](#page-6-3), [133](#page-132-3) [Multistix PRO 30](#page-29-0) [reagent strips 133](#page-132-8) software

[glossary terms 160](#page-159-1) [installing 124](#page-123-0) [memory card 20](#page-19-1) [overview 21](#page-20-0) [updating 122](#page-121-0) [version 126](#page-125-1) [sound 109](#page-108-1) specifications [analyzer 135](#page-134-1) [dimensions 136](#page-135-3) [electrical 136](#page-135-2) [environmental 136](#page-135-3) [safety 137](#page-136-4) [standards, safety 137](#page-136-5) strip lot [expiration date settings 112](#page-111-0) [number settings 112](#page-111-0) strip test [Full Test 38–](#page-37-0) [44](#page-43-1) [Quick Test 29–](#page-28-2) [34](#page-33-0) supplies [hCG cassettes 133](#page-132-7) [printer 133](#page-132-7) [urinalysis strips 133](#page-132-7) [support 132](#page-131-0) symbols [analyzer 154](#page-153-1) [display 156](#page-155-0) [packaging 153](#page-152-1) system [calibrating 51,](#page-50-0) [79](#page-78-0) [configuration 85](#page-84-0) [default settings 85](#page-84-0) [information 126](#page-125-1) [maintenance 57](#page-56-2) [operations 29](#page-28-1) [settings 107](#page-106-0) **T** [technical support 75,](#page-74-0) [76,](#page-75-0) [77](#page-76-2), [94](#page-93-1), [132](#page-131-0) [test sequence number 104](#page-103-1)

[cleaning 57](#page-56-1) [disinfecting 60](#page-59-0) [inserting 12](#page-11-1) [overview 19](#page-18-1) test table insert [disinfecting 60](#page-59-1) [hCG cassette 13](#page-12-1) [inserting 12](#page-11-2) [urinalysis strip 13](#page-12-2) testing [controls 54](#page-53-3) Full Test [hCG cassette 44](#page-43-2) [urinalysis strip 38](#page-37-2) Quick Test [hCG cassette 35](#page-34-1) [urinalysis strip 29](#page-28-3) [Theracide 61](#page-60-5) [thermal printer 20](#page-19-4) [time settings 103](#page-102-0) [title bar 21](#page-20-5) [touch screen 18,](#page-17-4) [21](#page-20-6) transmitting [all results 81](#page-80-2) [individual results 82](#page-81-1) troubleshooting [analyzer operation 74](#page-73-0) [error messages 65](#page-64-0) [problem list form 77](#page-76-1) [quality control 55](#page-54-0) [typing information 27](#page-26-1)

### **U**

units [Conventional results 138](#page-137-1) [Conventional settings 105](#page-104-1) [International \(SI\) results 143](#page-142-0) [Nordic Plus System results 148](#page-147-0) [Nordic settings 105](#page-104-3) [unpacking analyzer 8](#page-7-0) [upgrading software 122](#page-121-0) [urinalysis strip 112](#page-111-1)

test table

[Full Test 38](#page-37-0)– [44](#page-43-1) [quality control 54](#page-53-1) [Quick Test 29](#page-28-2)– [34](#page-33-0) [urinalysis test settings 112](#page-111-2) urine [clarity, setup 100](#page-99-0) color [customizing 101](#page-100-0)

[editing 101](#page-100-0) [setup 100](#page-99-0) [Uristix 9,](#page-8-0) [19,](#page-18-2) [30,](#page-29-2) [40](#page-39-2)

#### **W**

[water, quality control 54](#page-53-2) [wired network 89](#page-88-0) [wireless network 89](#page-88-1)